# **NIST SPECIAL PUBLICATION 1800-28C**

# Data Confidentiality: Identifying and Protecting Data Against Data Breaches

**Volume C: How-To Guides**

**William Fisher** National Cybersecurity Center of Excellence **NIST** 

**R. Eugene Craft Michael Ekstrom Julian Sexton John Sweetnam**

The MITRE Corporation McLean, Virginia

December 2023

DRAFT

This publication is available free of charge from https://www.nccoe.nist.gov/data-confidentiality-identifying-and-protecting-assets-against-data-breaches

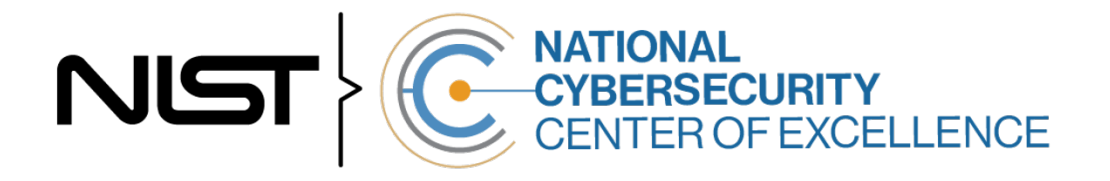

#### **DISCLAIMER**

- Certain commercial entities, equipment, products, or materials may be identified by name or company
- logo or other insignia in order to acknowledge their participation in this collaboration or to describe an
- experimental procedure or concept adequately. Such identification is not intended to imply special sta-
- tus or relationship with NIST or recommendation or endorsement by NIST or NCCoE; neither is it in-
- tended to imply that the entities, equipment, products, or materials are necessarily the best available
- for the purpose.
- While NIST and the NCCoE address goals of improving management of cybersecurity and privacy risk
- through outreach and application of standards and best practices, it is the stakeholder's responsibility to
- fully perform a risk assessment to include the current threat, vulnerabilities, likelihood of a compromise,
- 11 and the impact should the threat be realized before adopting cybersecurity measures such as this
- recommendation.
- National Institute of Standards and Technology Special Publication 1800-28C, Natl. Inst. Stand. Technol.
- Spec. Publ. 1800-28C, 86 pages, (December 2023), CODEN: NSPUE2

#### **FEEDBACK**

- You can improve this guide by contributing feedback. As you review and adopt this solution for your
- own organization, we ask you and your colleagues to share your experience and advice with us.
- 18 Comments on this publication may be submitted to: [ds-nccoe@nist.gov](mailto:ds-nccoe@nist.gov)
- Public comment period: December 13, 2023 through January 15, 2024
- As a private-public partnership, we are always seeking feedback on our practice guides. We are
- particularly interested in seeing how businesses apply NCCoE reference designs in the real world. If you
- have implemented the reference design, or have questions about applying it in your environment,
- please email us at ds-nccoe@nist.gov.
- All comments are subject to release under the Freedom of Information Act.

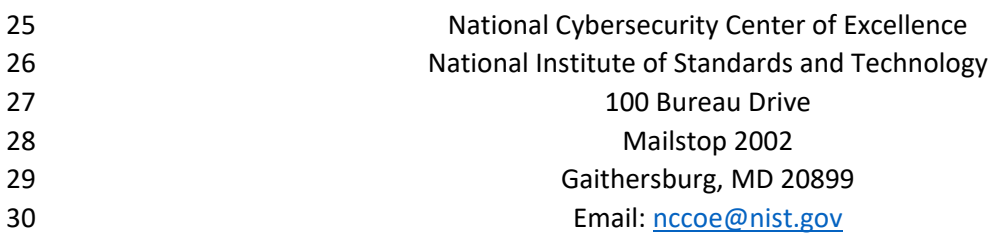

#### **NATIONAL CYBERSECURITY CENTER OF EXCELLENCE**

- The National Cybersecurity Center of Excellence (NCCoE), a part of the National Institute of Standards
- and Technology (NIST), is a collaborative hub where industry organizations, government agencies, and
- academic institutions work together to address businesses' most pressing cybersecurity issues. This
- public-private partnership enables the creation of practical cybersecurity solutions for specific
- industries, as well as for broad, cross-sector technology challenges. Through consortia under
- Cooperative Research and Development Agreements (CRADAs), including technology partners—from
- Fortune 50 market leaders to smaller companies specializing in information technology security—the
- NCCoE applies standards and best practices to develop modular, adaptable example cybersecurity
- solutions using commercially available technology. The NCCoE documents these example solutions in
- the NIST Special Publication 1800 series, which maps capabilities to the NIST Cybersecurity Framework
- and details the steps needed for another entity to re-create the example solution. The NCCoE was
- established in 2012 by NIST in partnership with the State of Maryland and Montgomery County,
- Maryland.

45 To learn more about the NCCoE, visit [https://www.nccoe.nist.gov/.](https://www.nccoe.nist.gov/) To learn more about NIST, visit

[https://www.nist.gov.](https://www.nist.gov/)

#### **NIST CYBERSECURITY PRACTICE GUIDES**

- NIST Cybersecurity Practice Guides (Special Publication 1800 series) target specific cybersecurity
- challenges in the public and private sectors. They are practical, user-friendly guides that facilitate the
- adoption of standards-based approaches to cybersecurity. They show members of the information
- security community how to implement example solutions that help them align with relevant standards
- and best practices, and provide users with the materials lists, configuration files, and other information
- they need to implement a similar approach.
- The documents in this series describe example implementations of cybersecurity practices that
- businesses and other organizations may voluntarily adopt. These documents do not describe regulations
- or mandatory practices, nor do they carry statutory authority.

#### **ABSTRACT**

- Attacks that target data are of concern to companies and organizations across many industries. Data
- breaches represent a threat that can have monetary, reputational, and legal impacts. This guide seeks to
- provide guidance around the threat of data breaches, exemplifying standards and technologies that are
- useful for a variety of organizations defending against this threat. Specifically, this guide identifies risks
- associated with the loss of data confidentiality, and mitigations to protect against those risks.

#### **KEYWORDS**

- *asset management; cybersecurity framework; data breach; data confidentiality; data protection;*
- *identify; malicious actor; malware; protect; ransomware*

#### **ACKNOWLEDGMENTS**

We are grateful to the following individuals for their generous contributions of expertise and time.

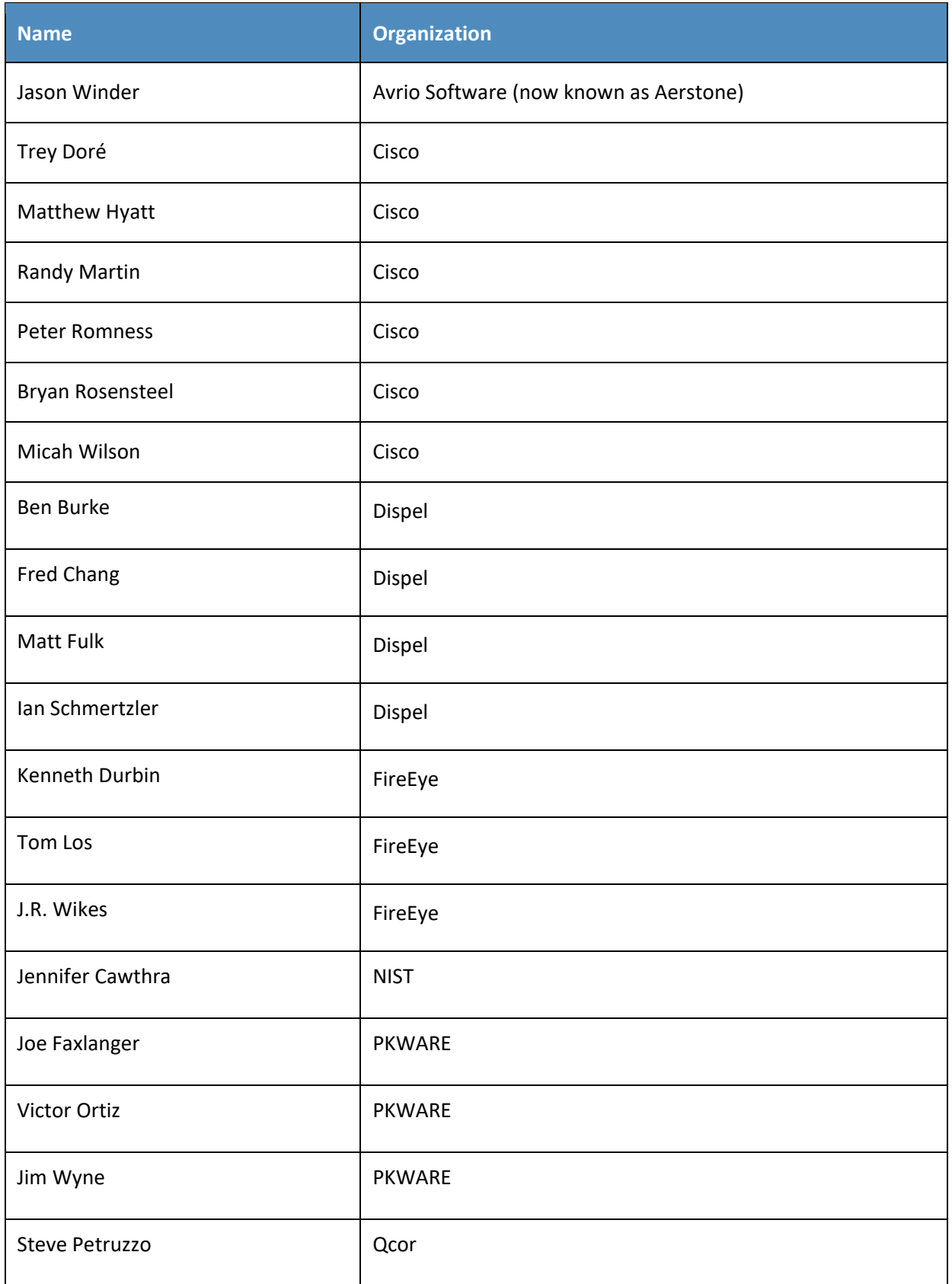

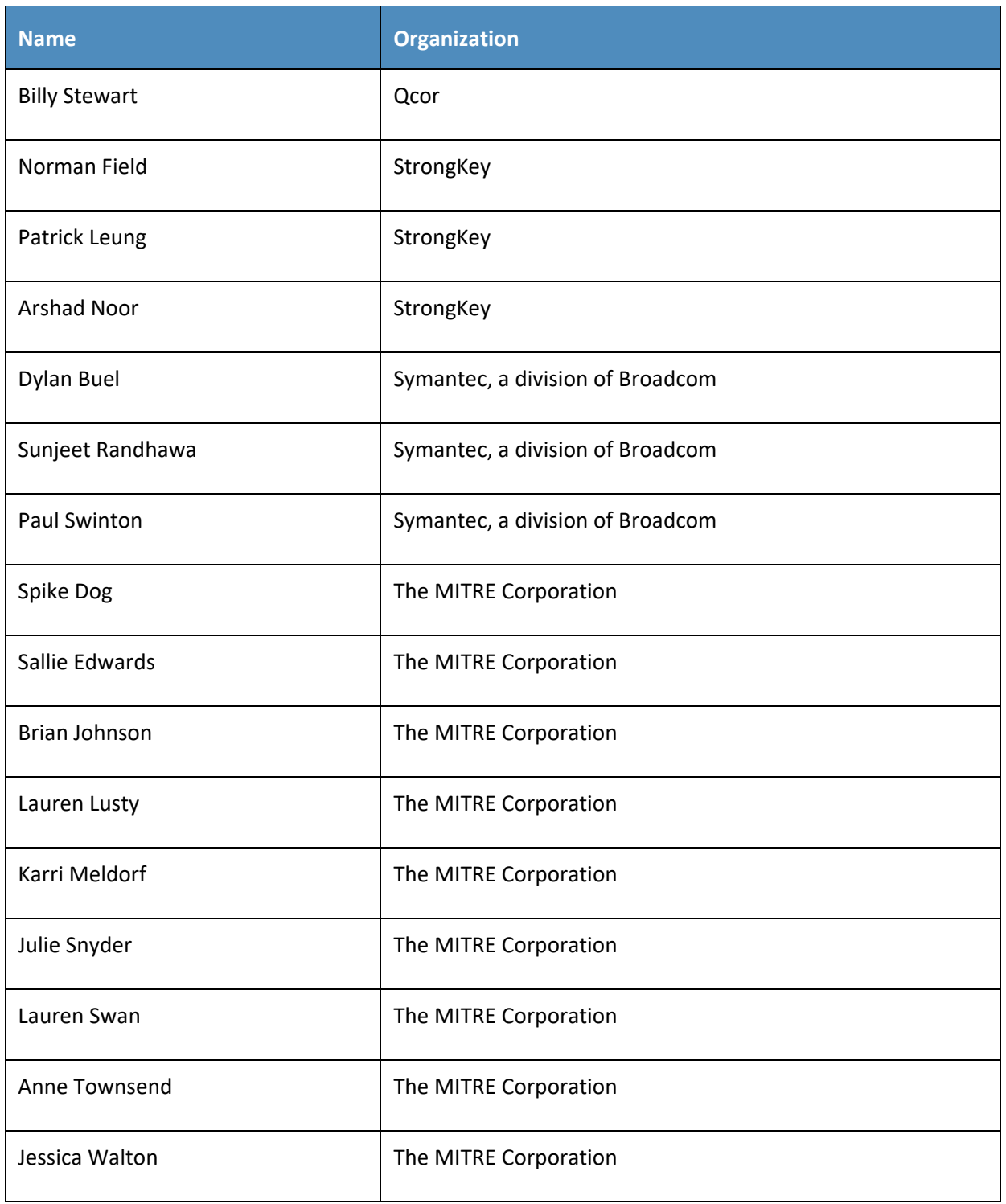

68 The Technology Partners/Collaborators who participated in this build submitted their capabilities in

69 response to a notice in the Federal Register. Respondents with relevant capabilities or product

70 components were invited to sign a Cooperative Research and Development Agreement (CRADA) with

71 NIST, allowing them to participate in a consortium to build this example solution. We worked with:

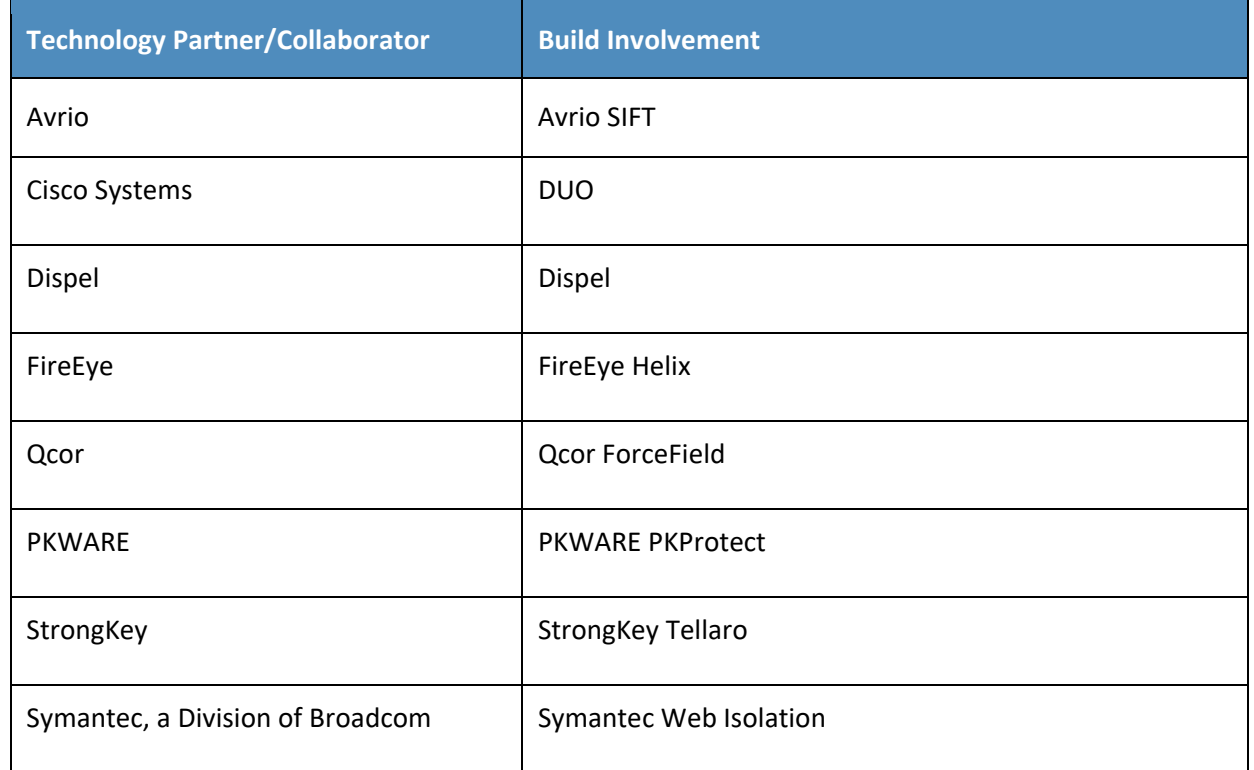

#### **DOCUMENT CONVENTIONS**

The terms "shall" and "shall not" indicate requirements to be followed strictly to conform to the

publication and from which no deviation is permitted. The terms "should" and "should not" indicate that

among several possibilities, one is recommended as particularly suitable without mentioning or

excluding others, or that a certain course of action is preferred but not necessarily required, or that (in

the negative form) a certain possibility or course of action is discouraged but not prohibited. The terms

"may" and "need not" indicate a course of action permissible within the limits of the publication. The

terms "can" and "cannot" indicate a possibility and capability, whether material, physical, or causal.

#### **CALL FOR PATENT CLAIMS**

 This public review includes a call for information on essential patent claims (claims whose use would be required for compliance with the guidance or requirements in this Information Technology Laboratory (ITL) draft publication). Such guidance and/or requirements may be directly stated in this ITL Publication or by reference to another publication. This call also includes disclosure, where known, of the existence of pending U.S. or foreign patent applications relating to this ITL draft publication and of any relevant unexpired U.S. or foreign patents.

 ITL may require from the patent holder, or a party authorized to make assurances on its behalf, in writ-ten or electronic form, either:

- a) assurance in the form of a general disclaimer to the effect that such party does not hold and does not
- currently intend holding any essential patent claim(s); or
- b) assurance that a license to such essential patent claim(s) will be made available to applicants desiring
- to utilize the license for the purpose of complying with the guidance or requirements in this ITL draft
- publication either:
- 94 1. under reasonable terms and conditions that are demonstrably free of any unfair discrimination; or
- 2. without compensation and under reasonable terms and conditions that are demonstrably free of any unfair discrimination.

 Such assurance shall indicate that the patent holder (or third party authorized to make assurances on its behalf) will include in any documents transferring ownership of patents subject to the assurance, provi- sions sufficient to ensure that the commitments in the assurance are binding on the transferee, and that the transferee will similarly include appropriate provisions in the event of future transfers with the goal of binding each successor-in-interest.

- The assurance shall also indicate that it is intended to be binding on successors-in-interest regardless of whether such provisions are included in the relevant transfer documents.
- 105 Such statements should be addressed to: [ds-nccoe@nist.gov](mailto:ds-nccoe@nist.gov)

#### **Contents** 106

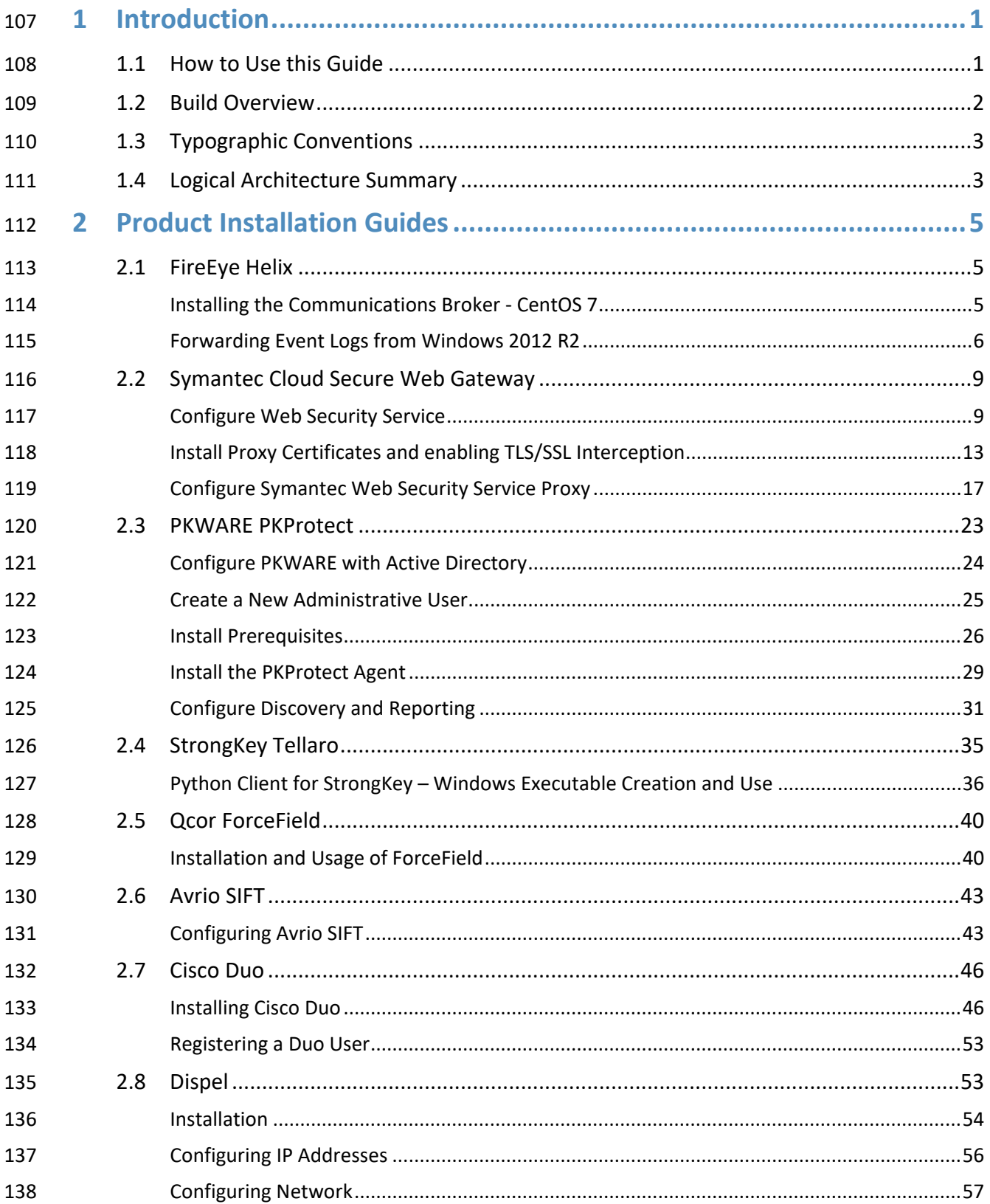

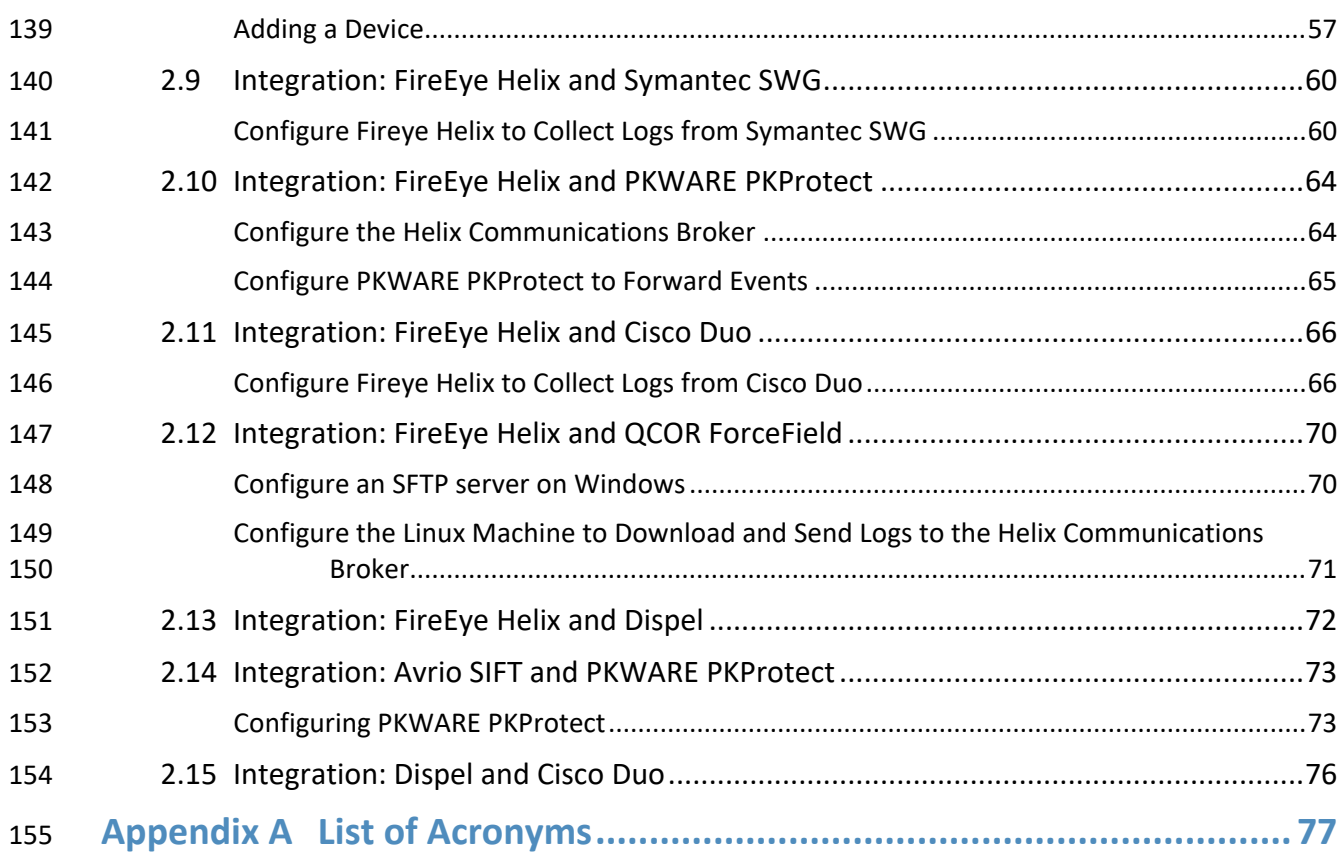

## <span id="page-9-0"></span>**1 Introduction**

- The following volumes of this guide show information technology (IT) professionals and security
- engineers how we implemented this example solution. We cover all of the products employed in this
- reference design. We do not re-create the product manufacturers' documentation, which is presumed
- to be widely available. Rather, these volumes show how we incorporated the products together in our
- lab environment.
- *Note: These are not comprehensive tutorials. There are many possible service and security configurations for these products that are out of scope for this reference design.*

#### <span id="page-9-1"></span>**1.1 How to Use this Guide**

- This National Institute of Standards and Technology (NIST) Cybersecurity Practice Guide demonstrates a
- standards-based reference design and provides users with the information they need to replicate the
- ability to identify threats to and protect from a loss of data confidentiality. This reference design is
- modular and can be deployed in whole or in part.
- This guide contains three volumes:
- NIST SP 1800-28A: *Executive Summary*
- NIST SP 1800-28B: *Approach, Architecture, and Security Characteristics* what we built and why
- NIST SP 1800-28C: *How-To Guides* instructions for building the example solution **(you are here)**
- Depending on your role in your organization, you might use this guide in different ways:
- **Business decision makers, including chief security and technology officers,** will be interested in the *Executive Summary, NIST SP 1800-28A*, which describes the following topics:
- **Example 18 challenges that enterprises face in identifying vulnerable assets and protecting them from data** breaches
- **Example solution built at the NCCoE**
- **benefits of adopting the example solution**
- **Technology or security program managers** who are concerned with how to identify, understand, assess,
- and mitigate risk will be interested in *NIST SP 1800-28B*, which describes what we did and why. The following sections will be of particular interest:
- 184 Section 3.4.1, Risk, describes the risk analysis we performed.
- **Appendix D, Security Control Map, maps the security characteristics of this example solution to** cybersecurity standards and best practices.
- You might share the *Executive Summary, NIST SP 1800-28A*, with your leadership team members to help
- them understand the importance of adopting a standards-based solution to identify threats to and
- protect from a loss of data confidentiality
- **IT professionals** who want to implement an approach like this will find this whole practice guide useful.
- You can use this How-To portion of the guide, *NIST SP 1800-*28C, to replicate all or parts of the build
- created in our lab. This How-To portion of the guide provides specific product installation, configuration,
- and integration instructions for implementing the example solution. We do not recreate the product
- manufacturers' documentation, which is generally widely available. Rather, we show how we
- incorporated the products together in our environment to create an example solution.
- This guide assumes that IT professionals have experience implementing security products within the
- enterprise. While we have used a suite of commercial products to address this challenge, this guide does
- not endorse these particular products. Your organization can adopt this solution or one that adheres to
- these guidelines in whole, or you can use this guide as a starting point for tailoring and implementing
- parts of a solution to identify threats to and protect from a loss of data confidentiality. Your
- organization's security experts should identify the products that will best integrate with your existing
- tools and IT system infrastructure. We hope that you will seek products that are congruent with
- applicable standards and best practices. Section 3.6 Technologies, lists the products that we used and
- maps them to the cybersecurity controls provided by this reference solution.
- A NIST Cybersecurity Practice Guide does not describe "the" solution, but a possible solution. This is a
- 206 draft guide. We seek feedback on its contents and welcome your input. Comments, suggestions, and
- 207 success stories will improve subsequent versions of this guide. Please contribute your thoughts to [ds-](mailto:ds-nccoe@nist.gov)[nccoe@nist.gov](mailto:ds-nccoe@nist.gov) .

#### <span id="page-10-0"></span>**1.2 Build Overview**

- The NCCoE built a hybrid virtual-physical laboratory environment to explore methods to effectively
- identify sensitive data and protect against a loss of data confidentiality in various Information
- 212 Technology (IT) enterprise environments. This work also highlights standards and technologies that are
- useful for a variety of organizations defending against this threat. The servers in the virtual environment
- were built to the hardware specifications of their specific software components.
- The NCCoE worked with members of the Data Confidentiality Community of Interest to develop a
- diverse (but non-comprehensive) set of security scenarios against which to test the reference
- implementation. These are detailed in Volume B, Section 5.2.

# <span id="page-11-0"></span>218 **1.3 Typographic Conventions**

219 The following table presents typographic conventions used in this volume.

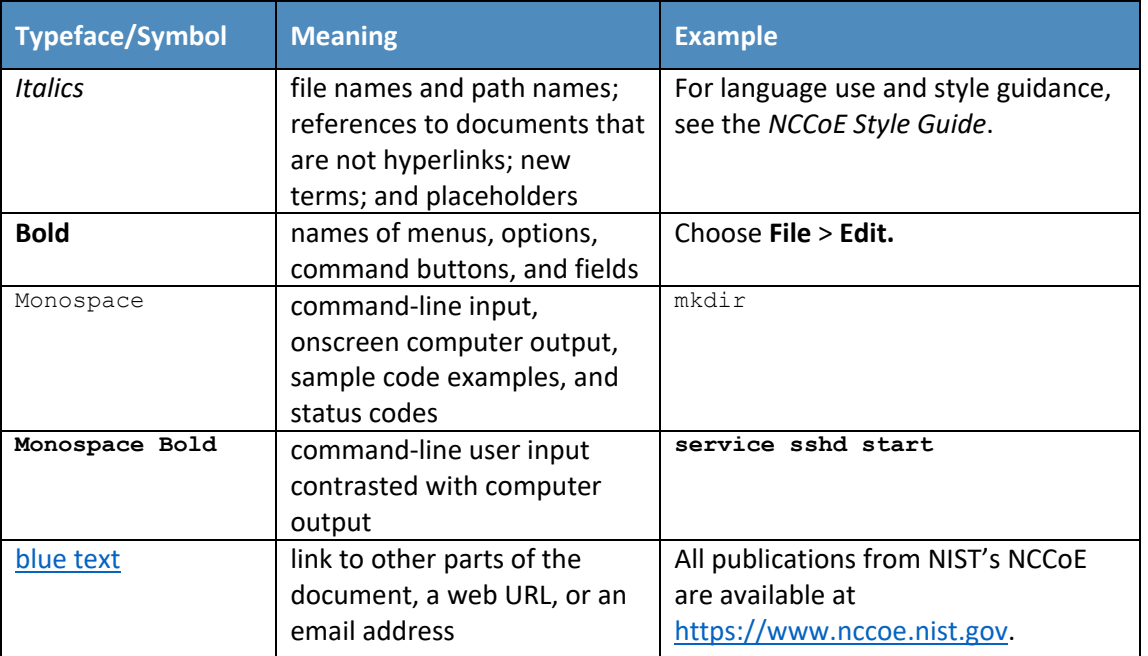

#### <span id="page-11-1"></span>220 **1.4 Logical Architecture Summary**

- 221 The architecture described is built within the NCCoE lab environment. Organizations will need to
- 222 consider how the technologies in this architecture will align technologies their existing infrastructure. In
- 223 addition to network management resources, such as a border firewall, the architecture assumes the
- 224 presence of user workstations, an active directory system, and databases. The diagram below shows the
- 225 components of the architecture and how they interact with enterprise resources.

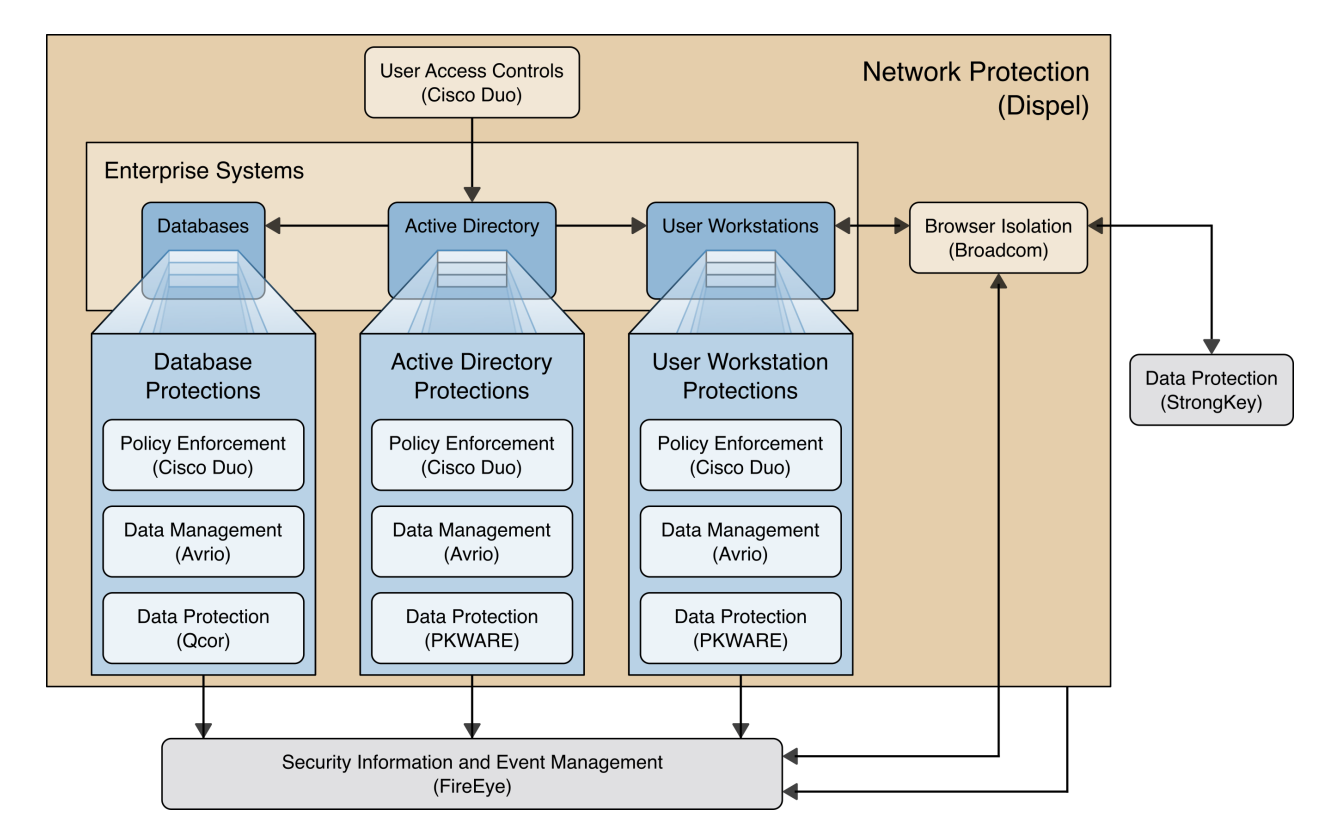

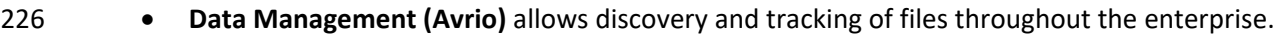

- **Data Protection (GreenTec, StrongKey, PKWARE)** involves encryption and protection against disclosure of sensitive files.
- **User Access Controls (Cisco Duo)** allows organizations to enforce access control policies, ensuring that only authorized users have access to sensitive files.
- **Browser Isolation (Symantec SWG)** protects endpoints in the organization from malicious web-based threats by utilizing multi-layered content inspection to block threats and remote isolation of content from high-risk and unknown sites.
- **Policy Enforcement (Cisco Duo)** ensures that endpoints in the organization conform to specified security policies, which can include certificate verification, installed programs, and machine posture.
- **Security Information and Event Management (FireEye Helix)** creates a baseline of a normal enterprise activity for comparison in the event of a data confidentiality event. This function includes the collection, aggregation, and analysis of logs throughout the enterprise, including 240 logs from other security tools, to provide a better picture of the overall health of the enterprise before a breach should occur.
- **Network Protection (Dispel)** ensures that hosts on the network only communicate in allowed ways, preventing side-channel attacks and attacks that rely on direct communication between hosts. Furthermore, it protects against potentially malicious hosts joining or observing traffic (encrypted or decrypted) traversing the network.
- For a more detailed description of our architecture, see Volume B, Section 4.

# <span id="page-13-0"></span>**2 Product Installation Guides**

- This section of the practice guide contains detailed instructions for installing and configuring all of the
- products used to build an instance of the example solution. This implementation guide is split into
- sections for each product and integrations between these products, aiming to present a modular
- architecture where individual capabilities and products can be swapped out or excluded depending on
- the needs of the organization. Organizations can choose to implement a partial architecture based on
- their own risk assessments and data protection requirements.

#### <span id="page-13-1"></span>**2.1 FireEye Helix**

- FireEye Helix is a security incident and event management system used for collecting and managing logs
- from various sources. In this build, Helix is primarily used to manage events and alerts generated by data
- collected from across the enterprise. This build implemented a cloud deployment of Helix, and as such,
- much of the documentation provided will be integrating a cloud deployment with various products and
- components of the enterprise.
- In this setup, we detail the installation of a communications broker which will be used to collect logs
- from the enterprise and forward them to the cloud deployment. This installation took place on a CentOS
- 7 Virtual Machine.

### <span id="page-13-2"></span>263 Installing the Communications Broker-CentOS 7

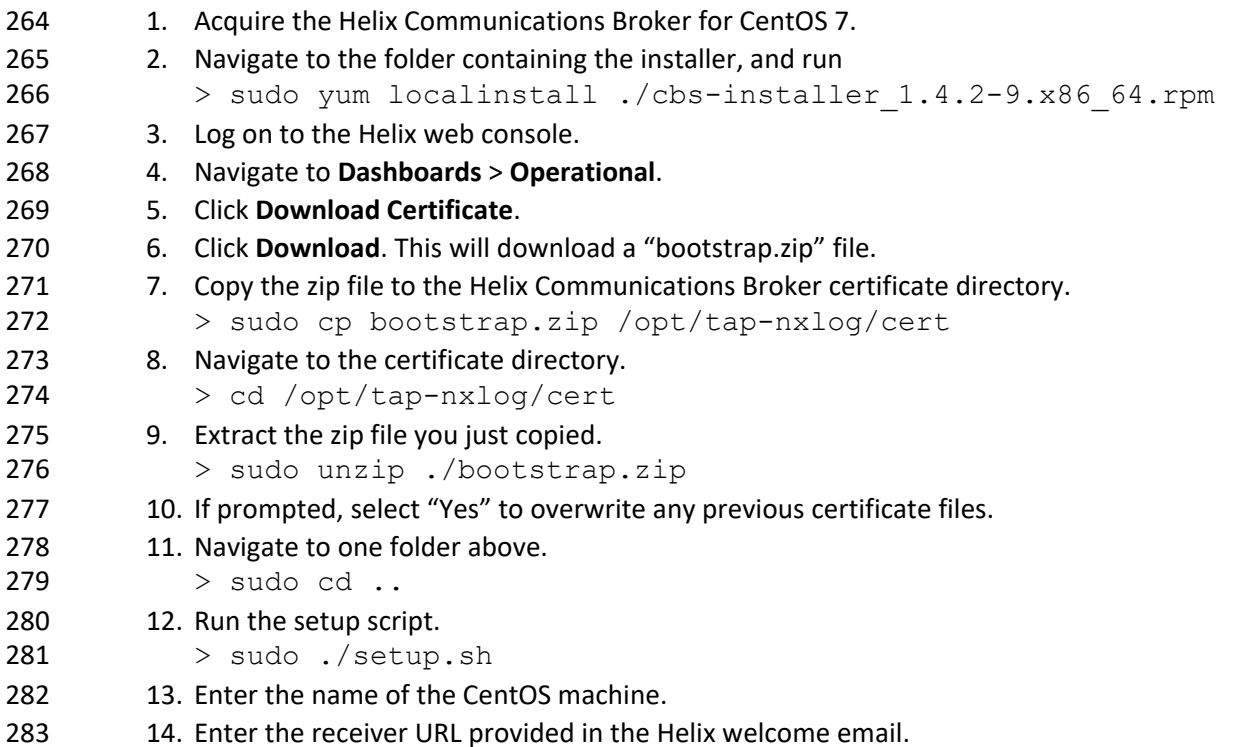

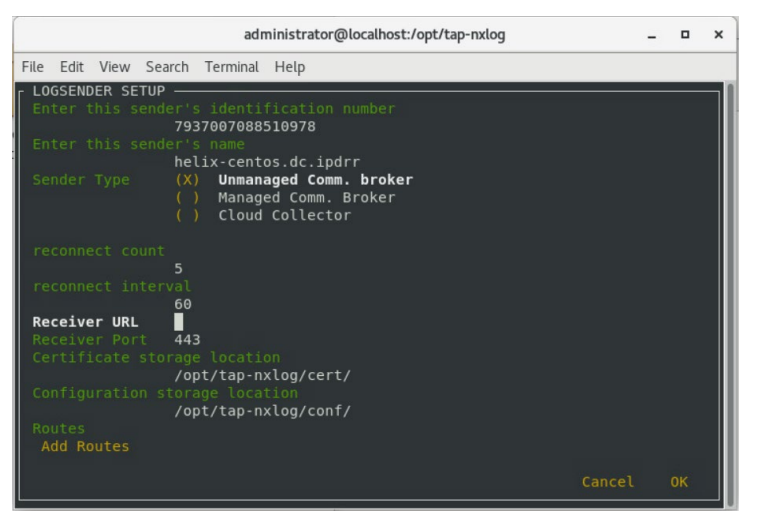

- 15. Select **Add Routes** and press **Enter**.
- 16. Select **syslog**.
- 17. Select **tcp**.
- 287 18. Select the IP address of the machine where logs should be sent.
- 19. Enter 512 for the port number where logs should be sent.

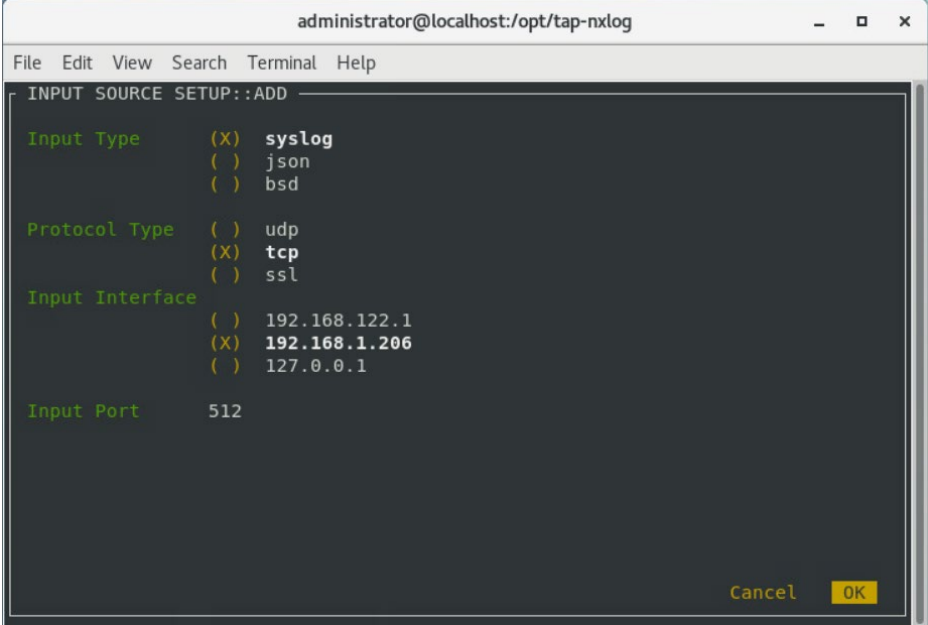

- 20. Select **OK** and press **Enter**.
- 21. Review the configuration, then select **OK** and press **Enter**.

#### <span id="page-14-0"></span>Forwarding Event Logs from Windows 2012 R2

- 22. Acquire **nxlog-ce-2.10.2150.msi** from [http://nxlog.org/products/nxlog-community-](http://nxlog.org/products/nxlog-community-edition/download)[edition/download.](http://nxlog.org/products/nxlog-community-edition/download)
- 23. Run **nxlog-ce-2.10.2150.msi**.

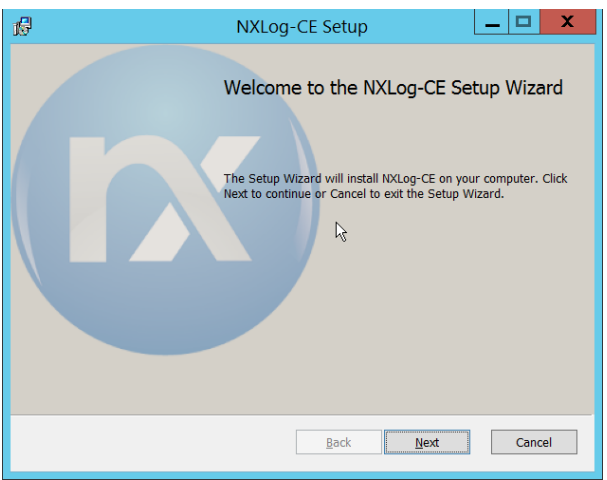

#### 24. Click **Next**.

25. Check the box next to **I accept the terms in the License Agreement**.

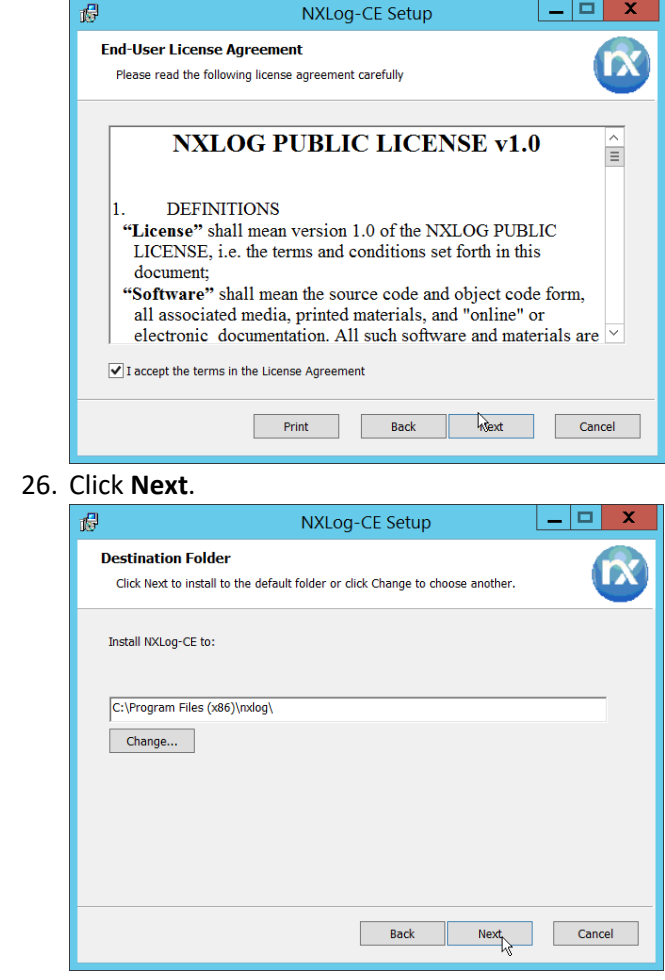

27. Click **Next**.

26. Click **Next**.

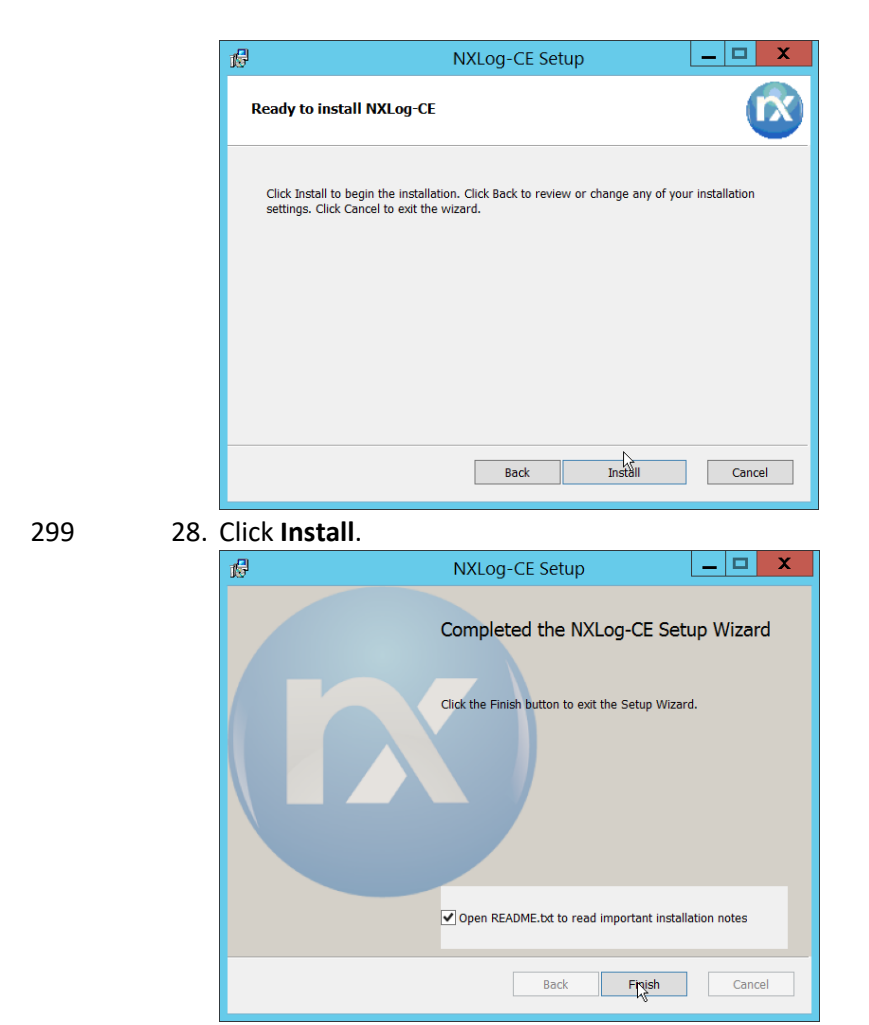

- 29. Click **Finish**.
- 30. Navigate to *C:\Program Files (x86)\nxlog\conf* and open **nxlog.conf**.
- 31. Copy the **nxlog.conf** file provided below.

```
Panic Soft
#NoFreeOnExit TRUE
define ROOT C:\Program Files (x86)\nxlog
define CERTDIR %ROOT%\cert
define CONFDIR %ROOT%\conf
define LOGDIR %ROOT%\data
define LOGFILE %LOGDIR%\nxlog.log
LogFile %LOGFILE%
Moduledir %ROOT%\modules
CacheDir %ROOT%\data
Pidfile %ROOT%\data\nxlog.pid
SpoolDir %ROOT%\data
<Extension _syslog>
            xm_syslog
</Extension>
<Input in>
  Module im msvistalog
# For windows 2003 and earlier use the following:
# Module im_mseventlog
</Input>
<Output out>
  Module om_tcp<br>Host 192.168
             192.168.1.206<br>512
  Port<br>Exec
             to syslog snare();
</Output>
<Route 1>
             in \Rightarrow out
</Route>
```
303 32. Restart the **nxlog** service.

304 33. You can verify that this connection is working by checking the logs in *data\nxlog.log*, and by 305 noting an increase in events on the Helix Dashboard.

#### <span id="page-17-0"></span>306 **2.2 Symantec Cloud Secure Web Gateway**

307 This installation and configuration guide for Symantec SWG uses a cloud instance of Web Isolation. In 308 this guide, Web Isolation is used to isolate threats to the user through the browser. It does this through

309 the use of a web proxy, which captures traffic and assigns a threat level to it, and based on

310 administrative policy decides whether to serve the page to the user. In doing so, threats from the web

311 can be mitigated through shared intelligence and isolated execution of the page before it reaches the

312 user's desktop.

#### <span id="page-17-1"></span>313 Configure Web Security Service

314 1. Login to the Symantec portal by navigating to [https://portal.threatpulse.com/.](https://portal.threatpulse.com/)

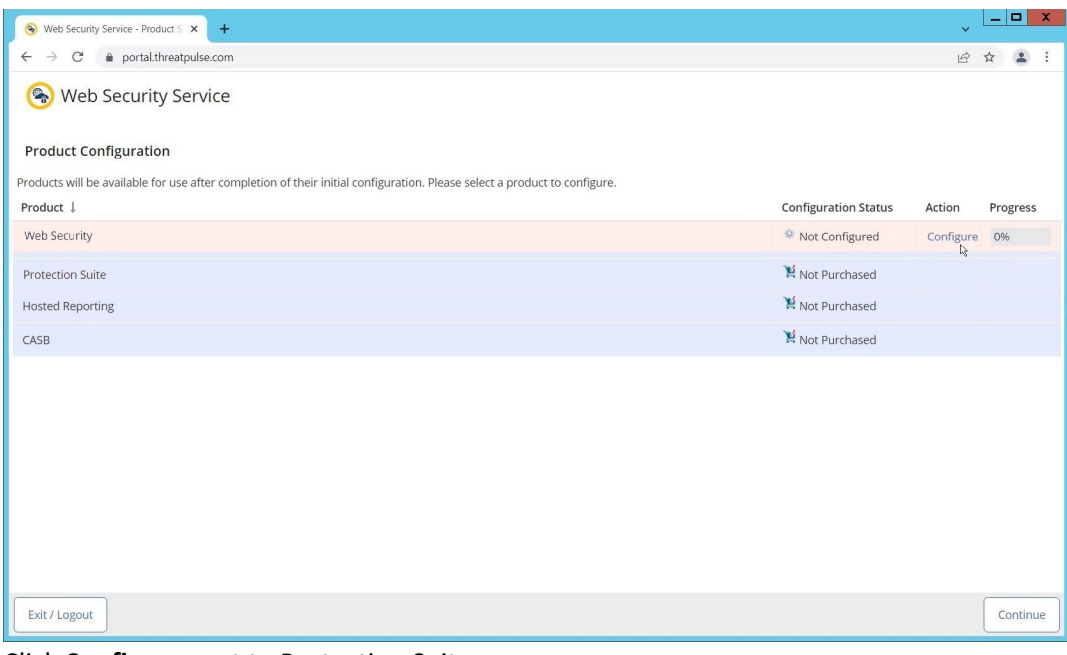

2. Click **Configure** next to Protection Suite.

#### 3. Select **WSS Portal**.

#### 4. Select **Monitor**.

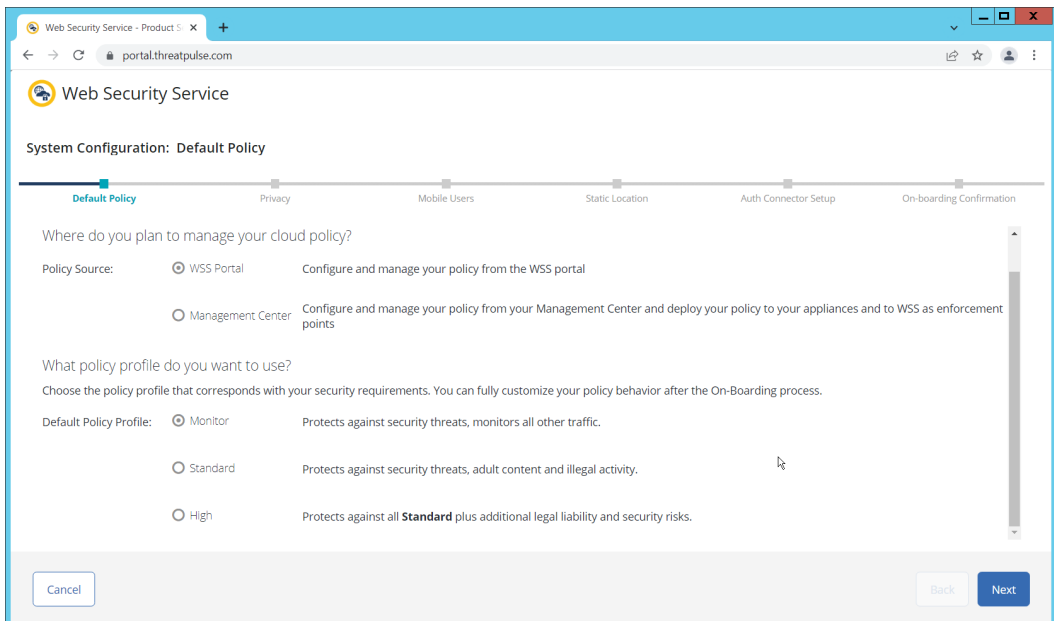

- 5. Click **Next**.
- 6. Select **Suppress User/Group, Device Info, Client IP, Geolocation**. (Note: If you are planning to use this tool for network monitoring of organizational users, a less strict privacy policy may be 321 preferable; however, for this build, we are using Web Isolation primarily for external threats.)

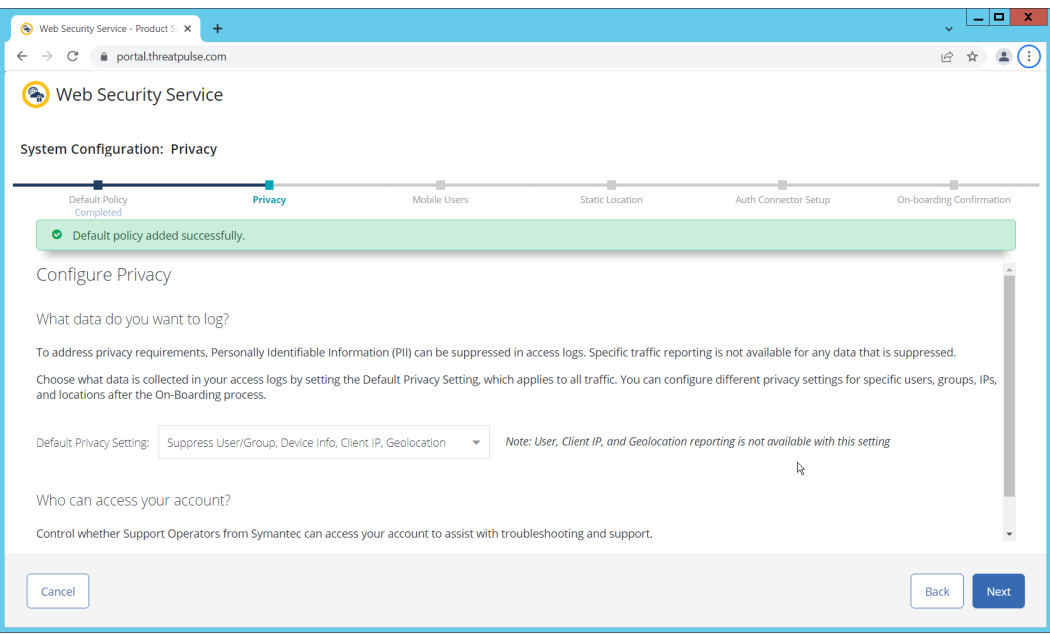

322 7. Click **Next**.

323 8. Indicate whether you have mobile users.

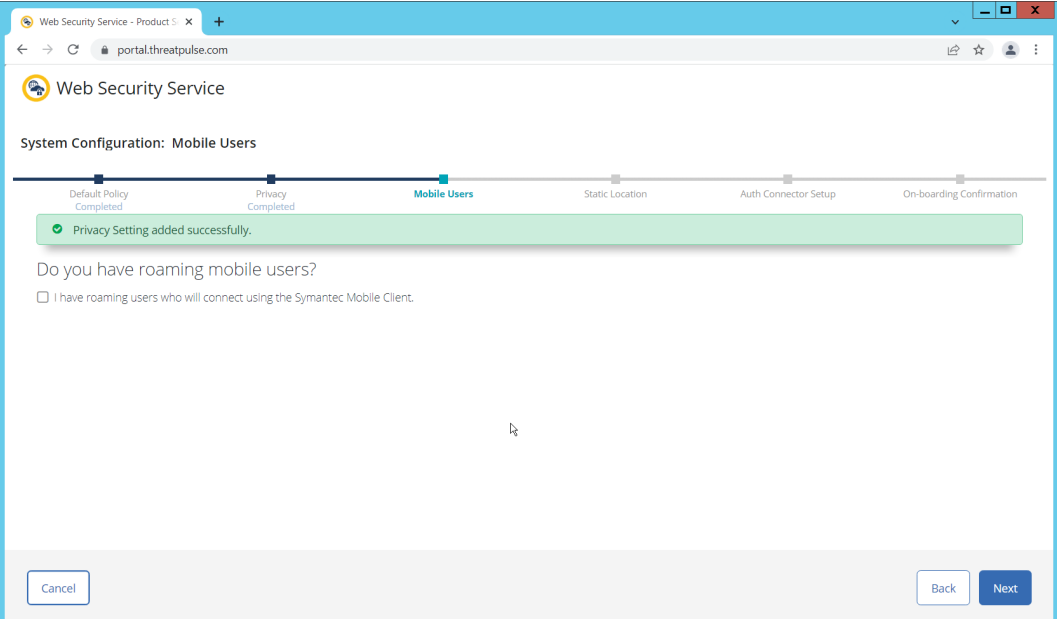

324 9. Click **Next**. Indicate whether your users connect from a static location.

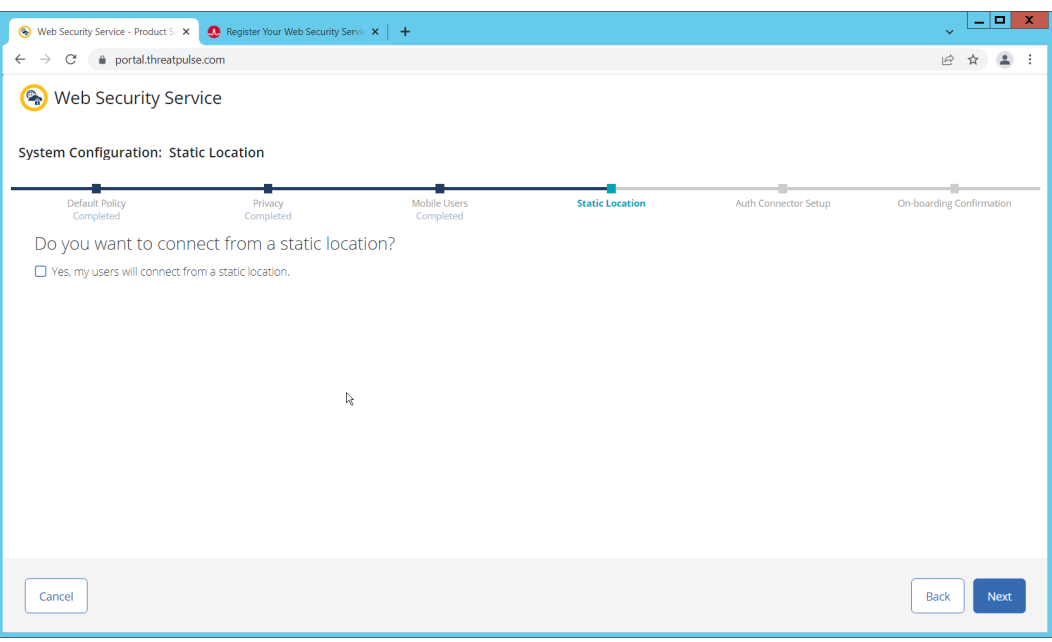

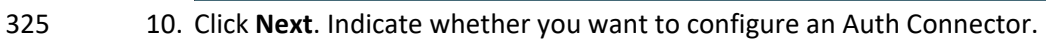

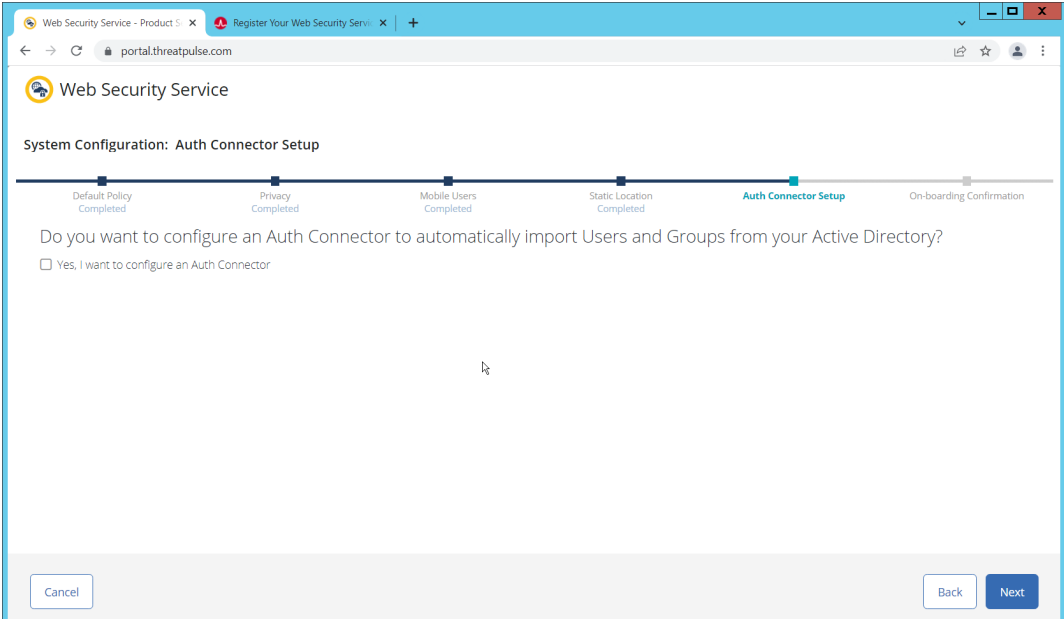

326 11. Click **Next**.

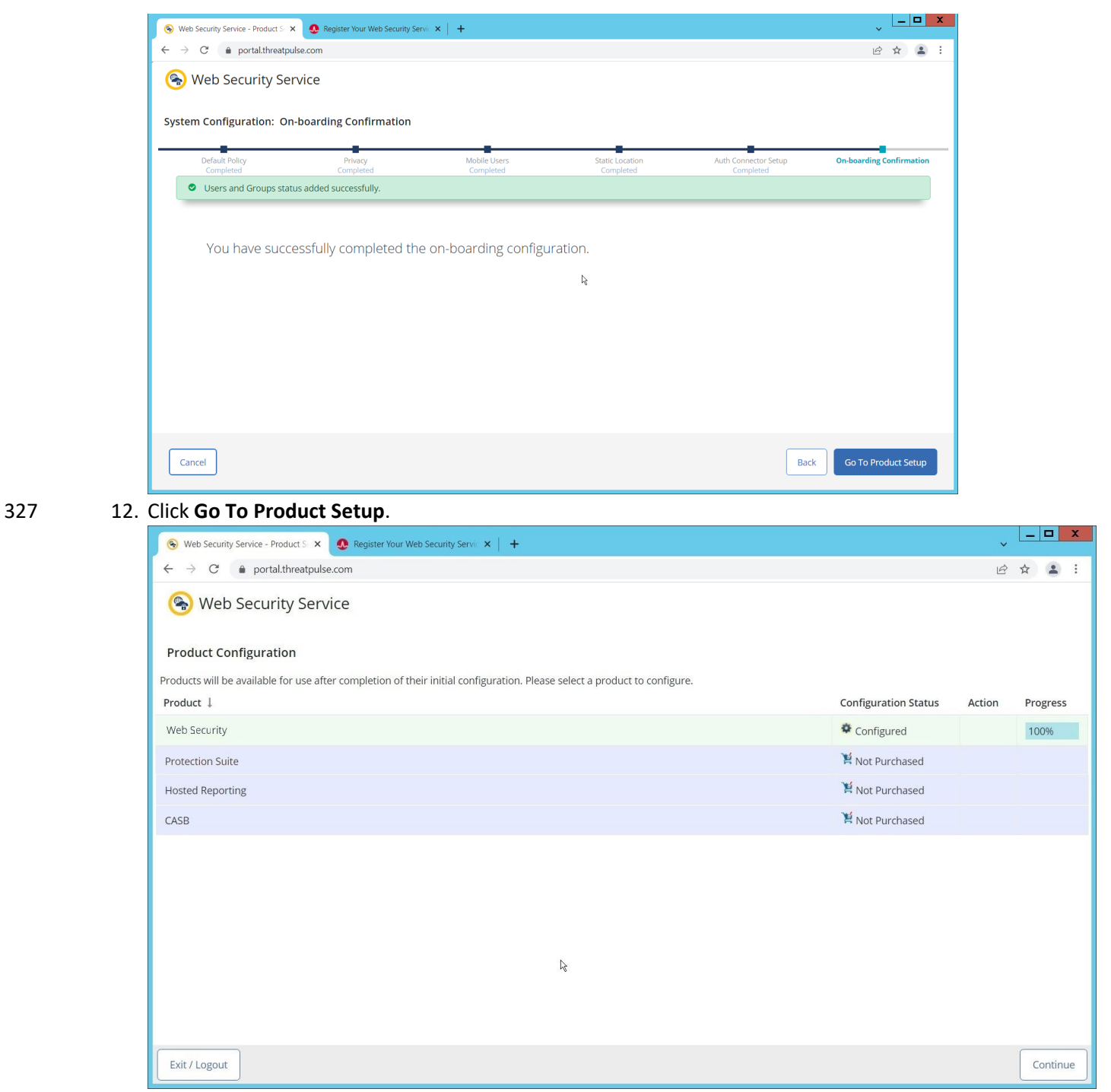

13. Click **Continue**.

### <span id="page-21-0"></span>Install Proxy Certificates and enabling TLS/SSL Interception

1. Click the **Policy** tab.

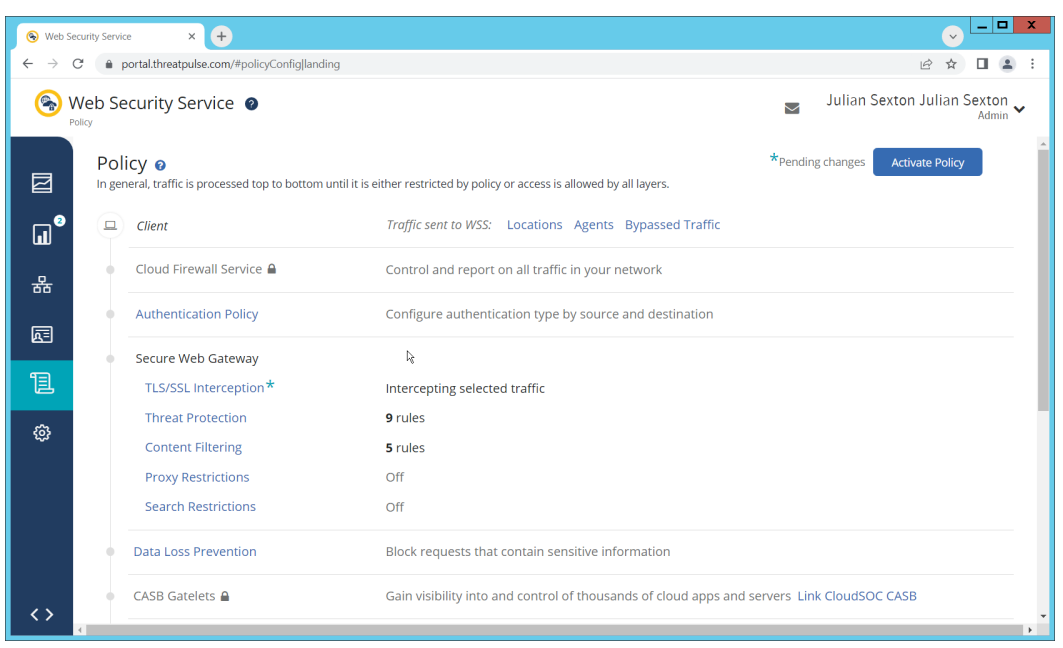

#### 2. Click **TLS/SSL Interception**.

3. Enable TLS/SSL interception by clicking the toggle.

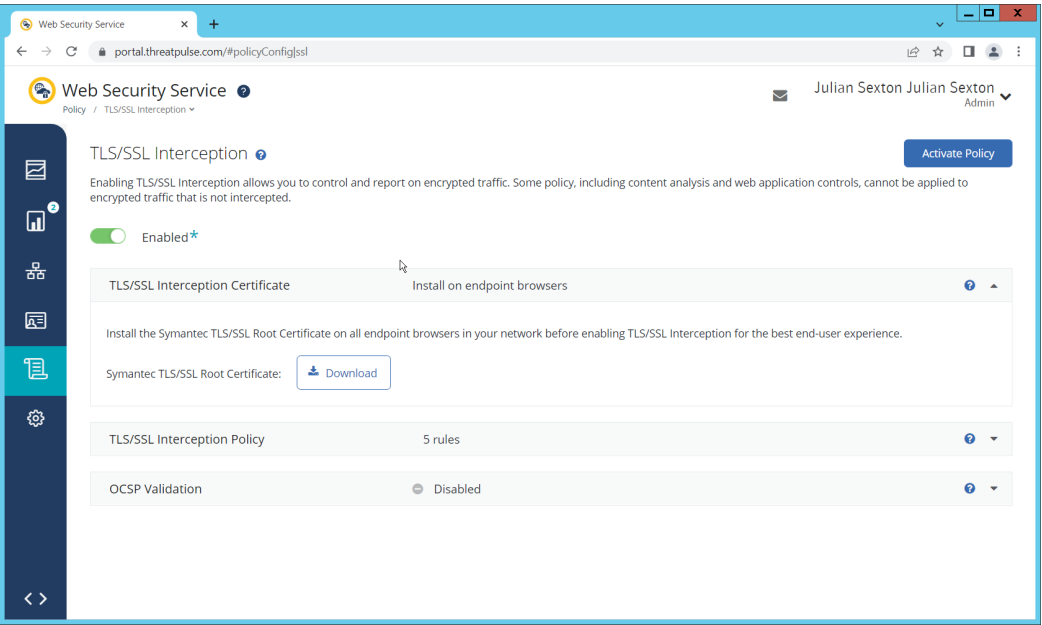

- 4. Download the certificate here. You can either install this individually in the Trusted Root
- Certification Authorities store on individual machines or follow the below steps to distribute the certificate via Group Policy.
- 5. Open the **Group Policy Management Console**.
- 6. Right click the **Domain** and select **Create a GPO in this domain, and Link it here…**.

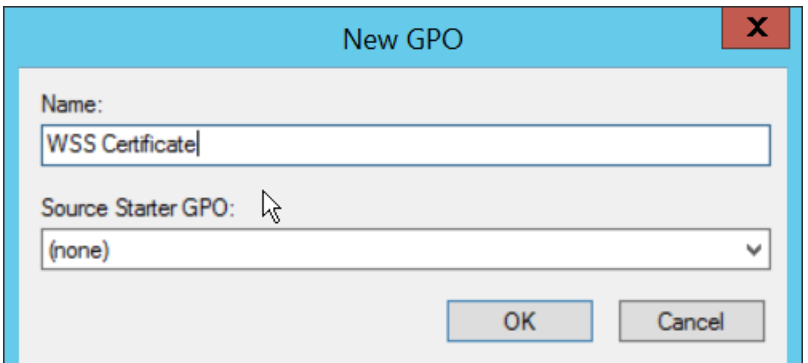

#### 7. Enter a name and click **OK**.

8. Right click the newly created GPO and click **Edit…**.

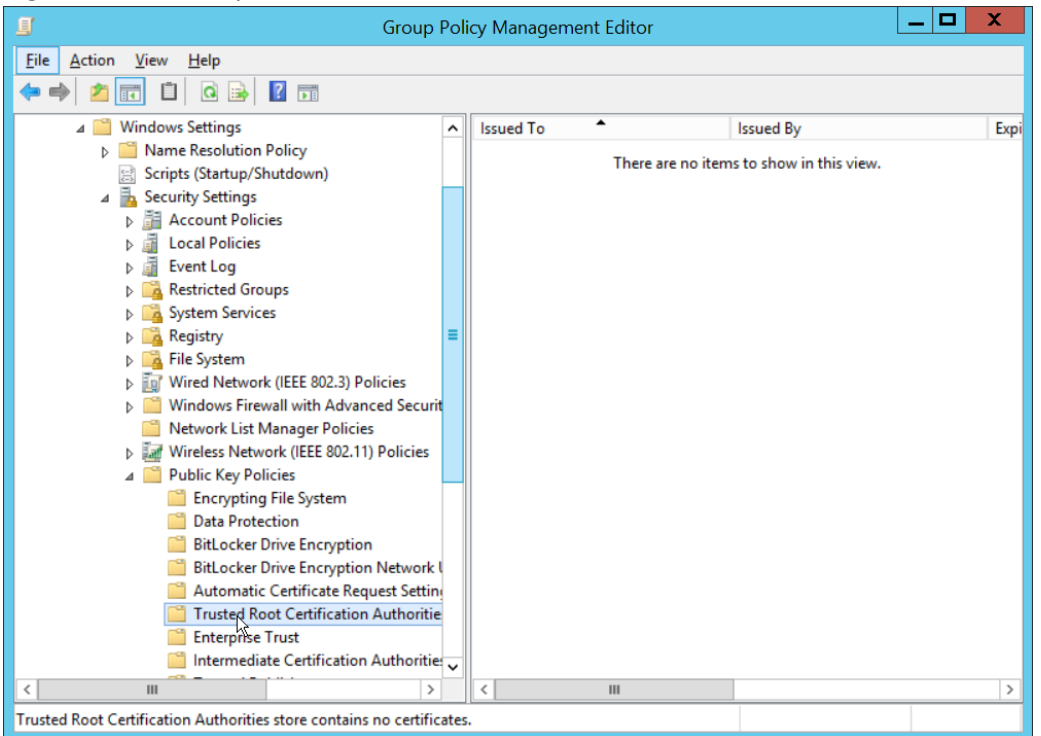

- 9. Navigate to **Computer Configuration > Policies > Window Settings > Security Settings > Public Key Policies**, and right click **Trusted Root Certification Authorities**.
- 10. Click **Import**.
- 11. Click **Next**.
- 12. Select the certificate you just downloaded.

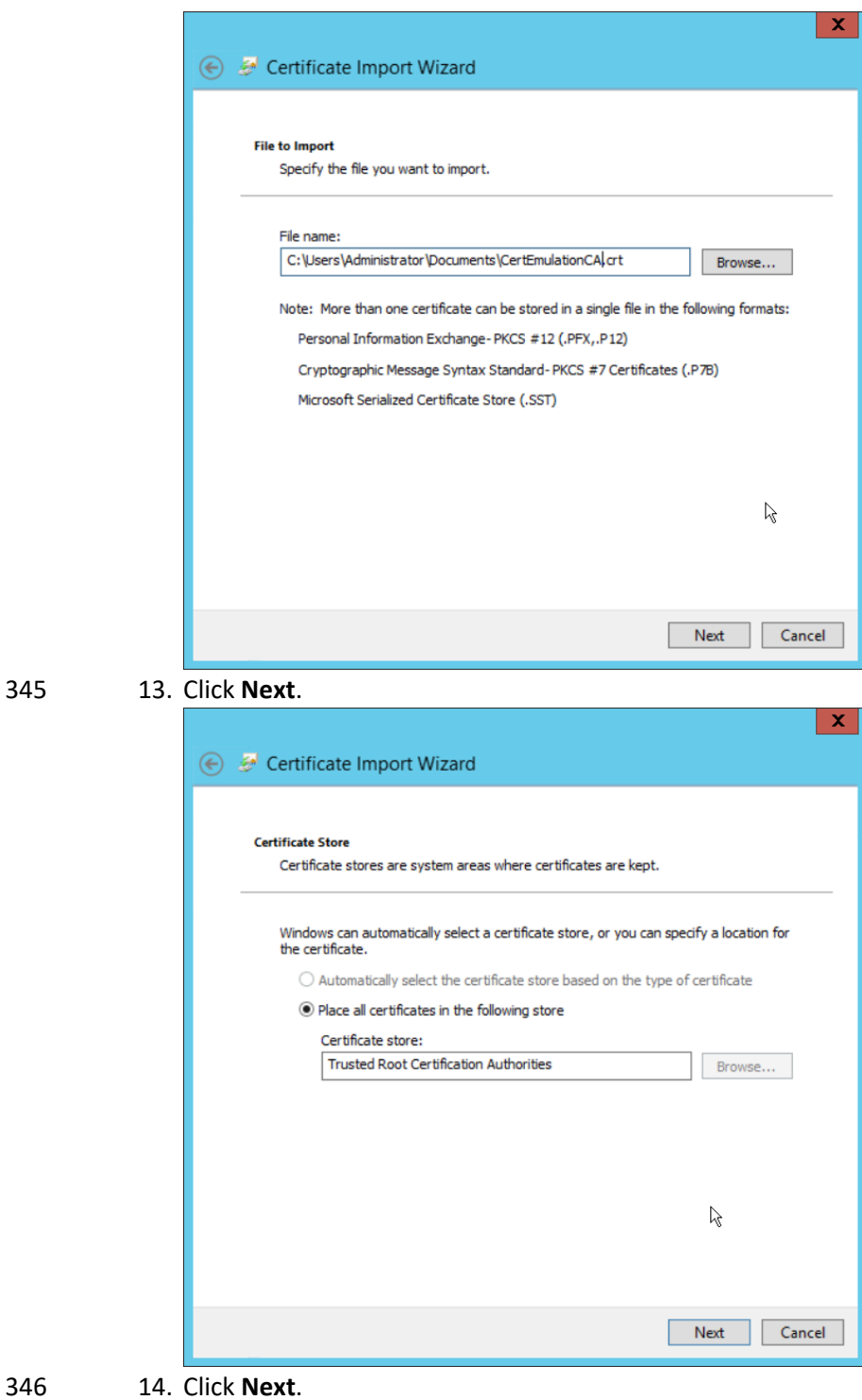

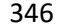

345 13. Click **Next**.

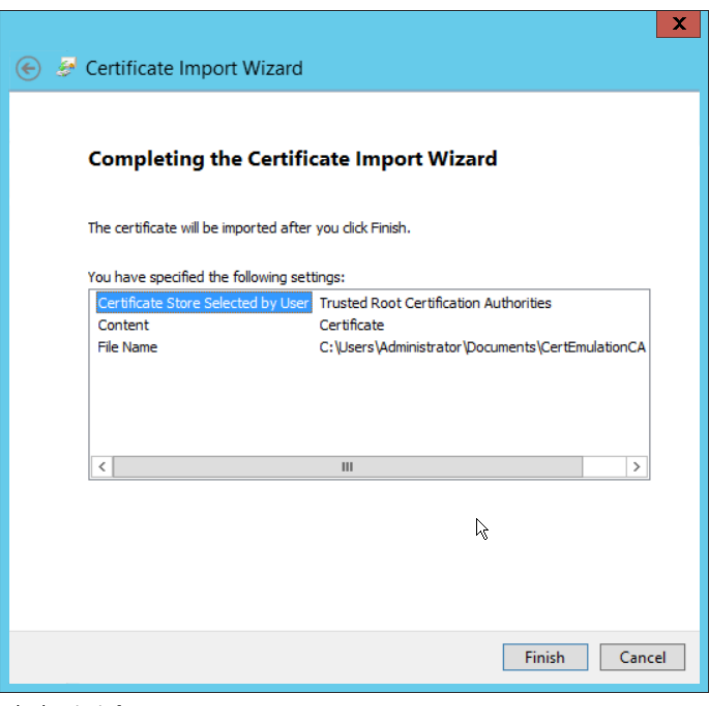

- 15. Click **Finish**.
- 16. Click **OK**.

# <span id="page-25-0"></span>Configure Symantec Web Security Service Proxy

#### 1. Navigate to the **Connectivity** tab.

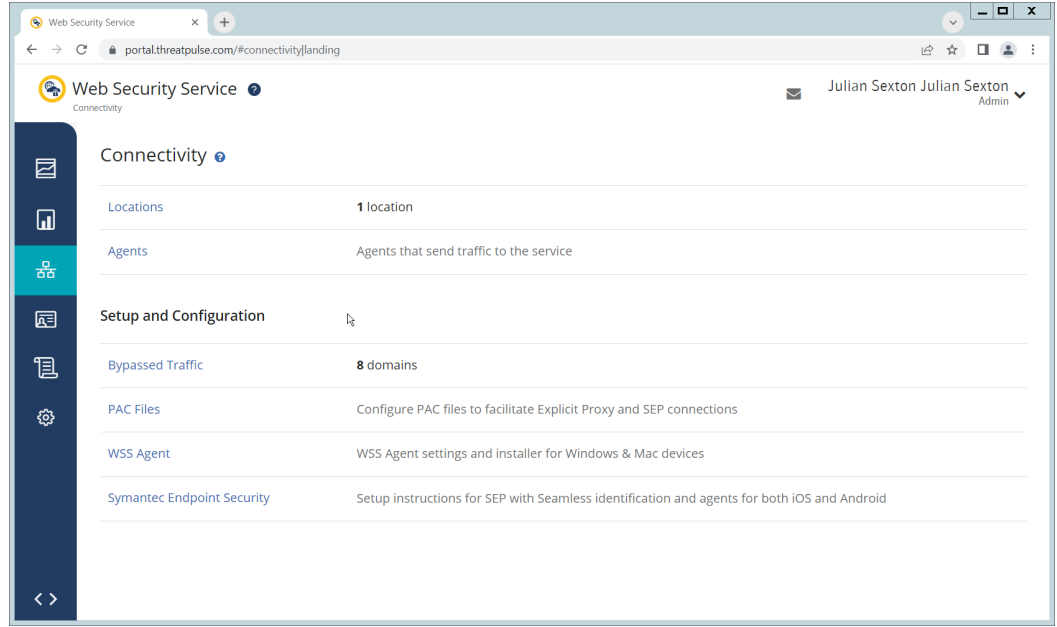

2. Click **Locations**.

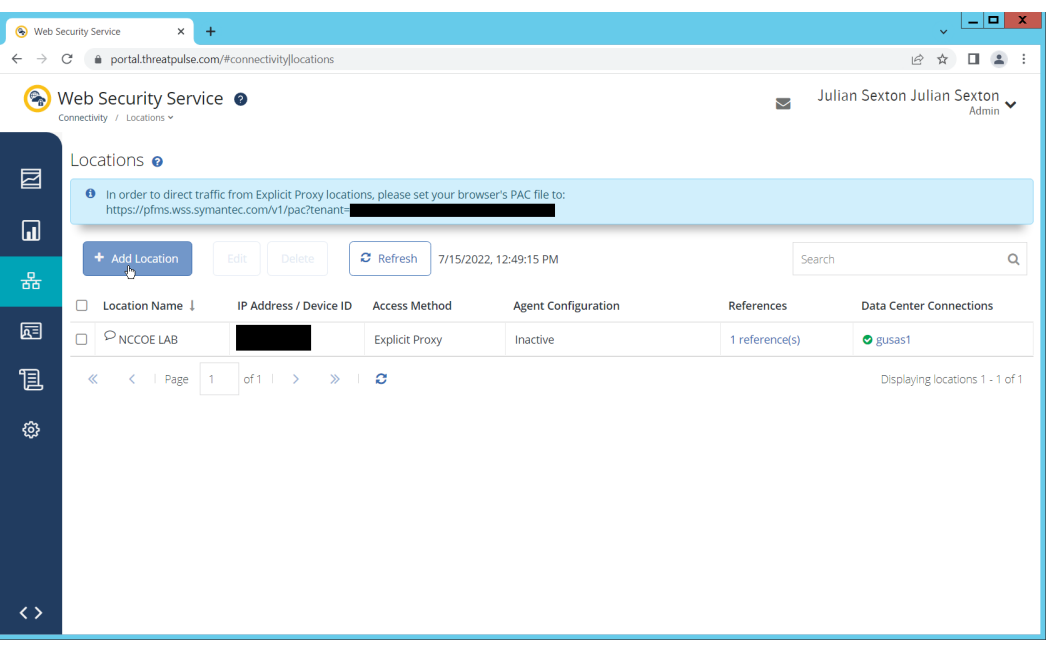

- 3. Click **Add Location**.
- 4. Enter a name for the **Location**.
- 5. Select **Proxy Forwarding** for **Access Method**.
- 6. Enter any public IP addresses of your organization, to ensure that traffic sent through the WSS proxy is redirected to the proper dashboard.  $\overline{\phantom{a}}$   $\overline{\phantom{a}}$

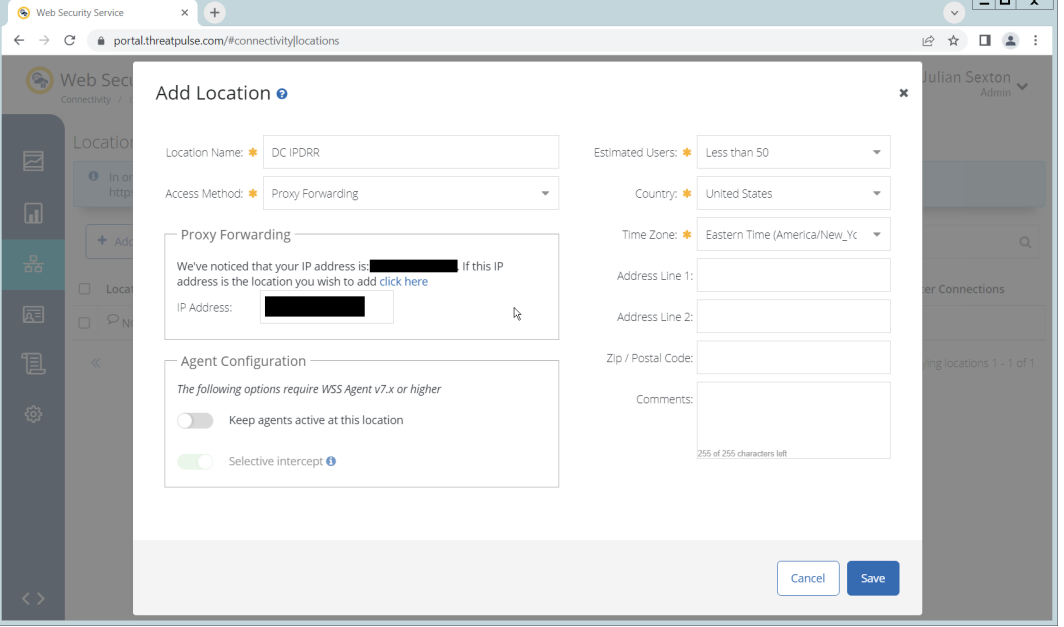

- 7. Click **Save**.
- 8. This page will now provide a URL to a PAC file which can be distributed to browsers across the organization via GPO. If you wish to create a custom PAC file, you can navigate to **Connectivity > PAC Files**.
- 9. Open the **Group Policy Management Console**.

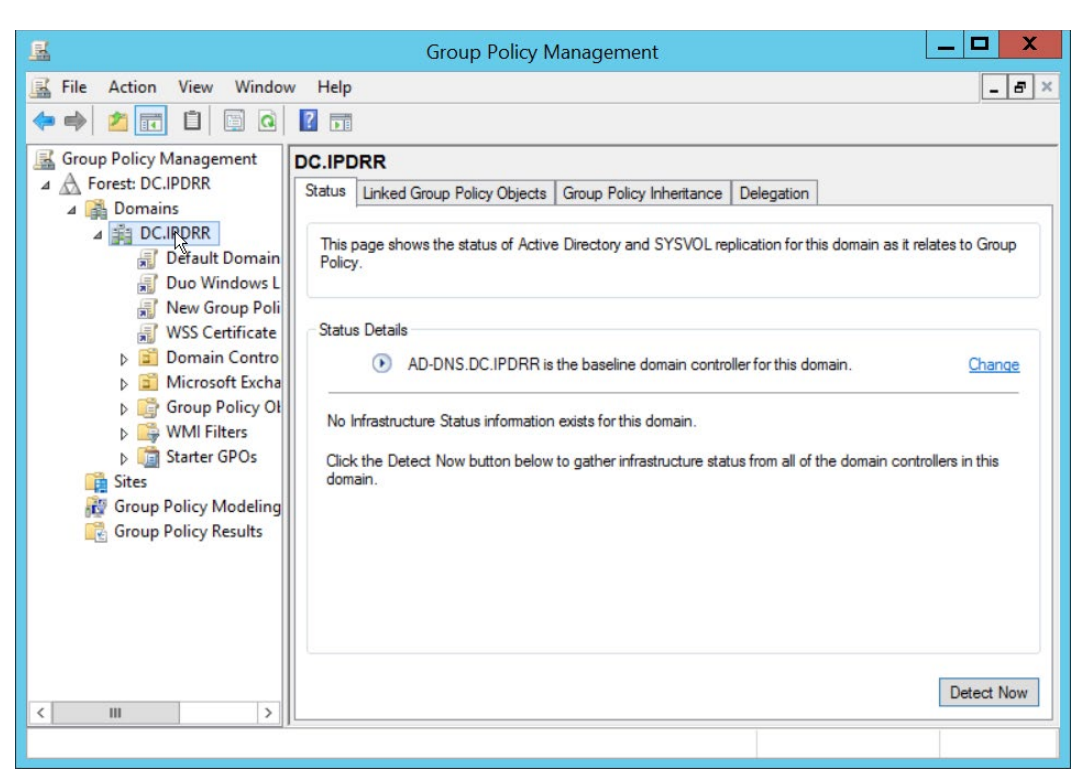

362 10. Right click the **Domain** and select **Create a GPO in this domain, and Link it here…**.

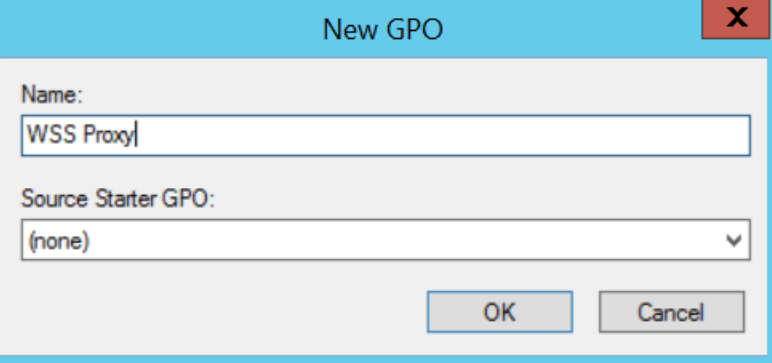

363 11. Enter a name and click **OK**.

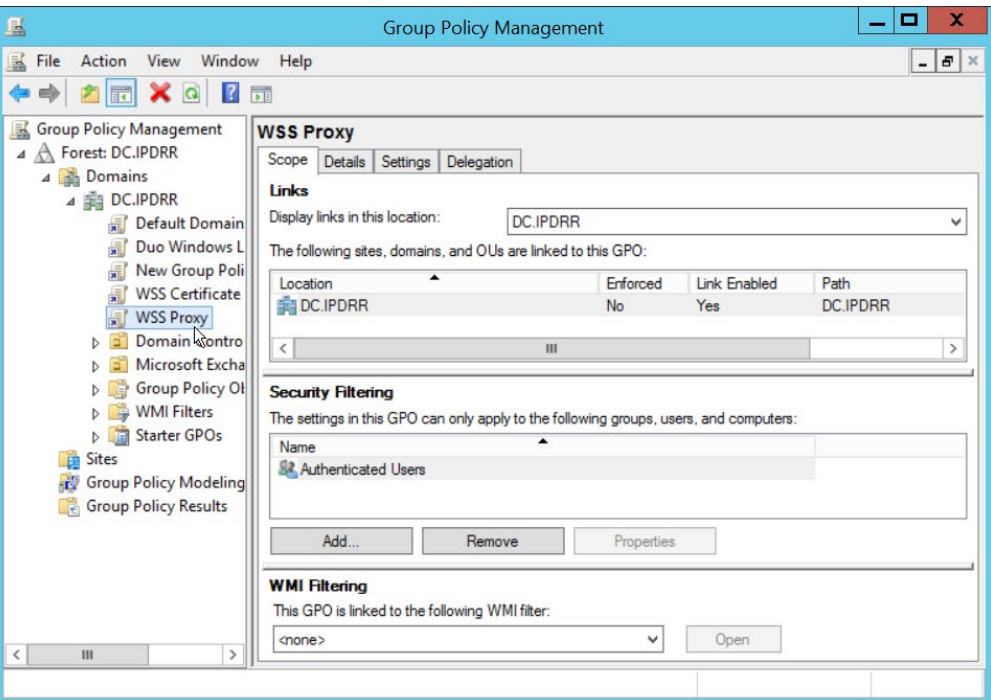

- 12. Right click the newly created GPO and click **Edit…**.
- 13. Navigate to **User Configuration > Preferences > Control Panel Settings**.

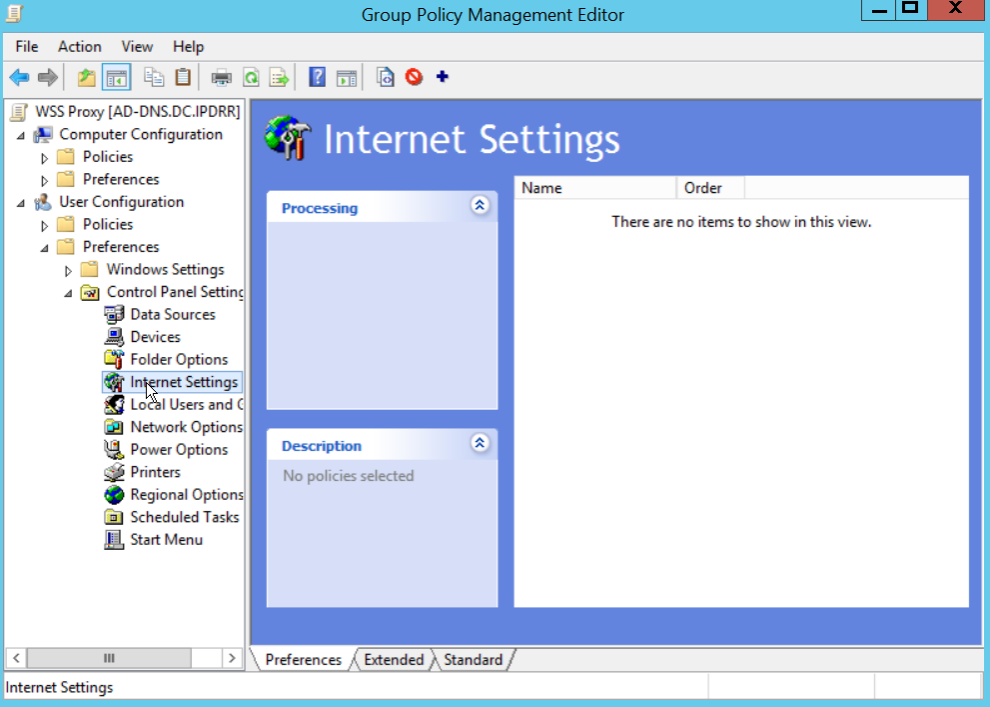

- 
- 14. Right click **Internet Settings** and select **New** > **Internet Explorer 10 Properties**.
- 15. Click the **Connections** Tab.

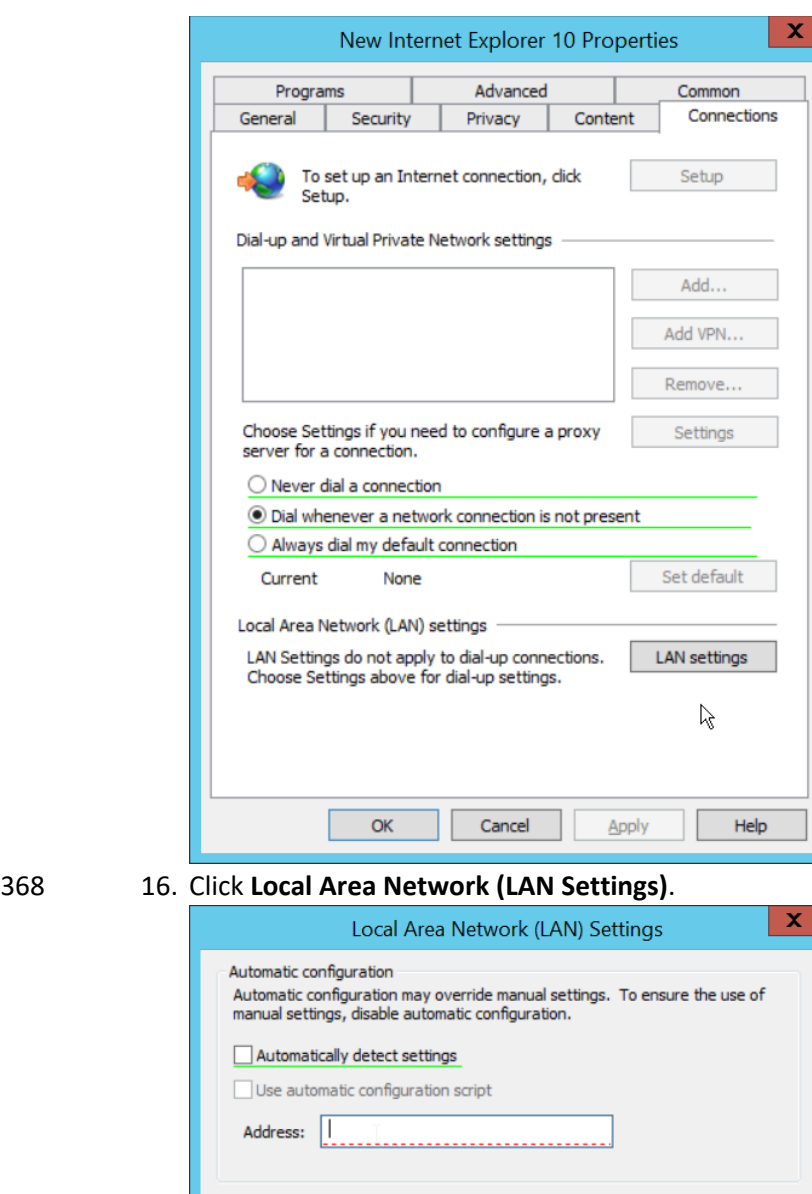

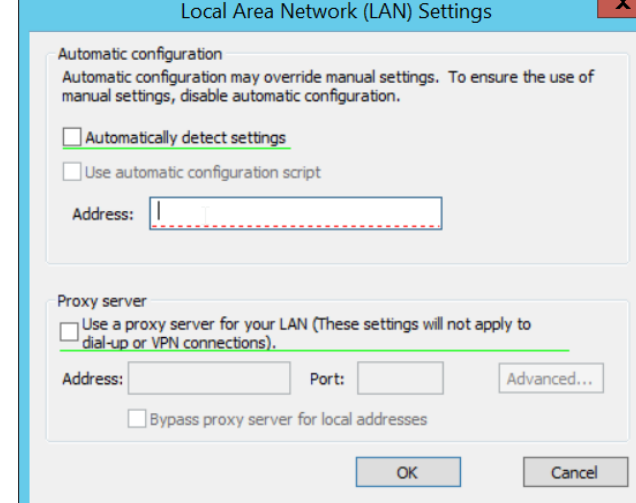

- 17. Select the **Address** field.
- 18. Press **F6** to enable it (it is enabled if the box has a solid green underline.
- 19. Enter the PAC file URL from earlier in the **Address** field.

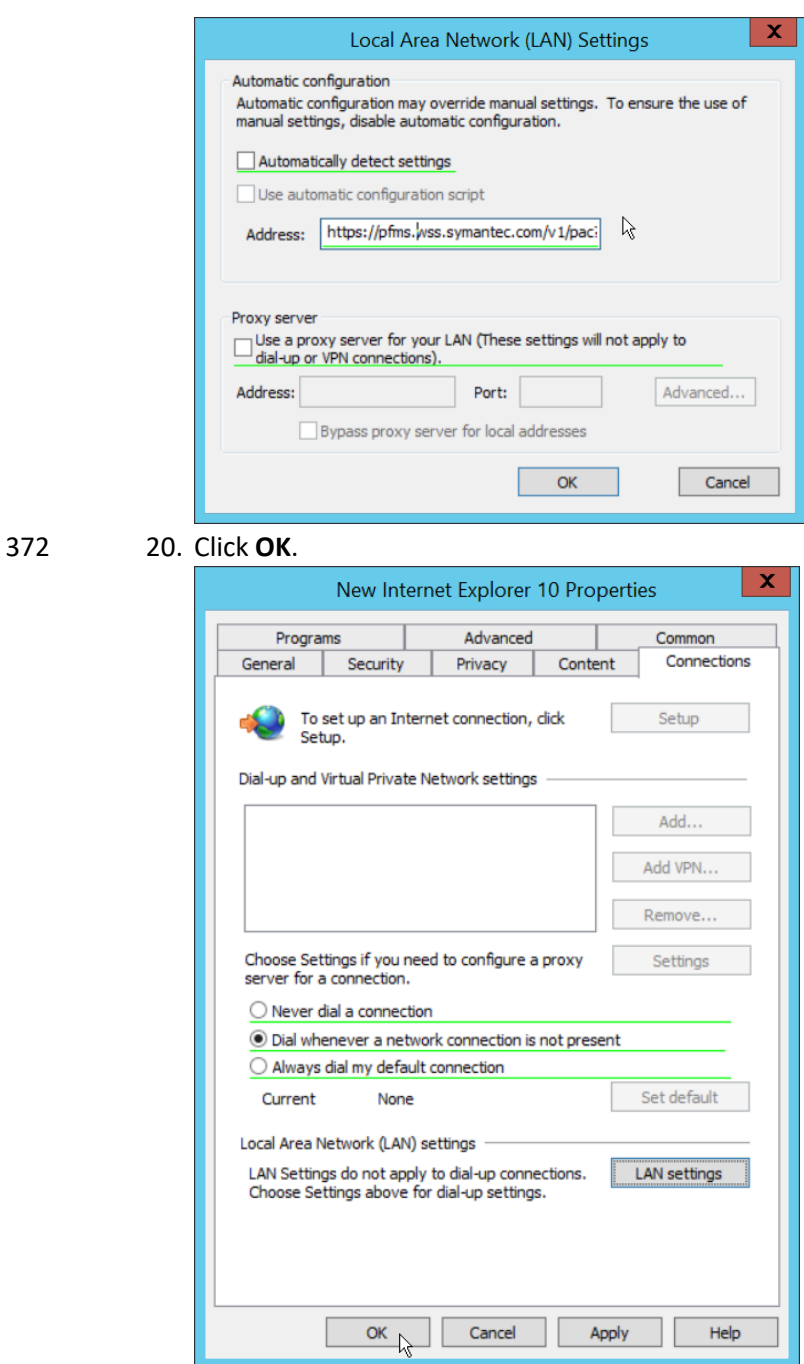

- 21. Click **OK**.
- 22. To verify that traffic is going through Isolation, you can visit the following test website, and
- substitute 1-10 for the threat level: [http://testrating.webfilter.bluecoat.com/threatrisk/level/7.](http://testrating.webfilter.bluecoat.com/threatrisk/level/7)

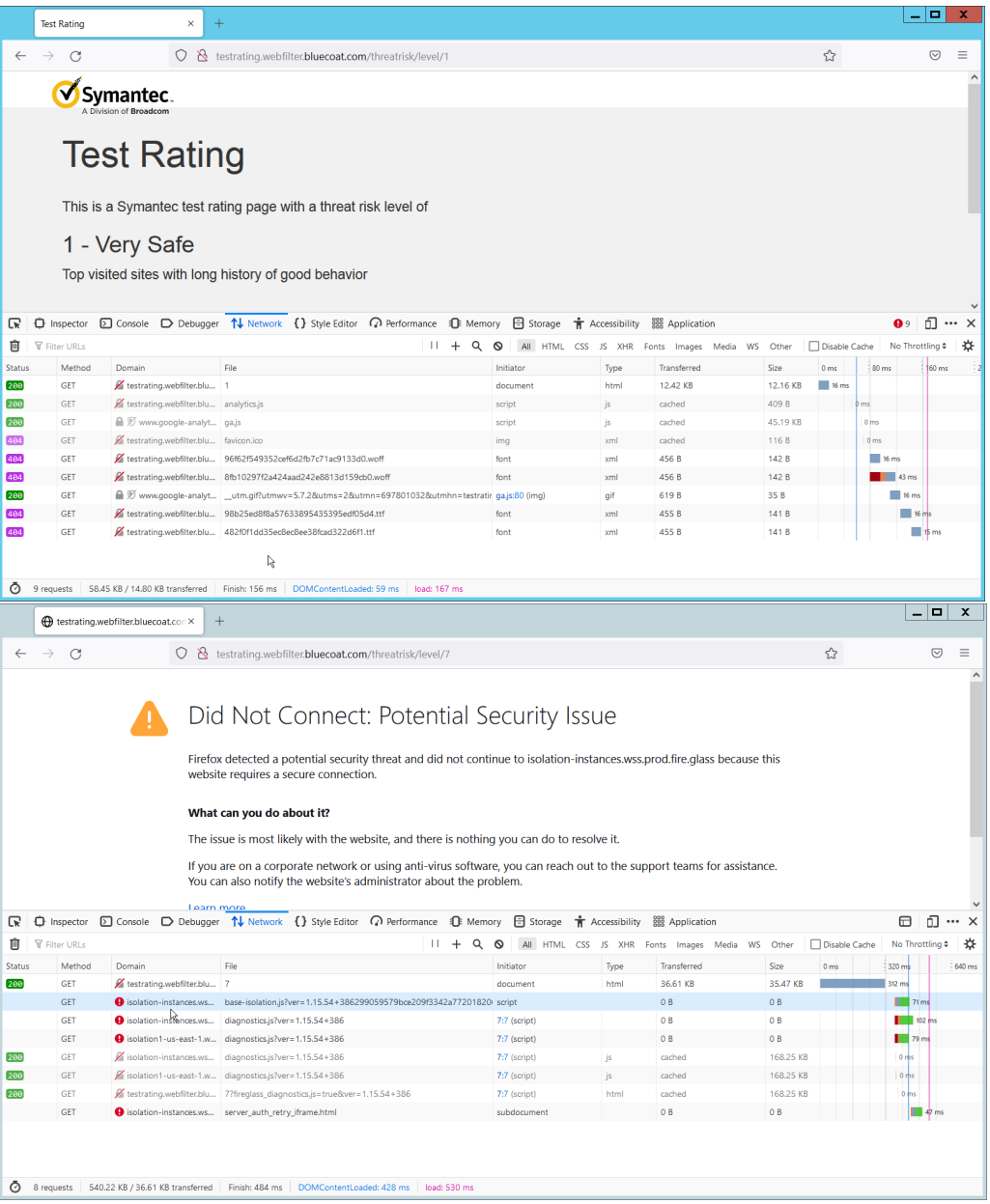

 23. On this test URL (tested July 2022), levels 5-7 will go through isolation, and you will be able to see the isolation traffic from the network tab in developer mode (**F12**) on the browser. Levels 8- 10 will be blocked by the content filter, and levels 1-4 will not go through isolation or content filtering.

#### <span id="page-31-0"></span>**2.3 PKWARE PKProtect**

 This installation and configuration guide for PKWARE PKProtect uses a physical PKWARE server, and as such will not delve into the installation of server components. In this guide, PKWARE is used to automatically perform data inventory and data protection functions. PKWARE provides users with the ability to store encrypted files for retrieval later, requiring the use of user credentials to access them.

### <span id="page-32-0"></span>385 Configure PKWARE with Active Directory

386 1. Login to the PKWARE web portal using the administrative credentials.

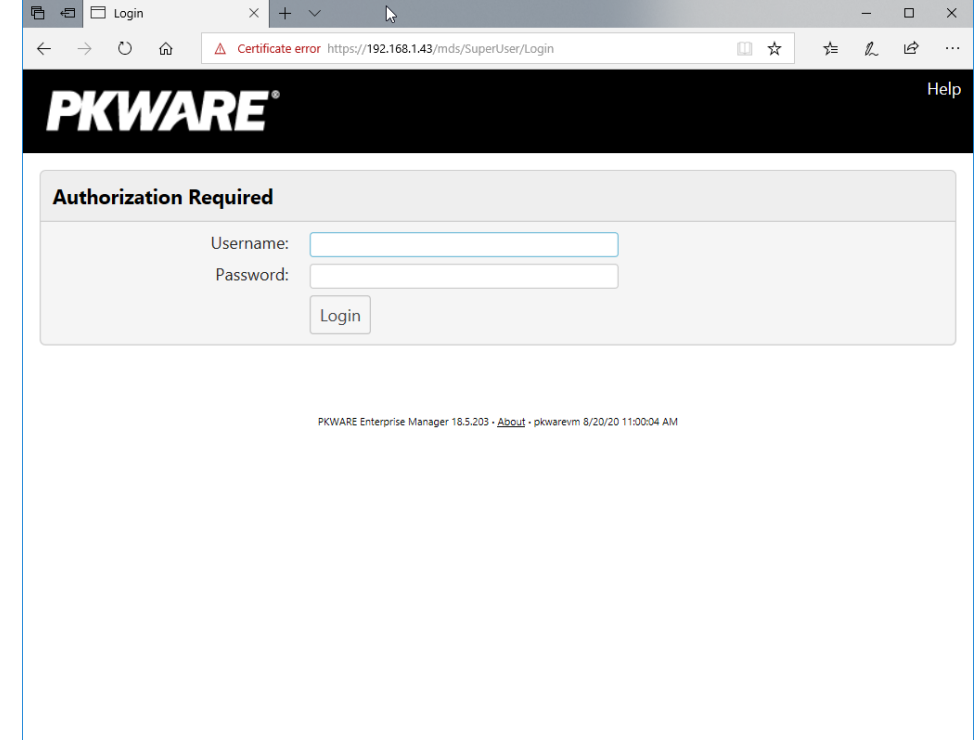

- 387 2. Once logged in, you can and should change the password to this administrative account by 388 clicking **Change Password** in the top right corner.
- 389 3. Navigate to **System > Domain.**

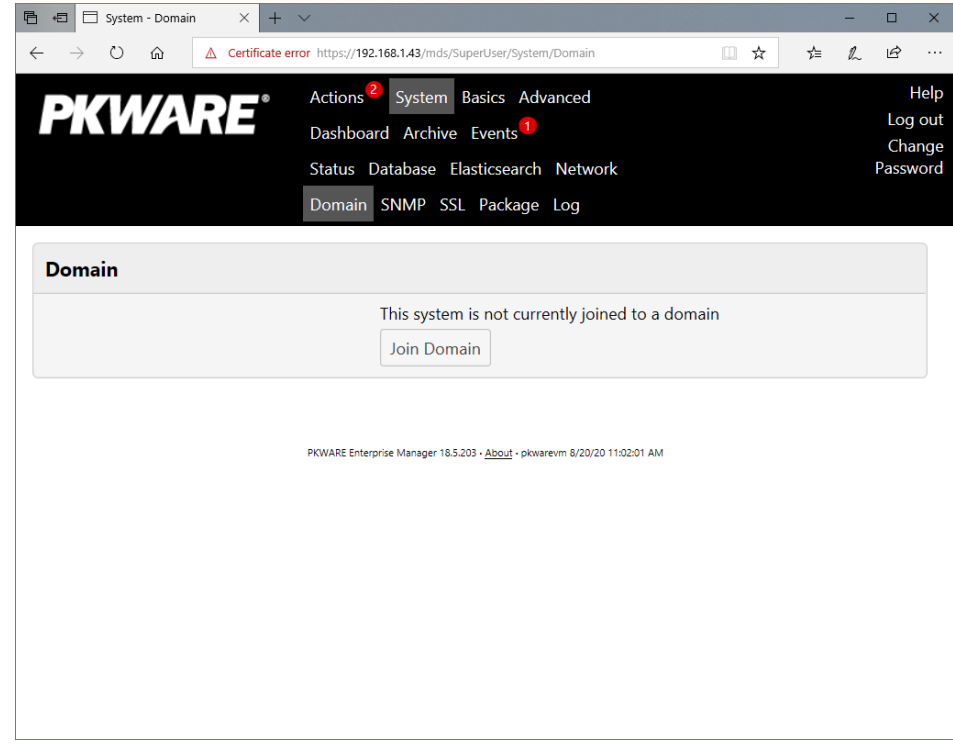

- 4. Click **Join Domain.**
- 5. Enter the **Kerberos Realm, NetBIOS Domain,** as well as the **username** and **password** of an administrative user on the domain.

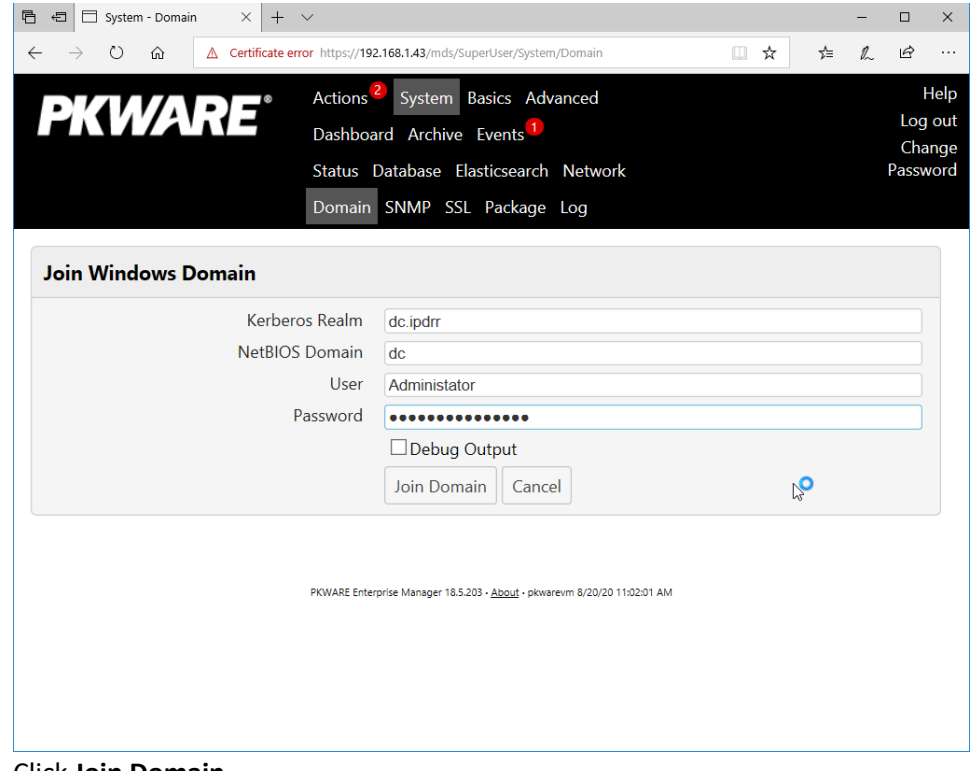

6. Click **Join Domain.**

#### <span id="page-33-0"></span>Create a New Administrative User

1. Navigate to **Advanced > Admins.**

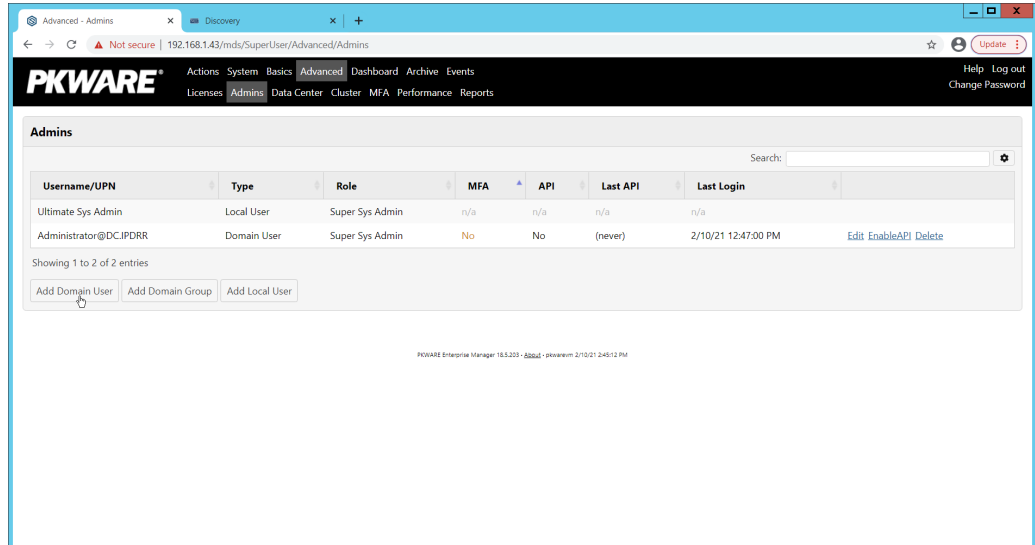

- 2. Click **Add Domain User.**
- 3. Enter the username of a user on the domain that should be able to login through the PKWARE management portal (this is meant for administrators only).

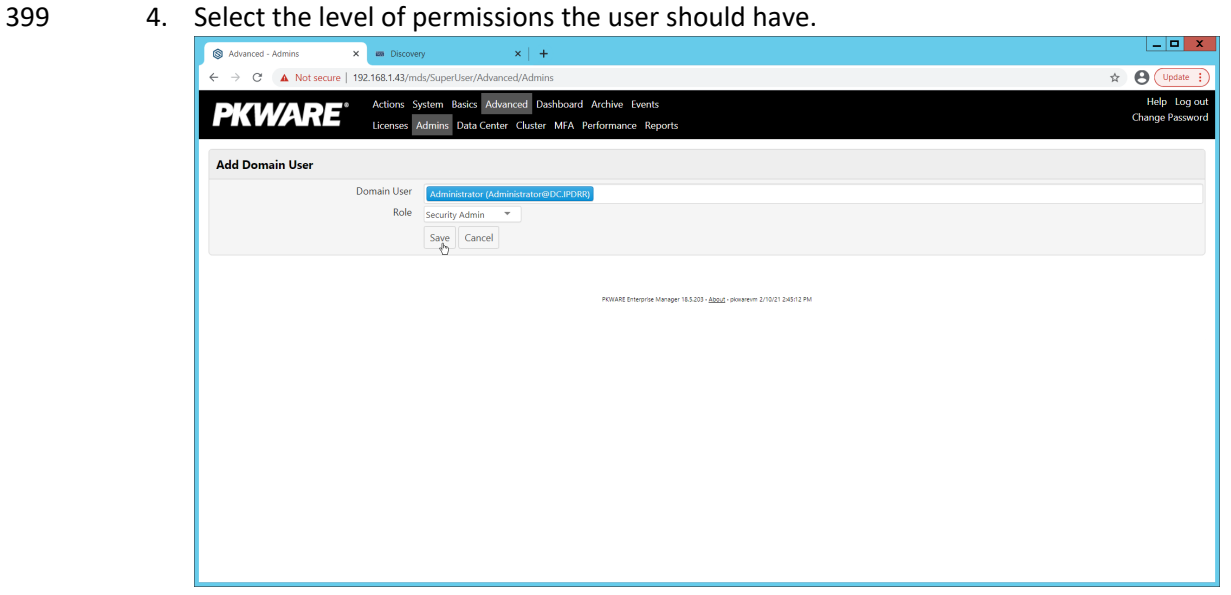

5. Click **Save.**

#### <span id="page-34-0"></span>Install Prerequisites

- 1. If needed for your environment, you may need to install certificates locally before agents can connect to PKProtect - ask your PKWARE representative if this is necessary for your environment.
- 2. Double click the certificate you wish to install.

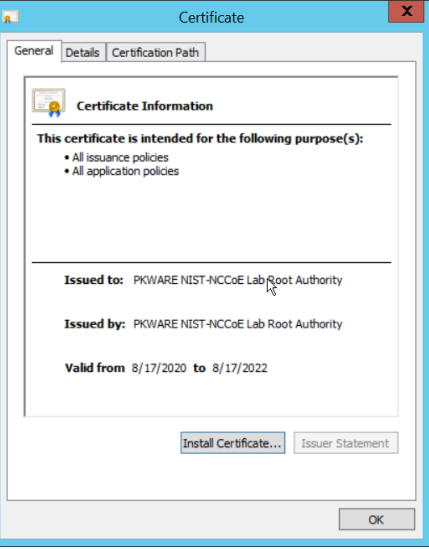

- 3. Click **Install Certificate….**
- 4. Select **Current User.**

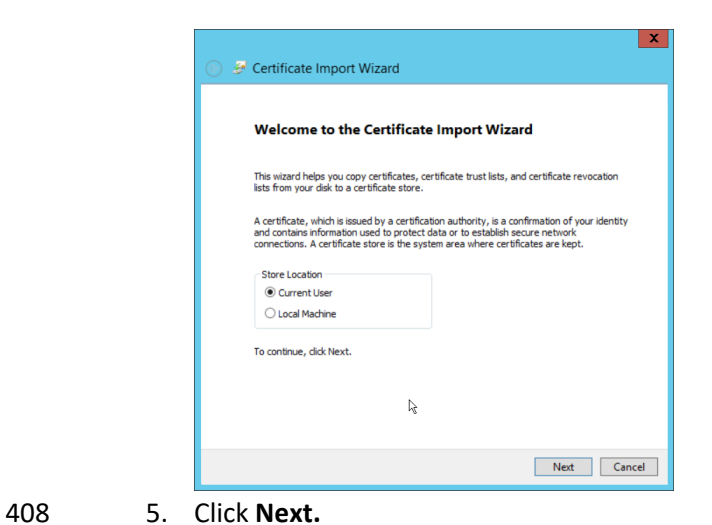

- 
- 6. Click **Browse.**
- 7. Select **Trusted Root Certification Authorities.**

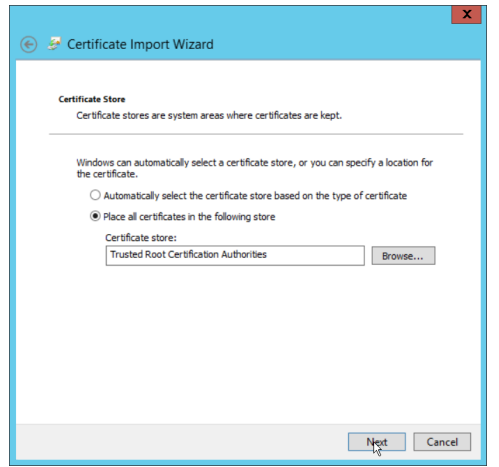

8. Click **Next.**

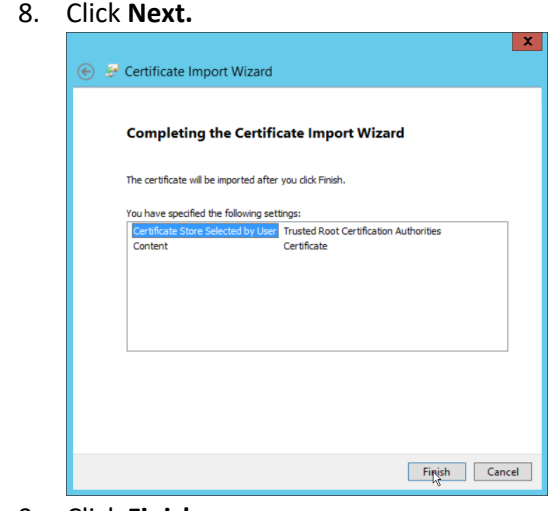

- 
- 9. Click **Finish.**
#### DRAFT

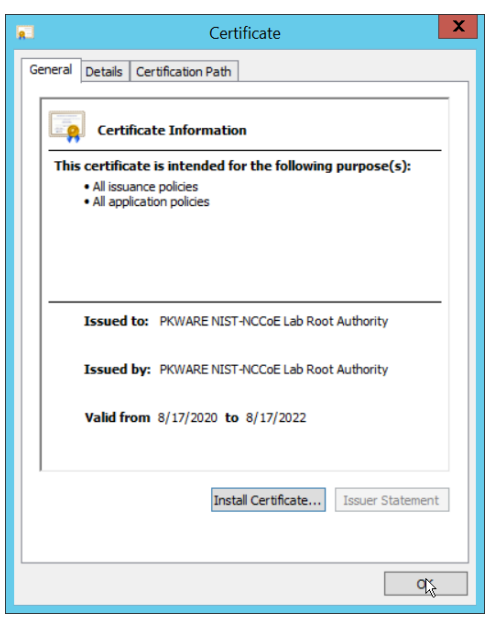

- 10. Click **OK.**
- 11. Repeat steps 1 through 10 but select **Personal** instead of **Trusted Root Certification Authorities.**
- 12. Repeat steps 1 through 11 for each certificate which needs to be installed.

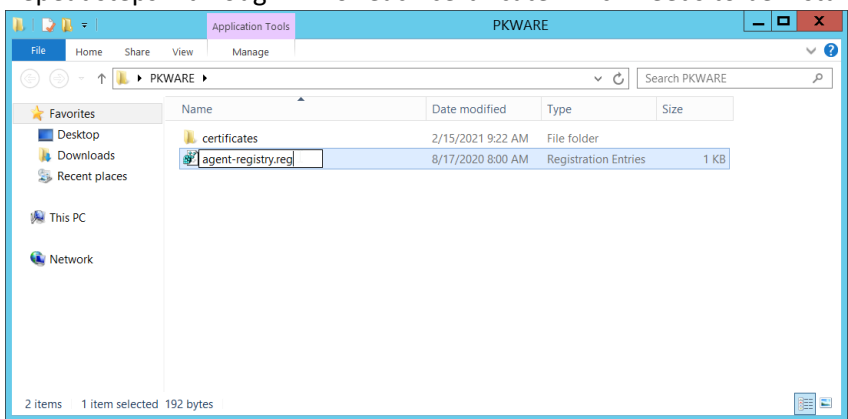

- 13. Rename agent-registry.txt to agent-registry.reg.
- 417 14. Double click the file (must have administrator privileges).

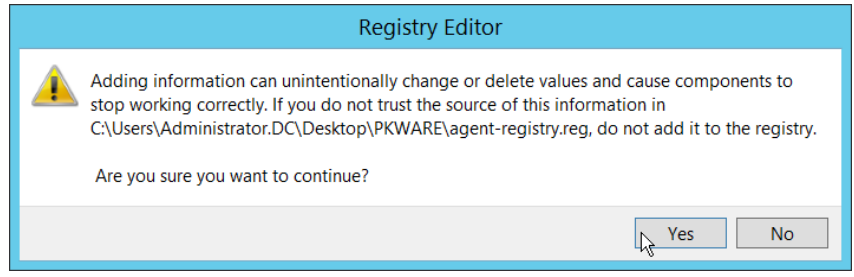

15. Click **Yes.**

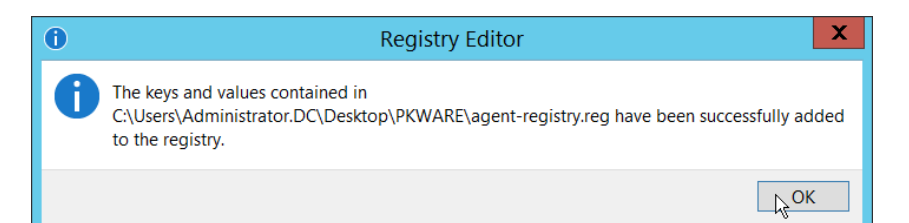

- 16. Click **OK.**
- 17. Restart the machine to apply these changes.

## Install the PKProtect Agent

422 1. Run the PKProtect Installation executable.

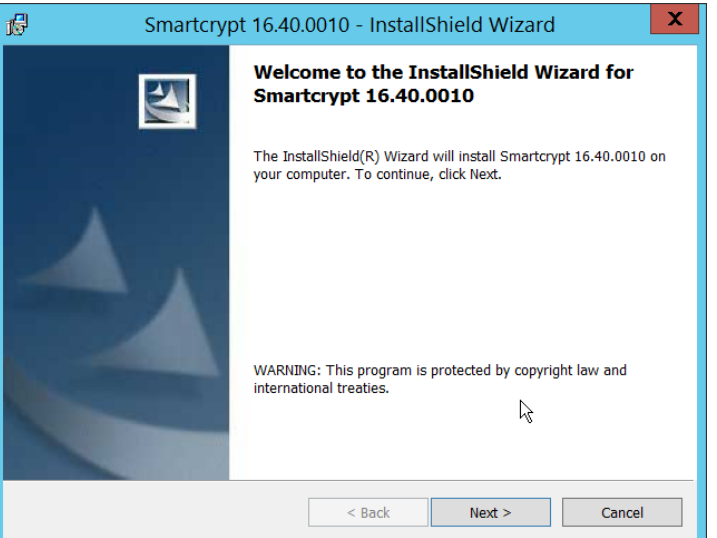

- 2. Click **Next.**
- 
- 
- 3. Select **I accept the terms in the license agreement.**

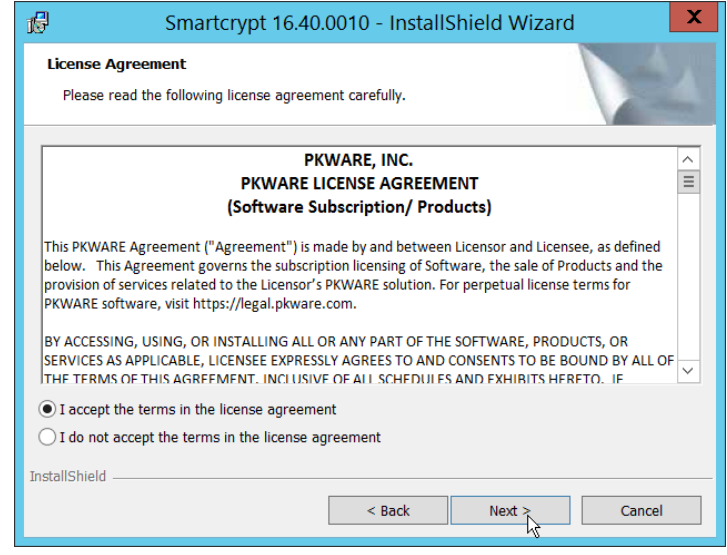

4. Click **Next.**

5. Select **Typical.**

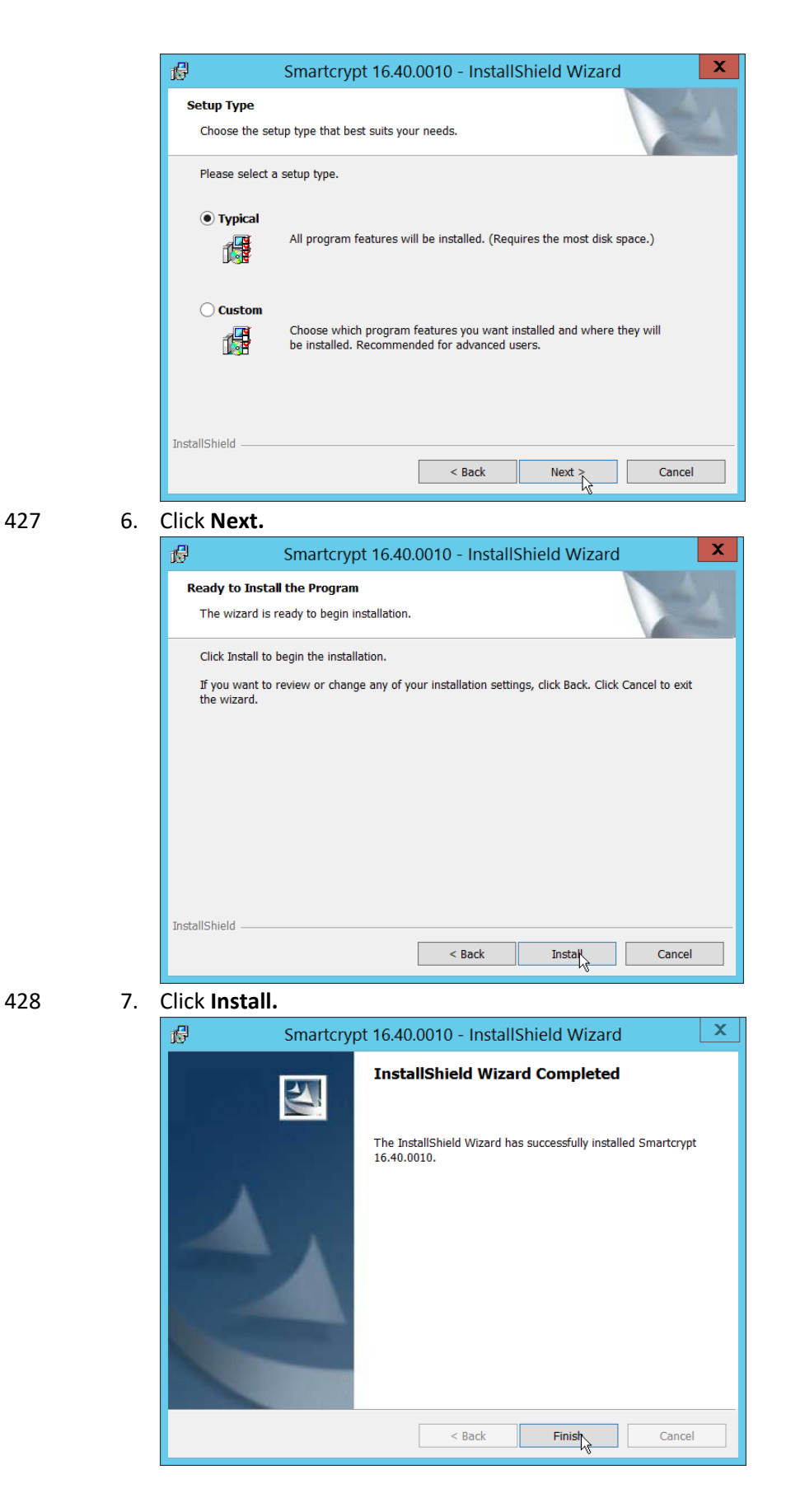

### 8. Click **Finish.**

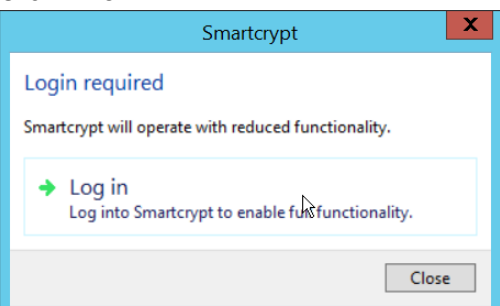

- 9. If a window to login is not automatically shown, you can right click the PKProtect icon in the Windows taskbar and click **Login….** If a window is automatically shown, click **Log in.**
- 432 10. Login using the username of the account in the domain, in email format (such as
- [administrator@domain.id\)](mailto:administrator@domain.id).

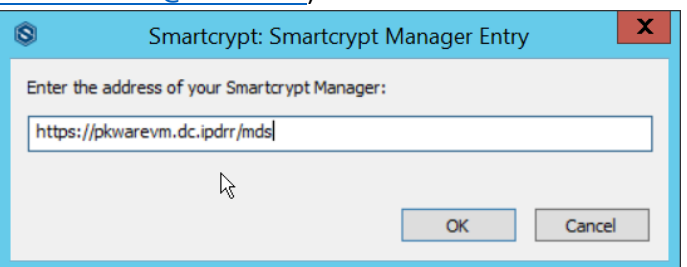

- 11. Enter the address of the PKWARE server.
- 435 12. The PKWARE agent will now run in the background.

## Configure Discovery and Reporting

1. On the PKWARE dashboard, log in as an administrative user, and navigate to **Archive >** 

**Discovery.**

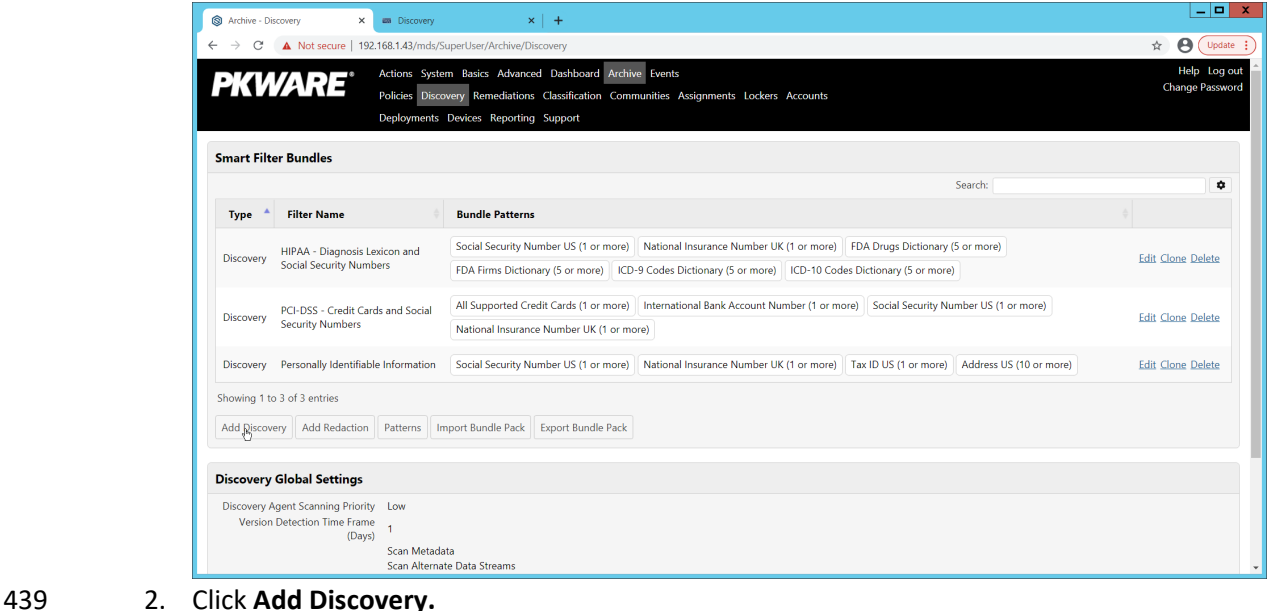

- 
- 3. Enter a **name** for the discovery rule.
- 4. Select a **pattern** for the rule to discover. In this case, we are setting up a rule to detect social
- security numbers in files for reporting/remediation.
- 5. The **Threshold** field refers to how many of those patterns must be present in a document for the rule to be applied.

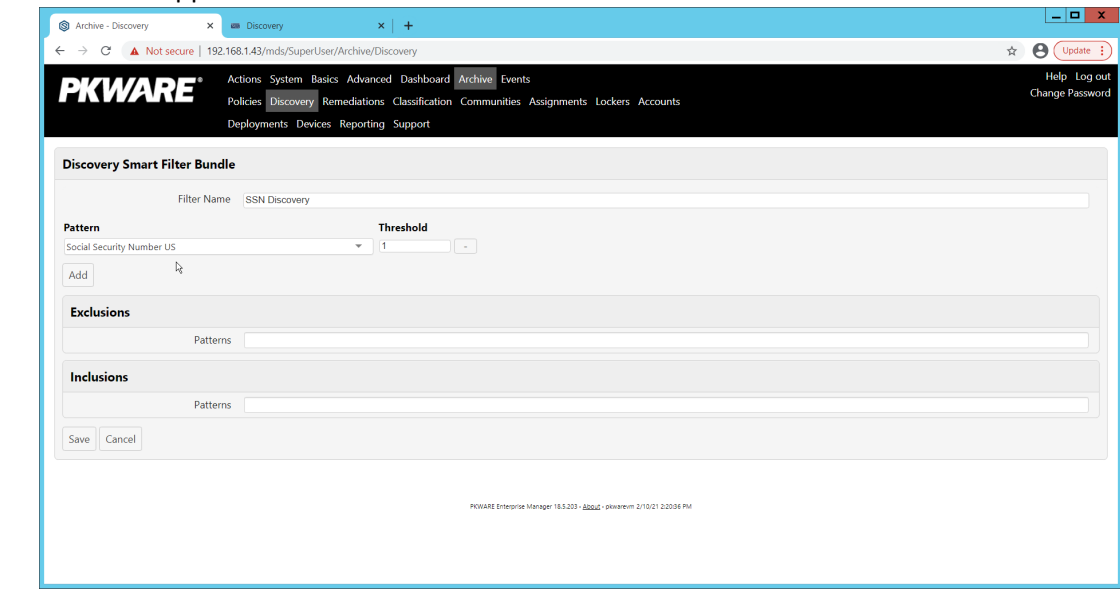

## 6. Click **Save.**

### 7. Navigate to **Archive > Remediations.**

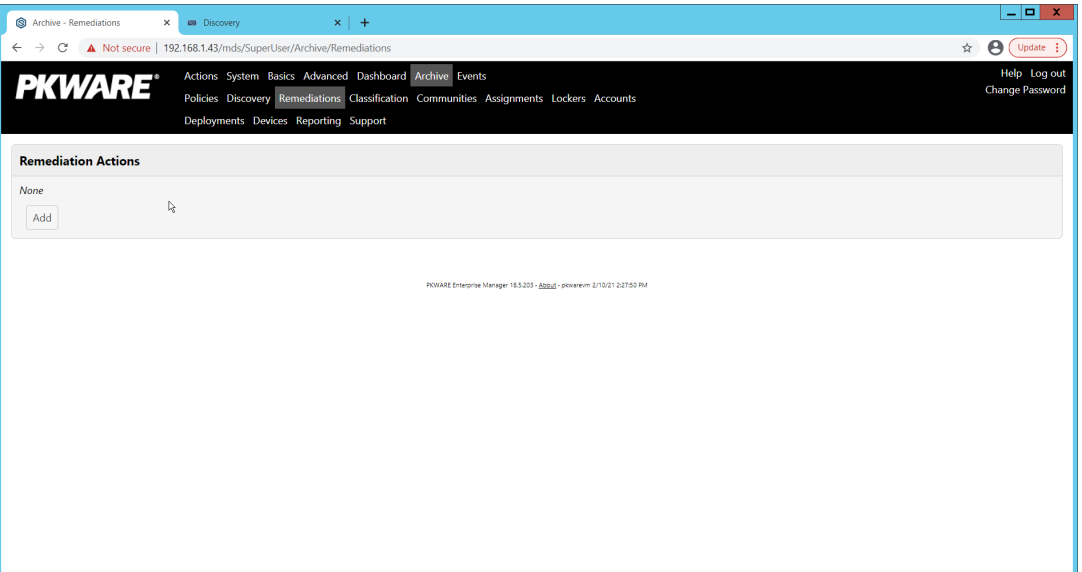

#### 8. Click **Add.**

9. Enter a name for the remediation.

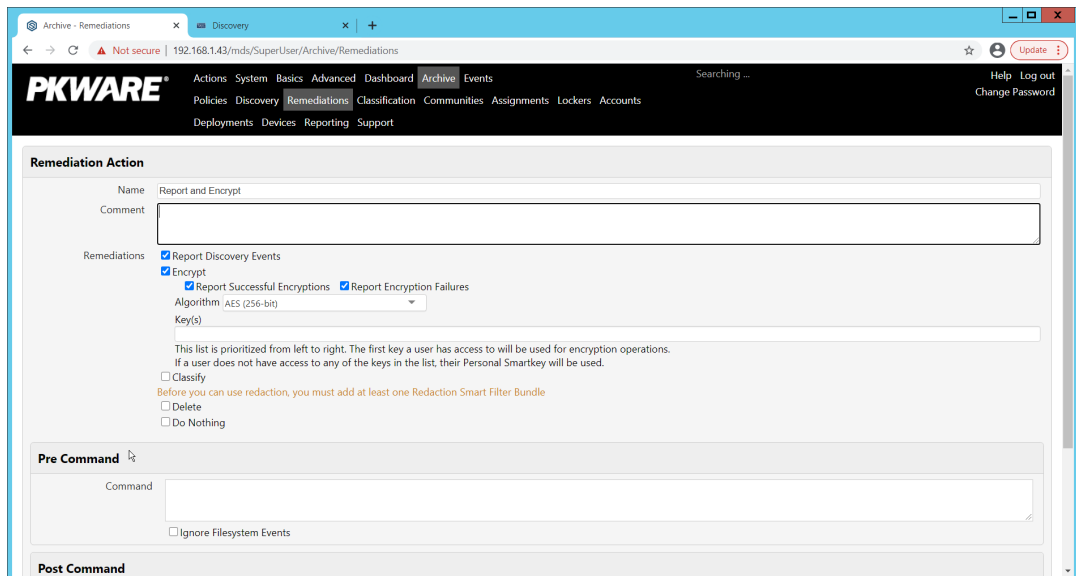

- 10. Check the box next to **Report Discovery Events.**
- 11. Check the box next to **Encrypt.**
- 12. Ensure that **AES (256-bit)** is selected.

#### 13. Click **Save.**

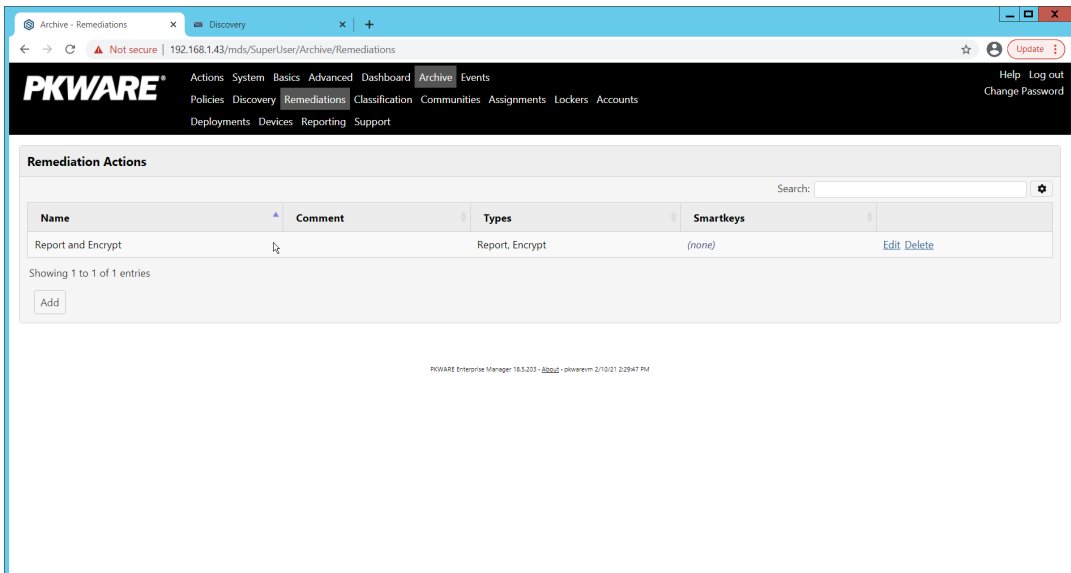

14. Navigate to **Archive > Assignments.**

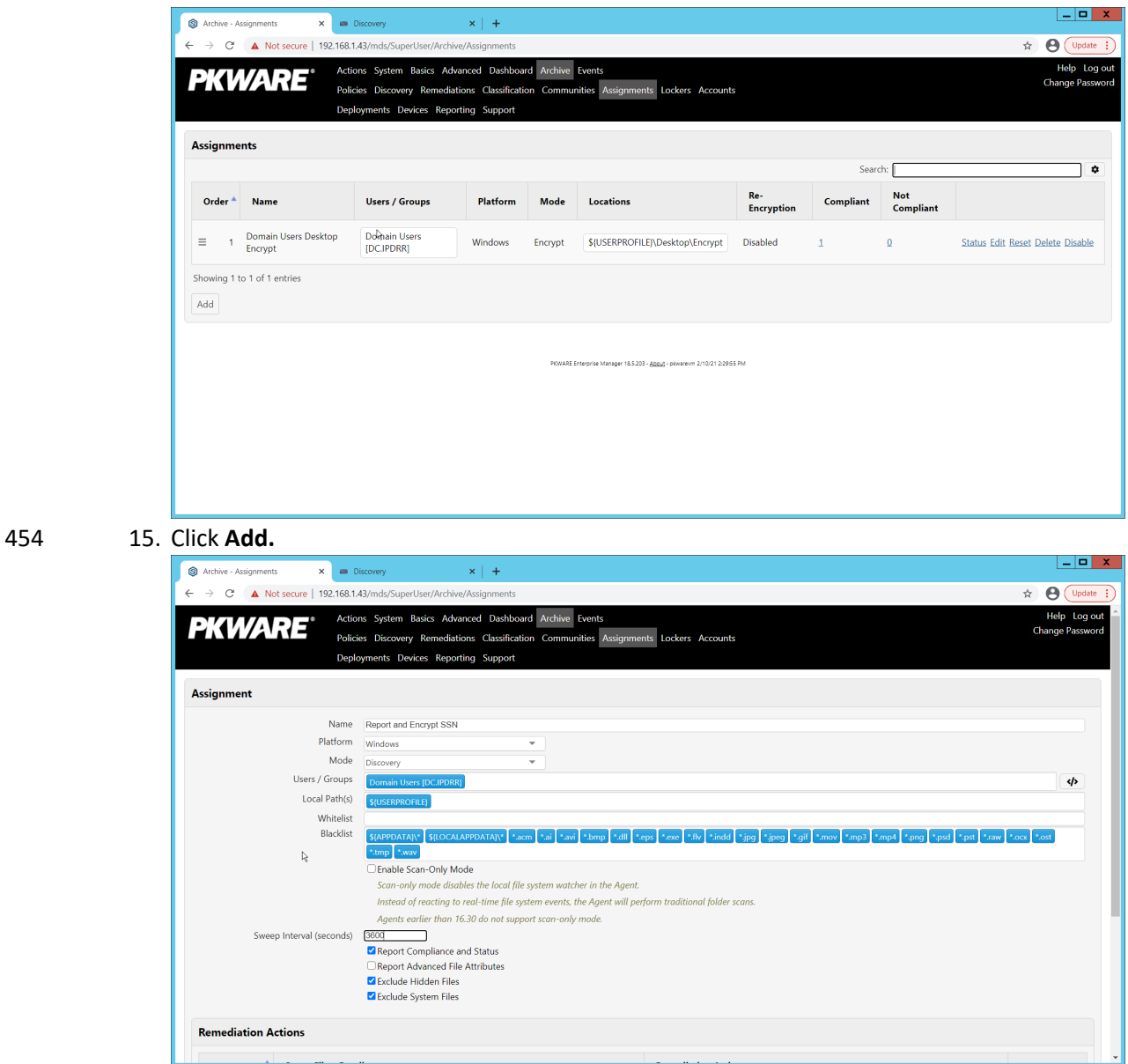

- 16. Enter a **name** for the Assignment.
- 17. Select the **Platform** for this assignment to run on.
- 18. Select **Discovery** for the **Mode.**
- 19. Enter the names of the Active Directory users or groups this rule should apply to.
- 20. Enter the folders for this rule to search in **Local Paths.**
- 21. Use **Whitelist** and **Blacklist** to specify file types which should or should not be considered.
- 22. Enter the interval for this rule to run in **Sweep Interval.**

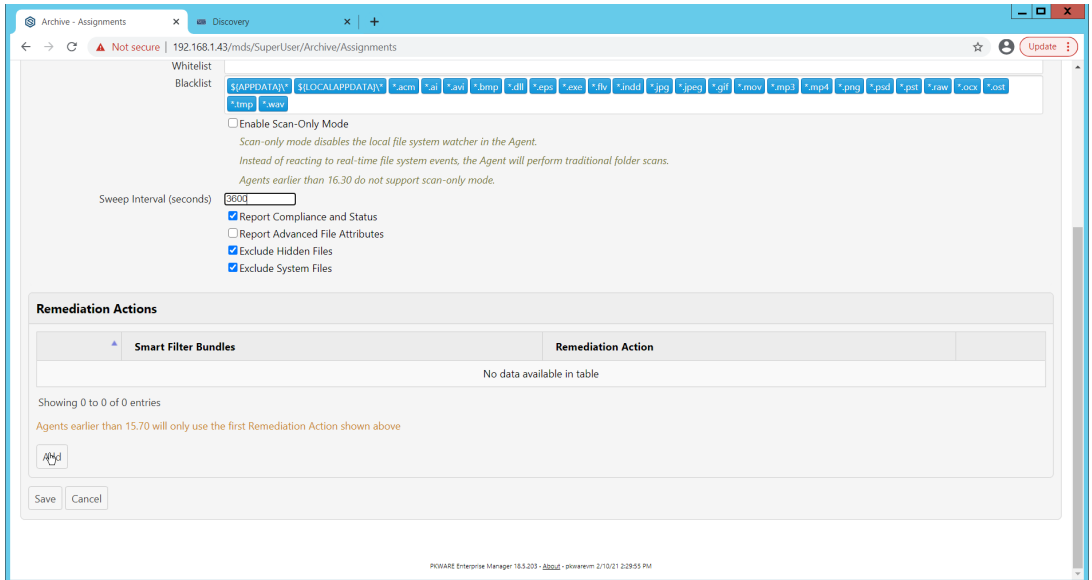

- 23. Under **Remediation Actions**, click **Add.**
- 24. Select the **Discovery** rule created earlier under **Smart Filter Bundles.**
- 25. Select the **Remediation Action** created earlier under **Remediation Action.**

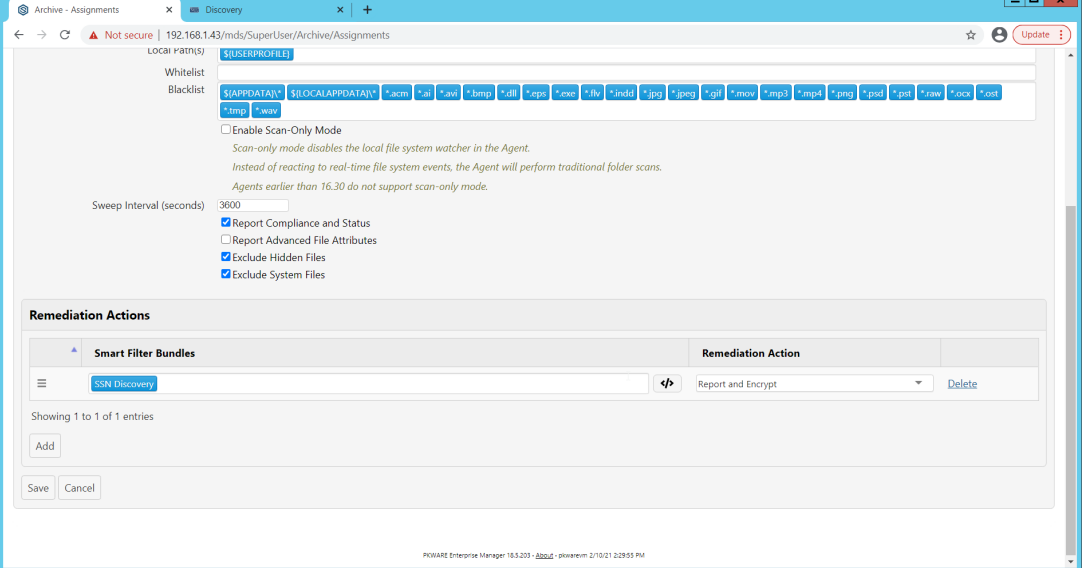

- 26. Click **Save.**
- 27. This rule will now run automatically, reporting and encrypting files which match its discovery conditions.

## **2.4 StrongKey Tellaro**

 StrongKey is a REST API providing various security services. In this project, we primarily make use of its file encryption capabilities in the context of data protection. Because it is a web service, there is not much installation required on the enterprise side, and the bulk of the setup is acquiring credentials to communicate safely with the API. In this build, Strongkey will primarily be used for integration with 473 other products, to encrypt sensitive data generated by products in formats which may be otherwise difficult to encrypt.

475

# 476 Python Client for StrongKey – Windows Executable Creation and Use

- 477 1. Ensure that the following script (see end of section) is filled out with information specific to your 478 enterprise, including the variables **skdid, skuser,** and **skpass.**
- 479 2. Save the file as **strongkey-client.py.**
- 480 3. This example will demonstrate how to create an executable from the script below. Download 481 Python 3.8.0 from the Python website: [https://www.python.org/downloads/release/python-](https://www.python.org/downloads/release/python-380/)482 [380/.](https://www.python.org/downloads/release/python-380/) Specifically, download the **Windows x86 executable installer**. The 32-bit version will
- 483 provide better access to Active Directory packages and interfaces.
- 484 4. Run the installer.
- 485 5. Check the box next to **Add Python 3.8 to PATH.**
	- 0 耍  $\mathbf x$ Python 3.8.0 (32-bit) Setup Install Python 3.8.0 (32-bit) Select Install Now to install Python with default settings, or choose Customize to enable or disable features. **Install Now** C:\Users\Administrator\AppData\Local\Programs\Python\Python38-32 Includes IDLE, pip and documentation Creates shortcuts and file associations Customize installation Choose location and features Install launcher for all users (recommended) Add Python 3.8 to PATH Cancel
- 
- 486 6. Click **Install Now.**

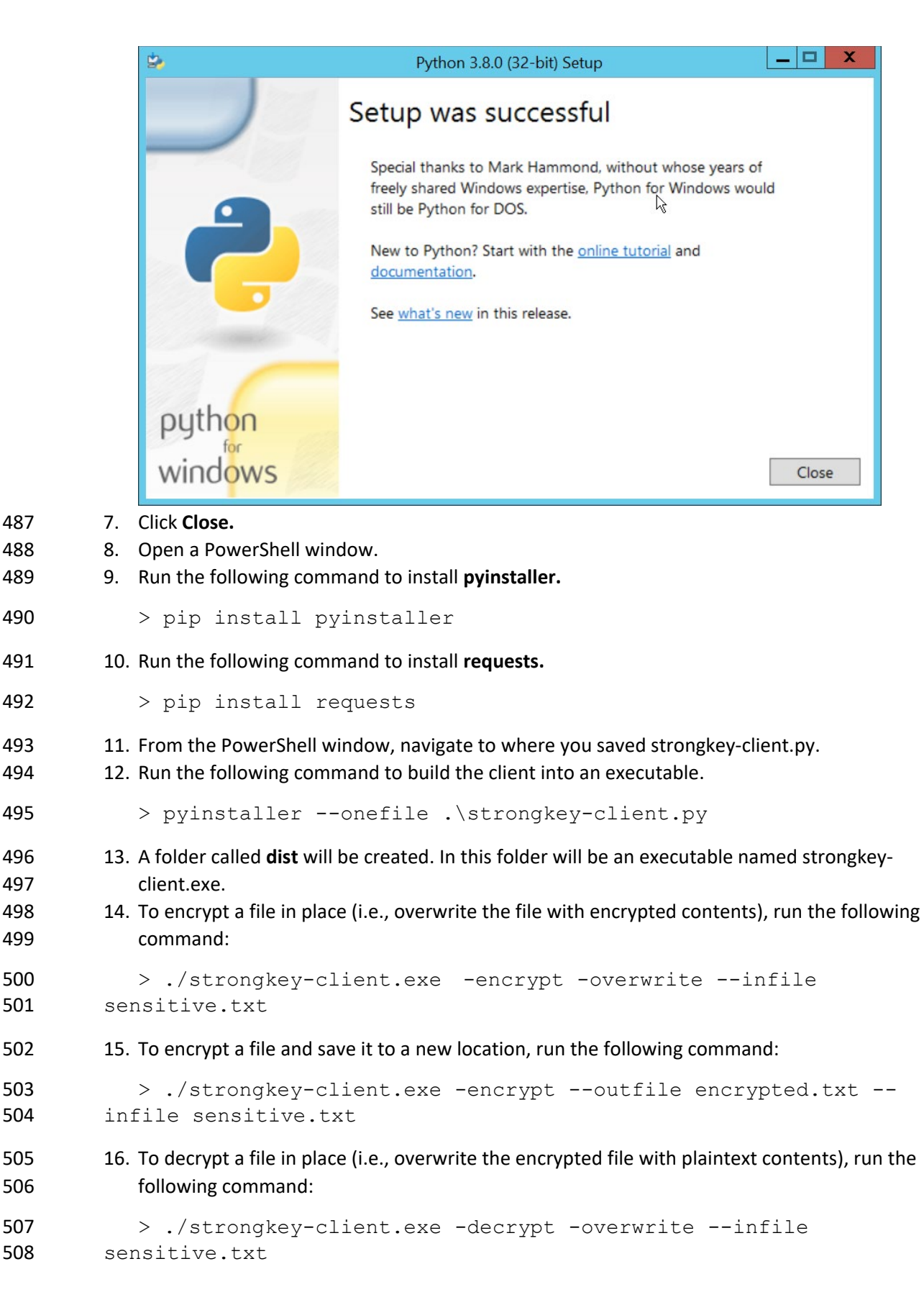

```
DRAFT
```

```
509 17. To decrypt a file and save it to a new location, run the following command:
510 > ./strongkey-client.exe -decrypt --outfile decrypted.txt --
511 infile encrypted.txt
512 18. This client can be configured to run on a schedule, or be iterated over a directory of files, 
513 depending on the needs of the organization. Because the client is Python and StrongKey is REST 
514 API based, the script is adaptable to various architectures and can be deployed widely across the 
515 enterprises, to fill in gaps that the enterprise may have in its data protection capabilities. 
516 import requests<br>517 import ison
517 import json
           import argparse
519<br>520
520 skdid = # Note: Users should reference a separate file for this ID<br>521 skuser = # Note: Users should reference a separate file for the use
521 skuser = # Note: Users should reference a separate file for the username<br>522 skpass = # Note: Users should reference a separate file for the password
522 skpass = # Note: Users should reference a separate file for the password<br>523 encurl = "https://demo4.strongkey.com/skee/rest/encrypt"
523 encurl = "https://demo4.strongkey.com/skee/rest/encrypt"<br>524 decurl = "https://demo4.strongkey.com/skee/rest/decrypt"
           524 decurl = "https://demo4.strongkey.com/skee/rest/decrypt"
525
526 def buildrequest(fname, encrypt):
527 req = {}
528 req["svcinfo"] = {
529 "did": skdid,
530 "svcusername":skuser,
                   531 "svcpassword":skpass
532 }
533
534 if (encrypt):
535 req["encinfo"] = {
536 "algorithm": "AES",
537 "keysize":256,
                   538 "uniquekey":True
539 }
540 
541<br>542
542 req["fileinfo"] = {
                   543 "filename": name
544 }
545<br>546
546 req["authzinfo"] = {
547 "username": "encryptdecrypt",
548 * "userdn": "cn=encryptdecrypt,did="+skdid+",ou=us-<br>549 ers,ou=v2,ou=SKCE,ou=StrongAuth,ou=Applications,dc=stronga
549 ers,ou=v2,ou=SKCE,ou=StrongAuth,ou=Applications,dc=strongauth,dc=com",
550 "authgroups": "cn=EncryptionAuthor-<br>551 ized.did="+skdid+".ou=aroups.ou=v2.ou=SKCE.
551 ized,did="+skdid+",ou=groups,ou=v2,ou=SKCE,ou=StrongAuth,ou=Applica-<br>552 tions,dc=strongauth,dc=com",
552 tions,dc=strongauth,dc=com",
              553 "requiredauthorization": 0
554 }
555
556 req["svcinfo"] = json.dumps(req["svcinfo"])
557 req["fileinfo"] = json.dumps(req["fileinfo"])
558 if (encrypt):
559 req["encinfo"] = json.dumps(req["encinfo"])
              560 req["authzinfo"] = json.dumps(req["authzinfo"])
561
```

```
562 return req
563<br>564
564 def encrypt(filename,output,overwrite):
565 req = buildrequest(filename, True)<br>566 with open(filename, mode='rb') as
566 with open(filename, mode='rb') as f:
567 files = [('filedata', f)]
568 p = requests.request("POST", encurl, headers={}, data=req,
569 files=files)
570 print(p)
571 p.raise_for_status()
572 if (p.status_code == 200):
573 output = filename if overwrite else output<br>574 with open (output, mode='wb') as o:
574 with open(output, mode='wb') as o:
                      575 o.write(p.content)
576
577 def decrypt(filename,out,overwrite):
578 req = buildrequest(filename, False)<br>579 with open(filename, mode='rb') as f
579 with open(filename, mode='rb') as f:
580 files = [('filedata', f)]
581 p = requests.request("POST", decurl, headers={}, data=req,
582 files=files)
583 p.raise_for_status()<br>584 if (p.status code ==
584 if (p.status_code == 200):
585 output = filename if overwrite else out<br>586 with open (output, mode='wb') as o:
586 with open(output, mode='wb') as o:<br>587 b o.write(p.content)
                      587 o.write(p.content)
588 
589
590 parser = argparse.ArgumentParser(description='Encrypt or decrypt a file 
         using Strongkey.')
592<br>593
593 group = parser.add_mutually_exclusive_group(required=True)<br>594 group.add_argument("-encrypt",_action='store_true')
594 group.add_argument("-encrypt", action='store_true')
          595 group.add_argument("-decrypt", action='store_true')
596<br>597
597 group = parser.add_mutually_exclusive_group(required=True)<br>598 group.add argument("-overwrite", action='store true')
598 group.add_argument("-overwrite", action='store_true')
          599 group.add_argument("--outfile", type=str)
600<br>601
          601 parser.add_argument("--infile", type=str, required=True)
602
603 a = parser.parse_args()
604
605 if (a.overwrite is True):
606 overwrite = True
607 out = ""
608 elif (a.outfile is not None):
609 out = a.outfile<br>610 overwrite = Fal.
              610 overwrite = False
611
612 if (a.encrypt is True):
613 encrypt(a.infile, out, overwrite)
614 elif (a.decrypt is True):
             615 decrypt(a.infile, out, overwrite)
```
## **2.5 Qcor ForceField**

- ForceField is a Write-Protected File System (WFS) combining hardware device security and encryption.
- In this build, ForceField is primarily used to backup data while maintaining confidentiality through
- encryption. In this build, we used ForceField is for the protection of a transactional database which
- needs to maintain both the confidentiality and integrity of prior transactions, while still affording the
- ability to use that data in new transactions.

## Installation and Usage of ForceField

- 1. Either a CD or zip file will be provided by Qcor containing the WFS API and associate utilities.
- Copy the contents of *\GreenTec\Release* onto the C: drive of the Qcor ForceField server.
- 2. Add the destination folder to the command line PATH variable if necessary. To do this, from the start menu search for **Environment Variables**.

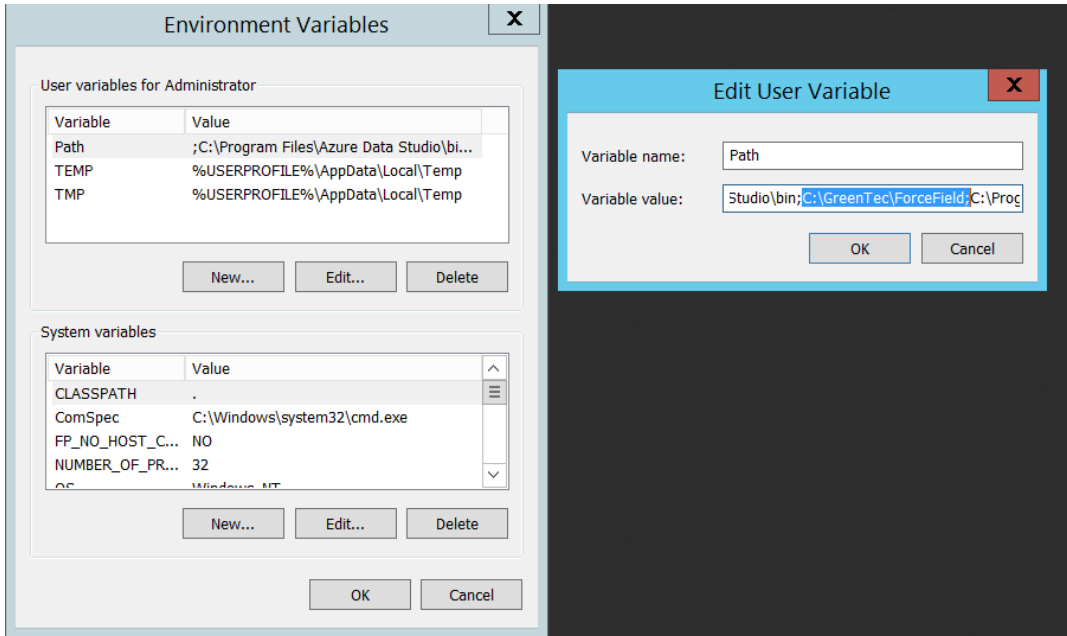

3. Double click the **Path** variable and add the path to the WFS API.

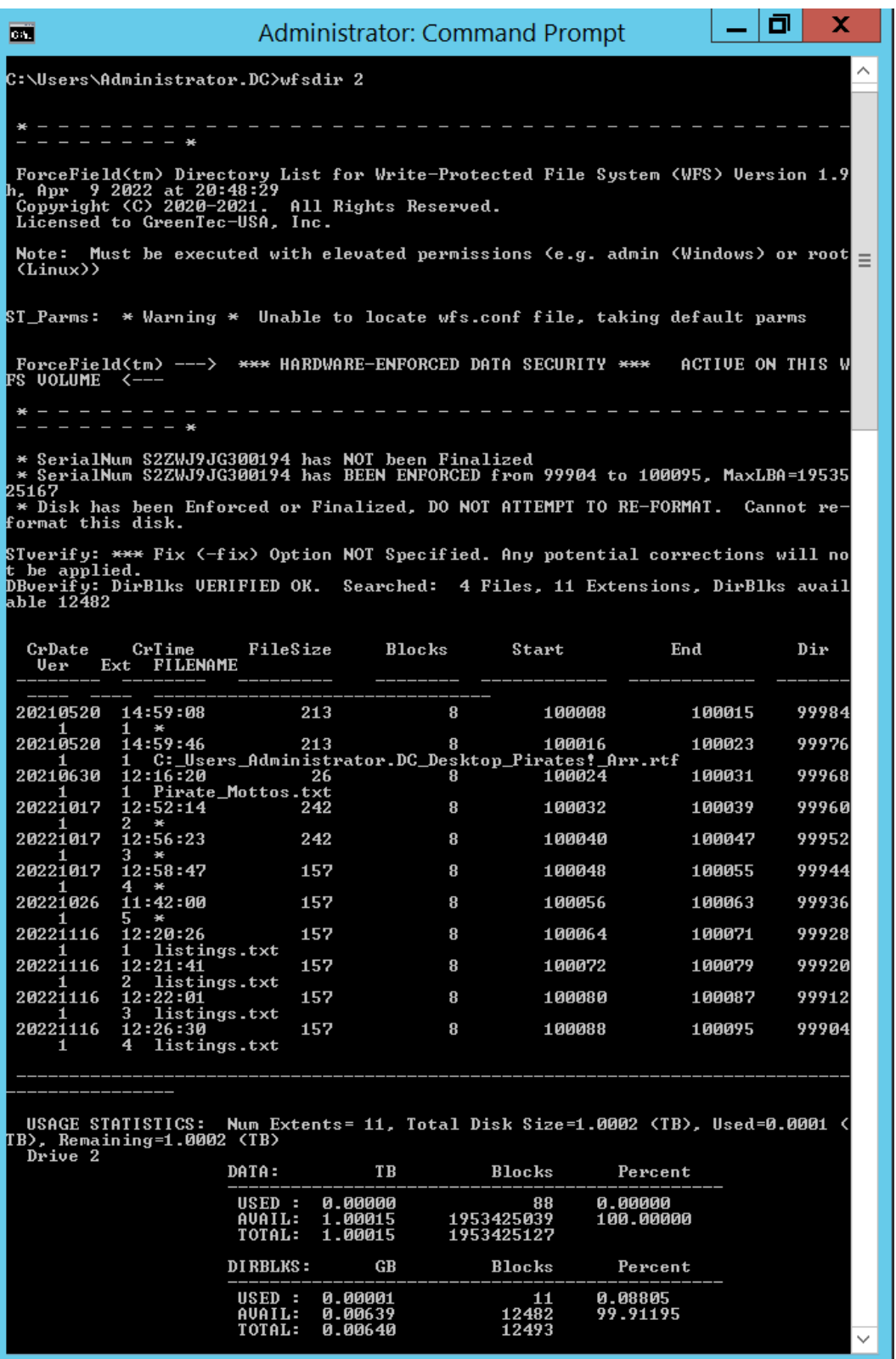

628 4. Verify that the drives of the Qcor WFS server have been formatted to work with ForceField with 629 wfsdir command line utility that was just installed. The drives may be pre-formatted. Use the

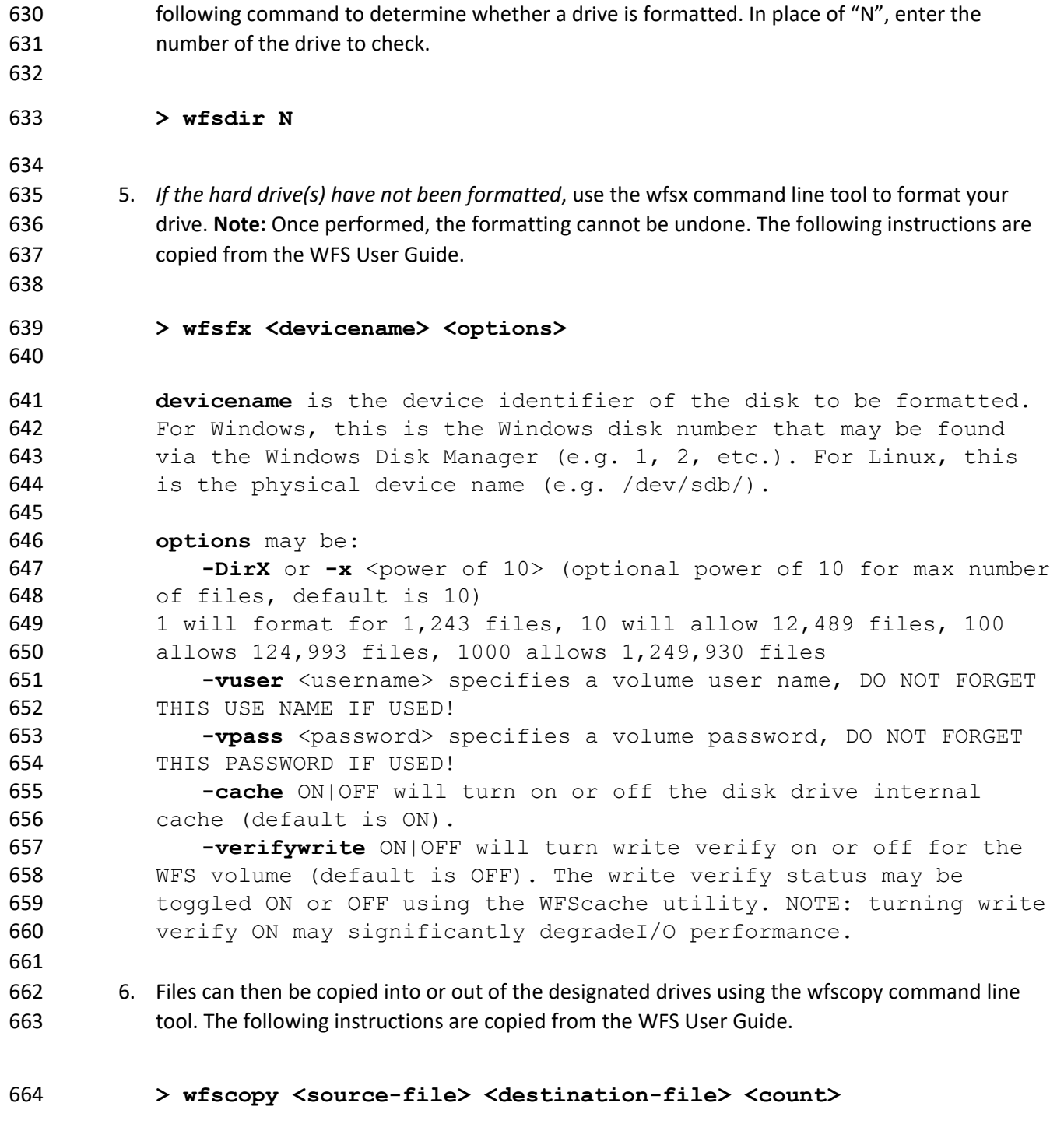

 One of the files must be a native OS file system file, and the other file must be a WFS file. **source-file** is the name of the input file and may be a native OS filename, or a WFS filename. **destination-file** is the name of the input file and may be a native OS filename, or a WFS filename. **count** is the optional num-ber of bytes to copied. count defaults to all records.

#### DRAFT

## **Examples of wfscopy using Windows:**

## **> wfscopy testfile.txt 1:\***

 The above command will copy the file named testfile.txt from the local directory to disk number 1 with the same name. If the WFS file does not previously exist, then it is created. If the WFS file does previously exist, then the data is appended to the existing WFS file as a new file extension.

## **> wfscopy 2:Contracts.pdf c:\myfolder\Contracts.pdf**

 The above command will copy all records from all extensions of the WFS file named Contract.pdf from the disk, as identified as 2 by the Windows Disk Manager, to the Windows file C:\myfolder\Contracts.pdf record by record.

## **> wfscopy 4:myfile.txt con:**

 The above command will display the contents of the WFS file myfile.txt from disk 4 onto the console. This is similar to using the type command in the Windows command line.

# **2.6 Avrio SIFT**

- Avrio SIFT is a data inventory and management capability designed to enforce data policies. The
- installation of Avrio SIFT is typically done in a managed fashion by the vendor, and the deployment seen
- in the NCCoE lab may not resemble other deployments. In the case of a Docker deployment,
- configuration to the base Avrio installation can be made by modifying the docker-compose file.
- Otherwise, it will be assumed that Avrio has been installed and configured properly for the enterprise by
- the vendor.

# Configuring Avrio SIFT

- 1. Navigate to the SIFT dashboard (default address: http://IP-address:8080/sift/) and login.
- 2. Click **Configuration**.
- 3. Under **Enclaves**, enter two locations. First, the path to the public Windows share, and second, 692 the path to the one protected by PKProtect. We will use this second path later in the integration between PKProtect and SIFT. In this example, DCIPDRR is the path to the public share, and PROTECTED is the path to the one protected by PKProtect. Enter user accounts that can access each share. In production, it is recommended to create a separate user account for SIFT to use to access these shares.

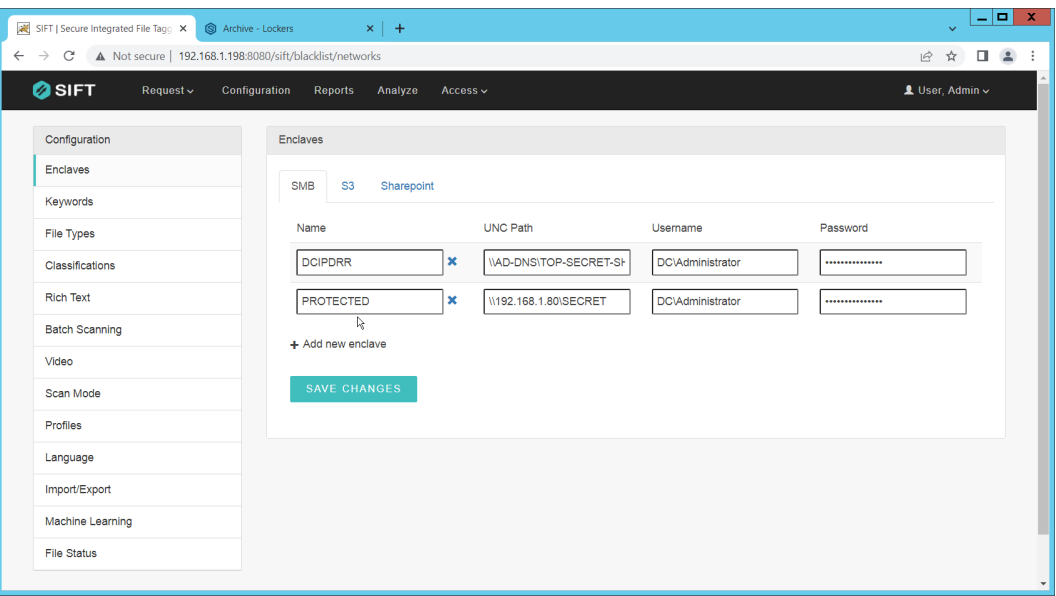

- 4. Click **Save Changes**.
- 5. Click **Keywords** on the left menu.

#### 6. Click **Add new keyword**.

 7. Enter the keyword under **Name**, and an **Alias** (if desired). Check the box next to any enclaves which are allowed to have this keyword – SIFT will be able to move files matching it to the enclaves you check the box for.

#### 8. Select the PROTECTED enclave under **Move To**.

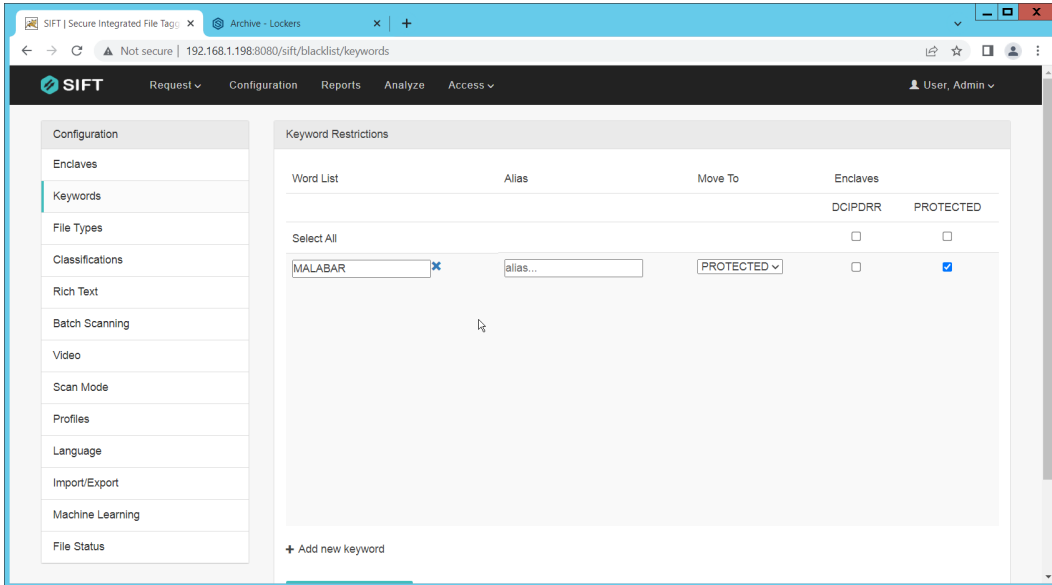

- 9. Click **Save Changes**.
- 10. Click **File Types**.
- 11. Designate file types which are allowed to exist under each enclave.

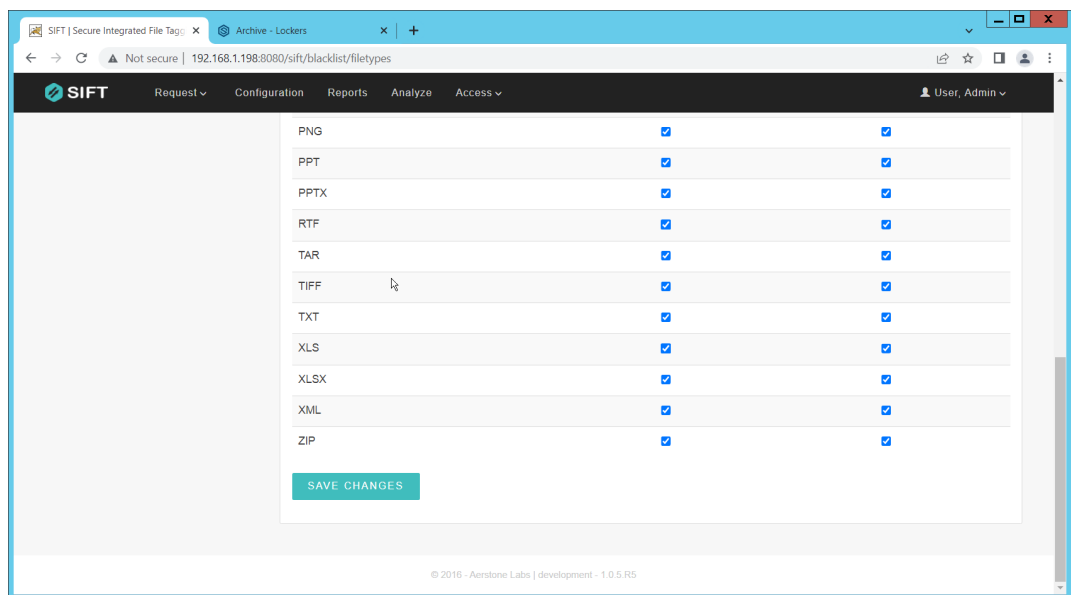

- 12. Click **Save Changes**.
- 13. Click **Classifications**.

#### 14. Designate the classifications which are allowed to exist under each enclave.

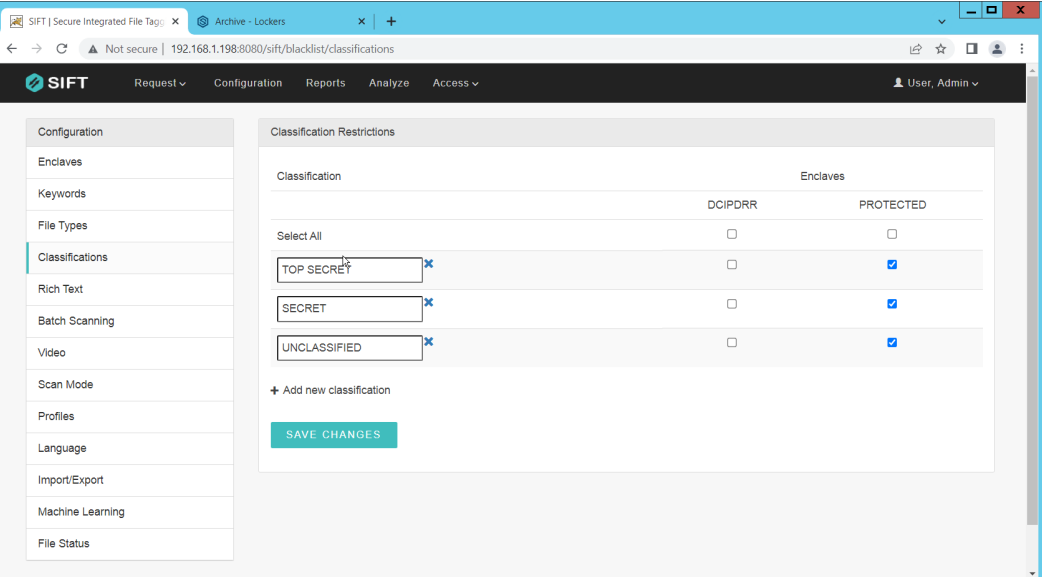

- 15. Click **Save Changes**.
- 16. On the top click **Request > New Request**.
- 17. Click **Batch**.
- 18. Select **UNC Path** for **Source Type**.
- 714 19. Select the enclave to scan for sensitive files.
- 20. Select **Move** for **Scan Type**. (Note that if you select **Scan** for **Scan Type**, it will scan files and tell you they are sensitive and whether they can be moved, but will not attempt to move them. This **is useful for debugging.)**
- 21. Select **Delete** for **Move Action**, or another action depending on the needs of your organization. Selecting **Delete** will remove the sensitive file from the public share and move it to the protected one.
- 22. Set **Scan Subfolders** to **ON**.
- 23. Enter a **description** for the scan.
- 24. Set the frequency of the scan. Note that the efficiency of the scan will likely depend on the size
- of the organization, and it may be more desirable to scan once an hour rather than once a minute.

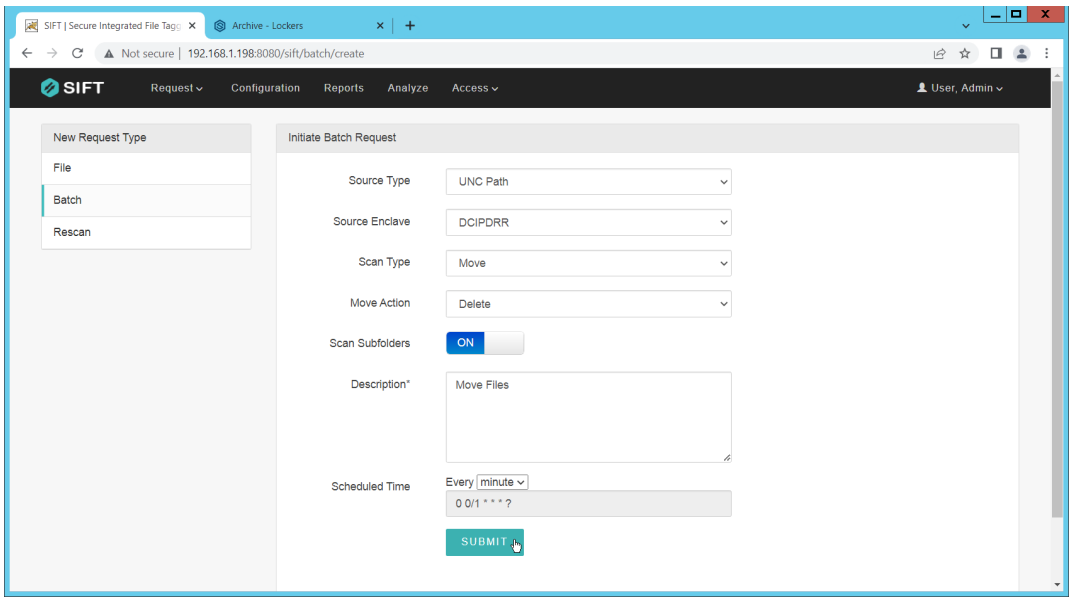

- 25. Click **Submit**.
- 26. Now, you can verify that files which are added to the public share with sensitive keywords are moved to the share designed to hold sensitive files.

## **2.7 Cisco Duo**

- Cisco Duo is a Multi-Factor Authentication and Single Sign-On tool. In this project, Dispel is used to
- control access to internal systems through virtualization, and Duo is used as a multifactor authentication
- solution between Dispel and those internal systems. This ensures that even if a Dispel virtual machine
- becomes compromised, there is still significant access control between that machine and the internal
- enterprise machines.
- In the following section, we demonstrate the installation of Cisco Duo on an internal system in such a way that RDP and local login to that system is protected by multifactor authentication.

## Installing Cisco Duo

- 738 1. Begin by logging into the system you wish to protect with Duo.
- 2. Then connect to the internet, if not connected already, and go to the Duo Admin login page at 740 https://admin.duosecurity.com/

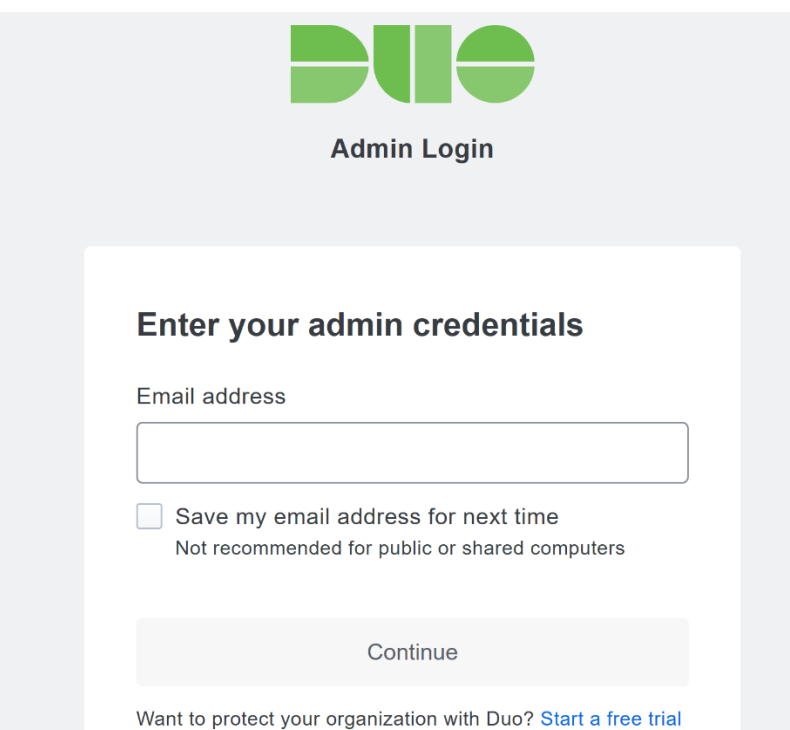

 3. Login with your admin credentials and dual factor authentication until the admin dashboard is reached.

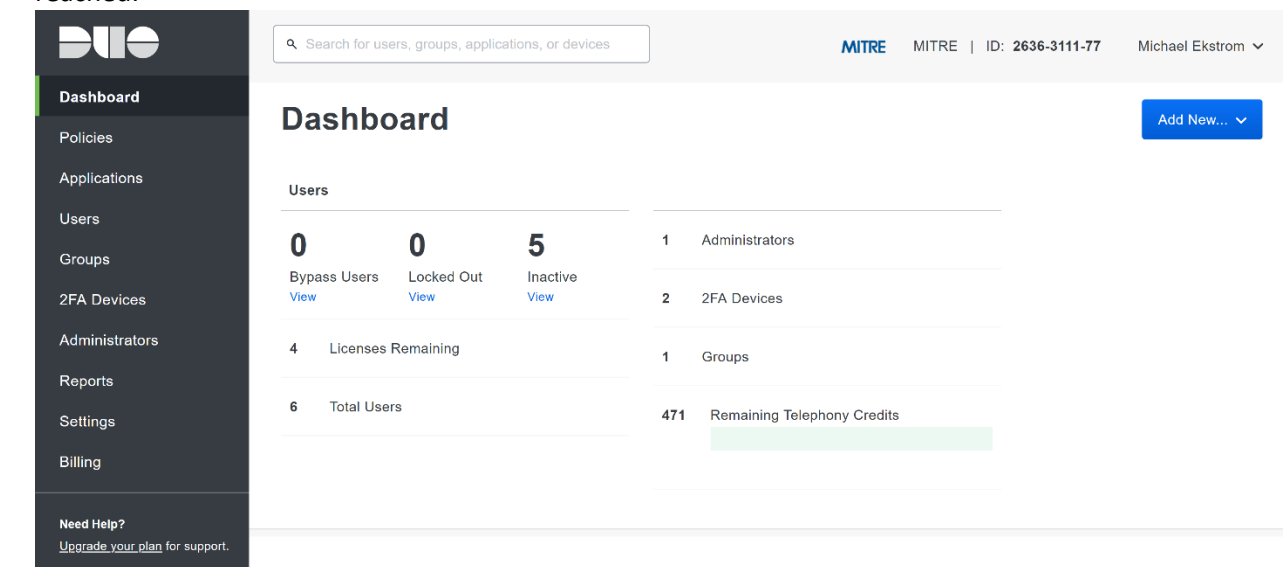

- 4. Click **Applications** in the sidebar.
- 5. Click **Protect an Application**.

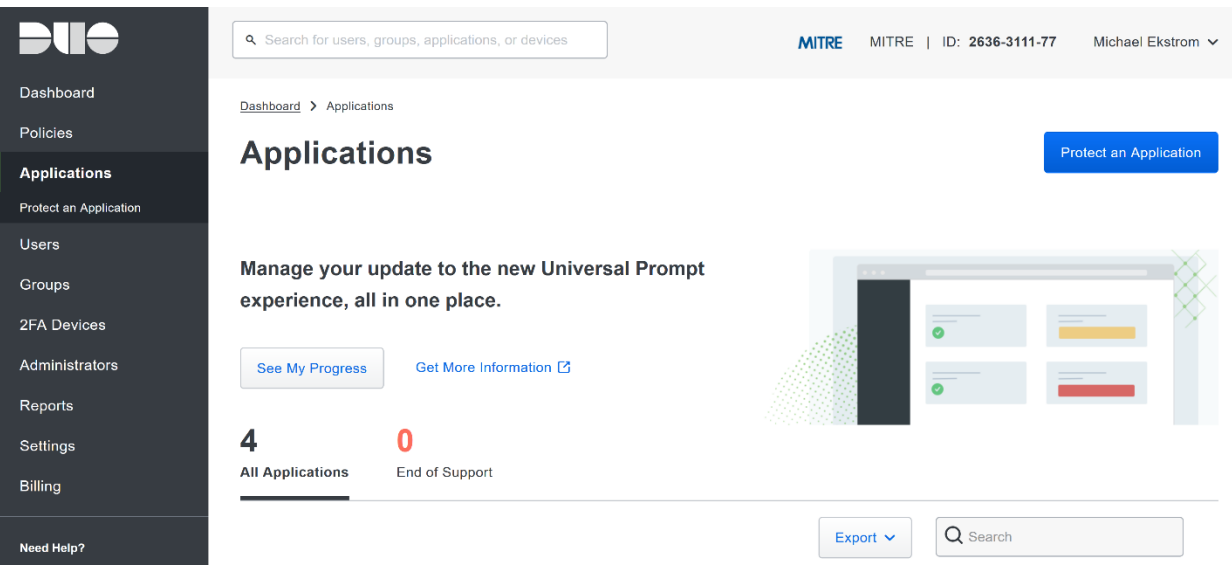

745 6. Search for, or scroll down to, **Microsoft RDP**.

## 746 7. Click **Protect**.

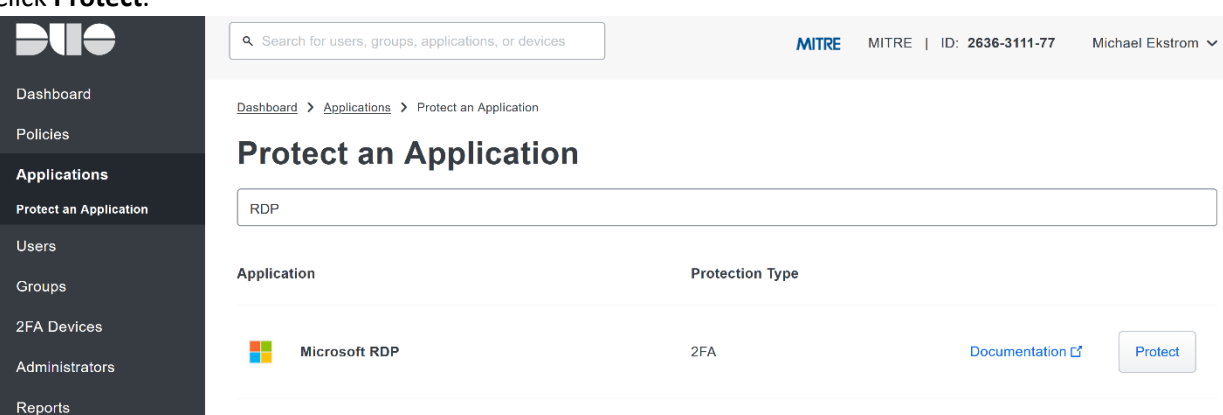

747 8. The next screen will provide policy configuration options, as well as the **Integration Key**, **Secret**  748 **Key**, and **API hostname**, which are required information for the next step. Either keep this 749 window open or copy down those three pieces of information.

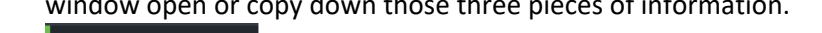

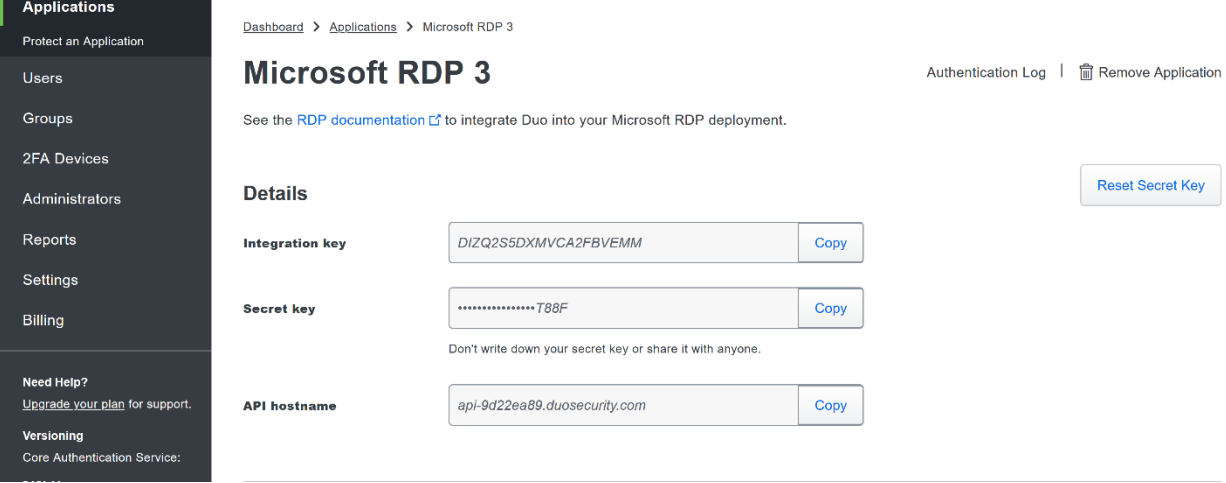

750 9. Download the **Duo Authentication for Windows Logon** installer package, located at 751 [https://dl.duosecurity.com/duo-win-login-latest.exe.](https://dl.duosecurity.com/duo-win-login-latest.exe)

#### 752 10. Run the downloaded EXE file.

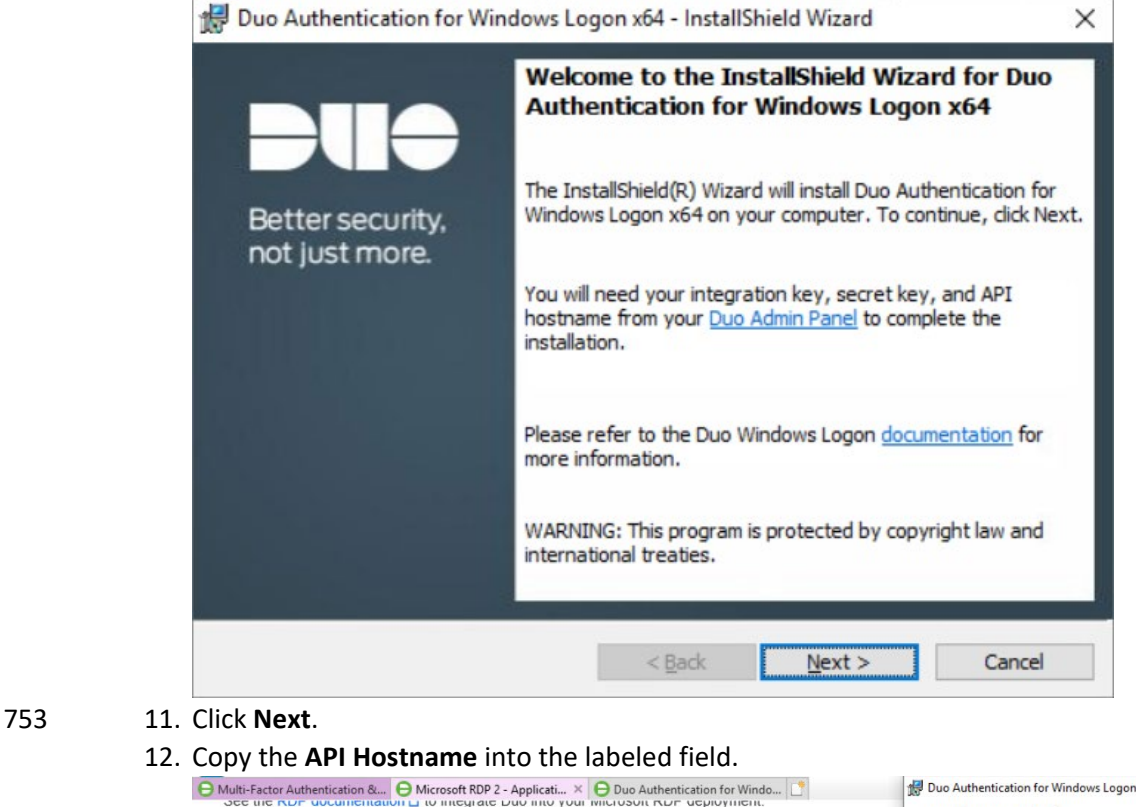

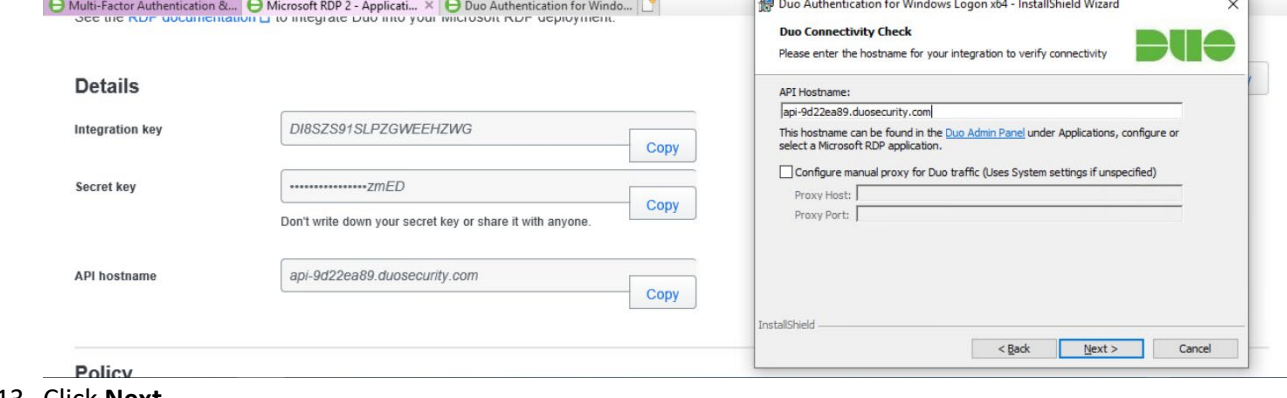

- 754 13. Click **Next**.
- 755 14. Copy in the **Integration** and **Secret Keys** into the relevant fields and click **Next**.

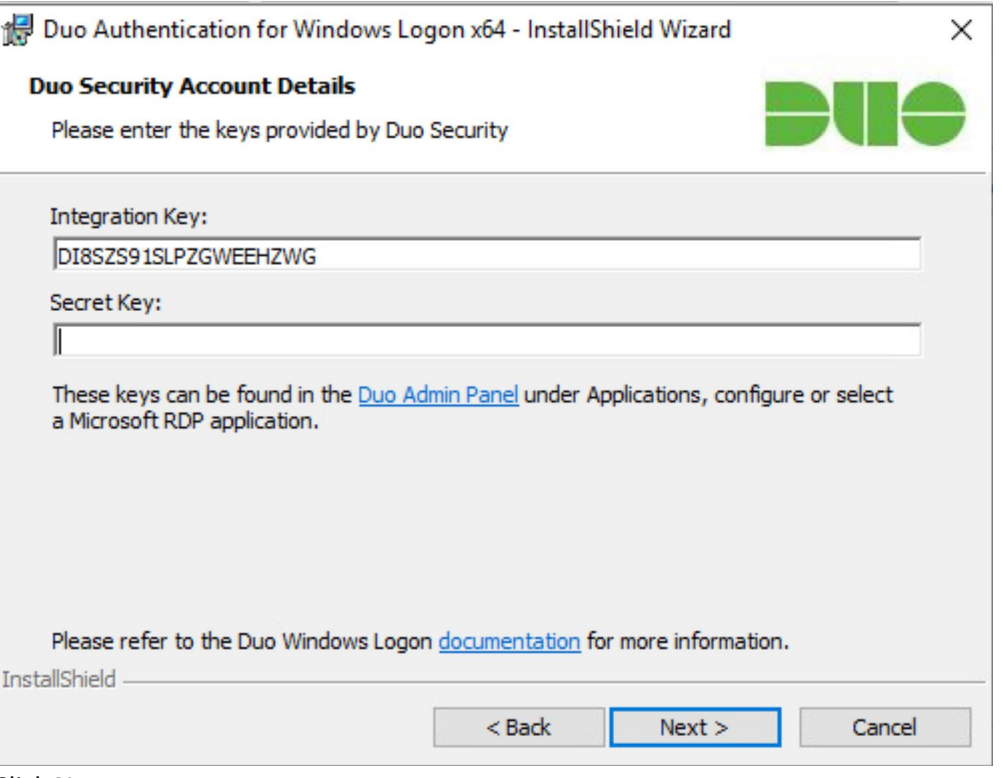

#### 15. Click **Next**.

 16. Configure Duo's integration options according to the needs of your organization. Note that **Bypass Duo authentication when offline** will allow users to skip the two-factor authentication

when offline, which increases the availability of their files but may increase risk.

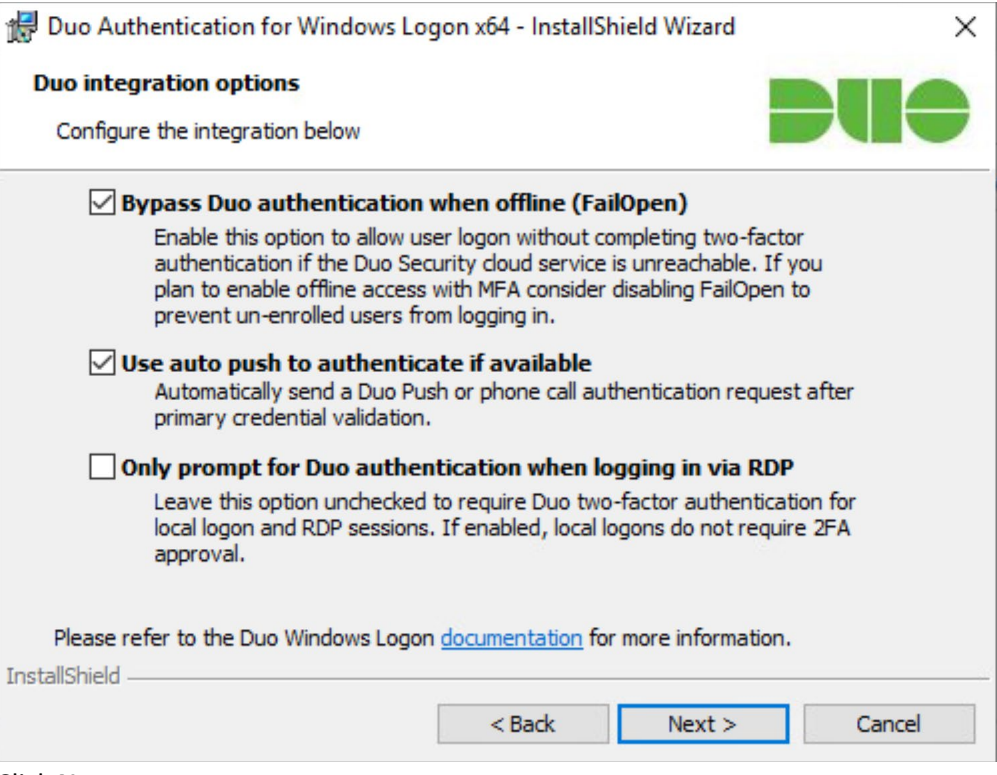

#### 17. Click **Next**.

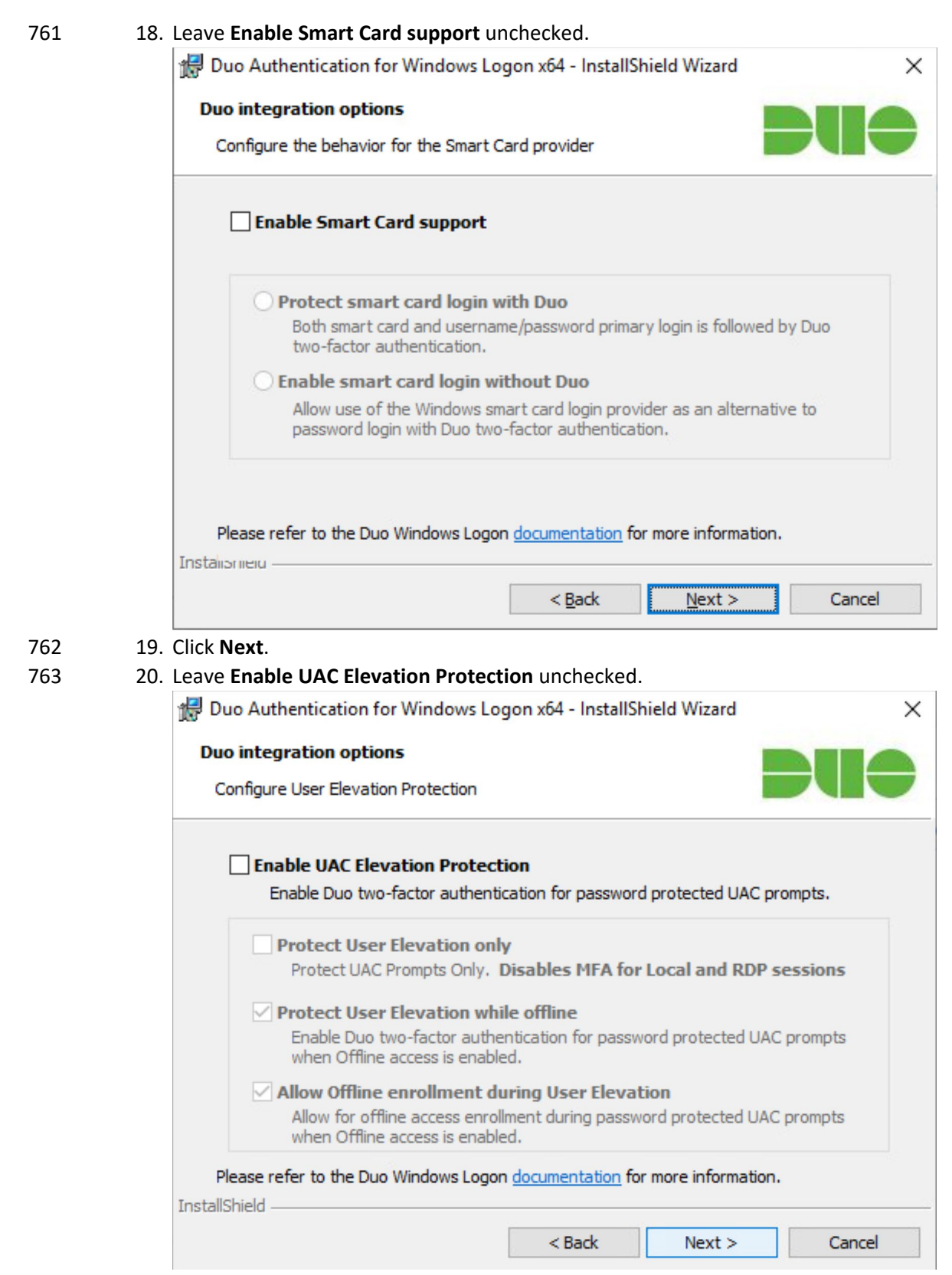

### 21. Click **Next**.

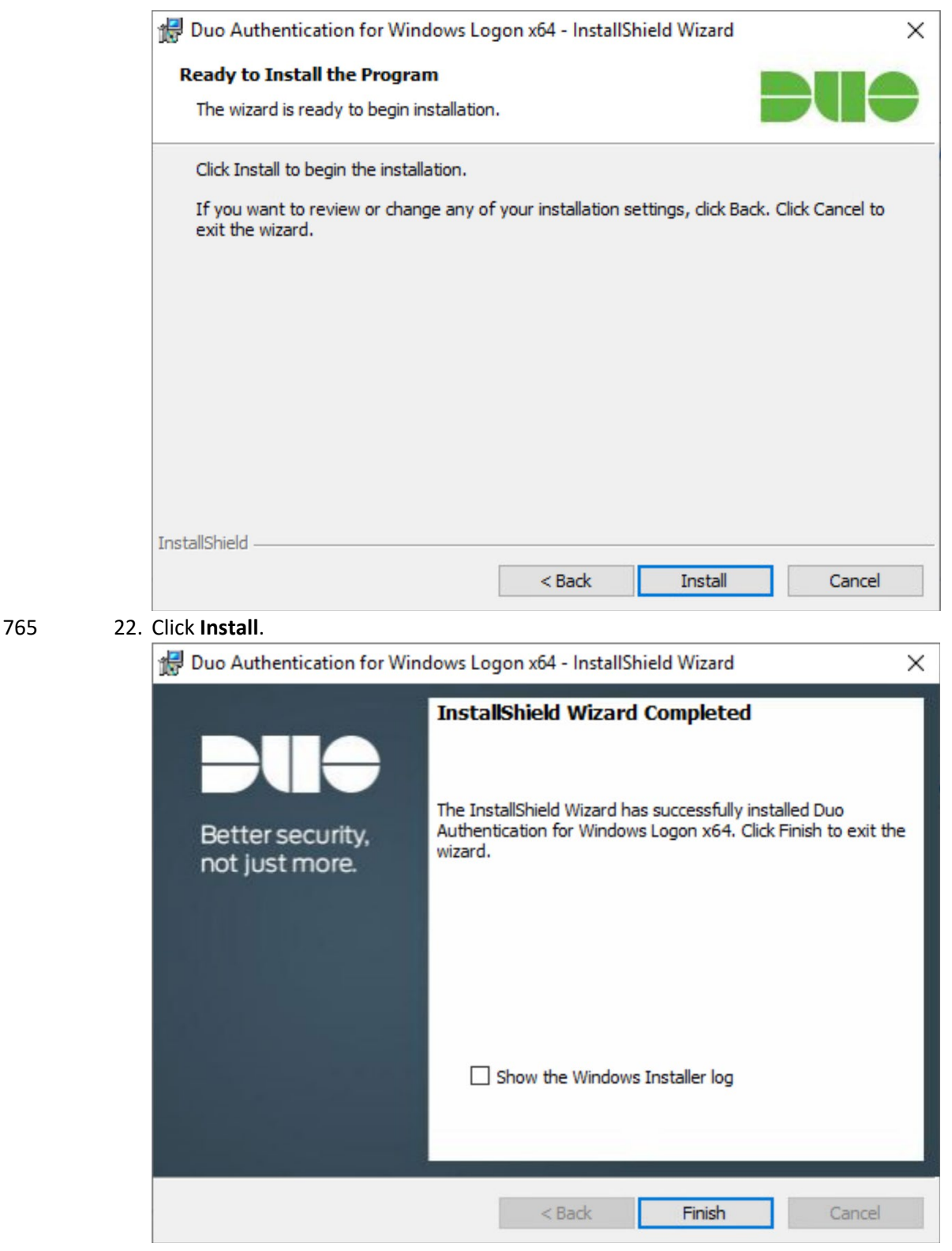

- 
- 23. Click **Finish**.
- 24. Installation should now be complete. Users registered on the Duo Dashboard with a linked phone will be allowed access to the system.

## Registering a Duo User

770 1. Login to the Duo Admin Dashboard.

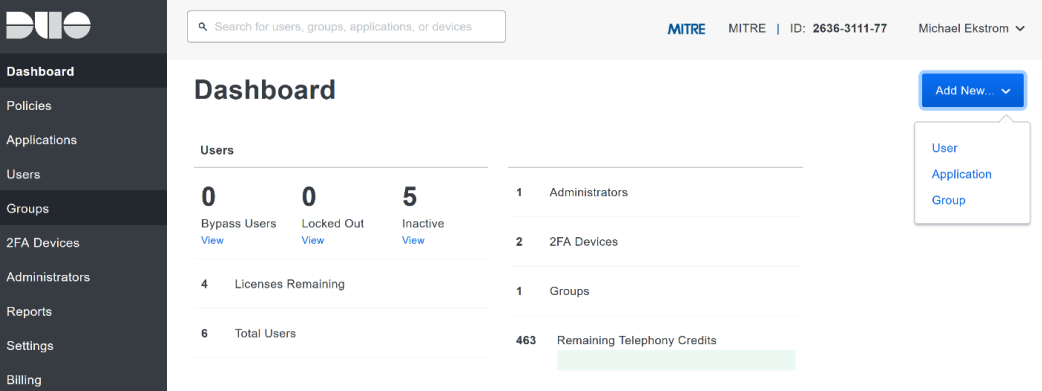

2. Click **Add New > User** from the drop-down menu on the right.

#### 3. Enter a username for the user.

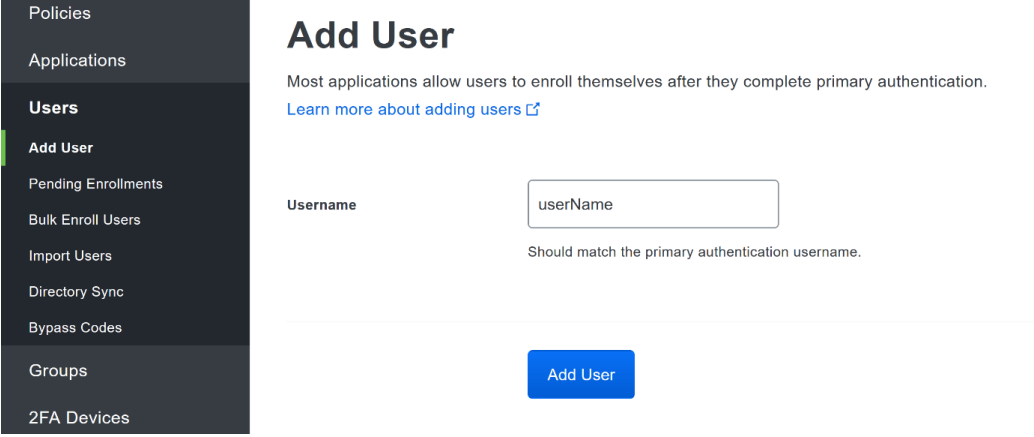

#### 4. Click **Add User**.

 5. This will lead you to that user's information page, where additional information (full name, email, phone number) and Duo authenticators (phone numbers, 2FA hardware tokens, WebAuthn, etc.) can be associated with that username. **Note:** A user will not be able to log into a Duo protected system unless the user is registered and has an authentication device associated with their username.

## **2.8 Dispel**

- Dispel is a network protection and user access tool that we used to provide a Virtual Desktop
- Infrastructure (VDI) capability. A typical deployment of Dispel is done in a largely managed fashion, with
- a specific deployment being tailored to a network setup. The deployment in the NCCoE laboratory may
- not be the best setup for any given network. The NCCoE deployment was done on an Ubuntu host with
- WAN and LAN interfaces, placing the device in-line between the enterprise systems and the external
- network.

## 786 Installation

787 1. Deploy an Ubuntu machine with the provided specifications, ensuring that a provided ISO is 788 attached to the device.

#### 789 2. Login with username "dispel" and the password provided.

dispelwicket login: dispel Password: Linux dispelwicket 4.19.195-amd64-vyos #1 SMP Thu Feb 17 12:52:59 UTC 2022 x86\_6 Welcome to VyOS!

Check out project news at https://blog.vyos.io and feel free to report bugs at https://phabricator.vyos.net

You can change this banner using "set system login banner post-login" command.

VyOS is a free software distribution that includes multiple components, you can check individual component licenses under /usr/share/doc/\*/copyright

## dispel@dispelwicket:"\$

```
790 3. Being the installation process
```

```
791 > install image<br>dispel@dispelwicket:~$ install image<br>Welcome to the Dispel Wicket ESI install program. This script
                          will walk you through the process of installing the
                          Dispel Wicket ESI image to a local hard drive.<br>Would you like to continue? (Yes/No) [Yes]:
```
#### 792 4. Press enter on the following three prompts, modifying any default options as desired.

Would you like to continue? (Yes/No) [Yes]: Probing drives: OK Looking for pre-existing RAID groups...none found.<br>The image will require a minimum 2000MB root. Would you like me to try to partition a drive automatically<br>or would you rather partition it manually with parted? If you have already setup your partitions, you may skip this step Partition (Auto/Parted/Skip) [Auto]: I found the following drives on your system: 150323MB sda Install the image on? [sda]: This will destroy all data on /dev/sda. Continue? (Yes/No) [No]: 793 5. Type yes before pressing enter to rewrite the current volume.<br>This will destroy all data on /dev/sda. Continue? (Yes/No) [No]: yes How big of a root partition should I create? (2000MB - 150323MB) [150323]MB:

794 6. Press enter on the remaining prompts, modifying any default options as desired.

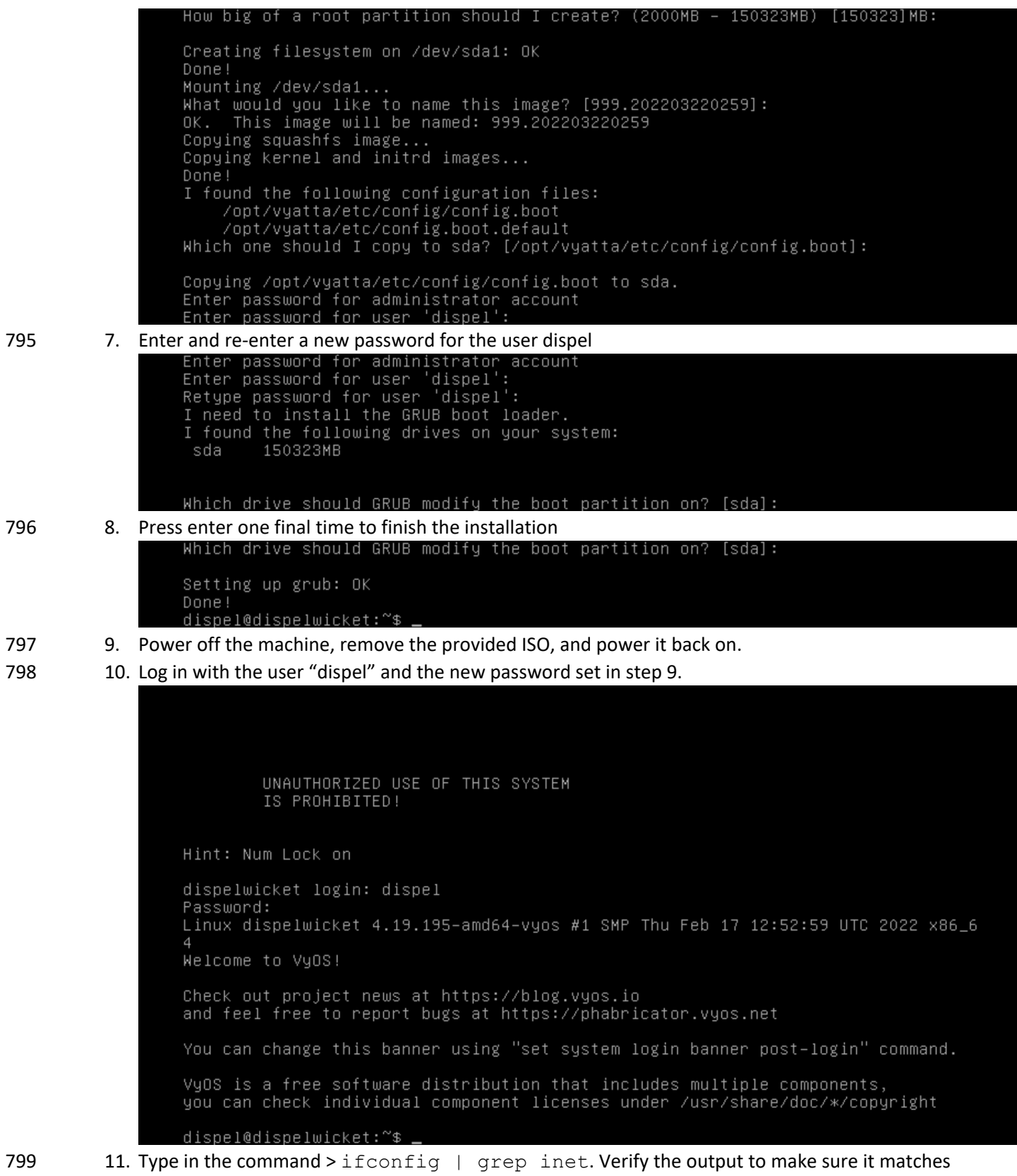

800 the desired network configuration. If not, see the next section.

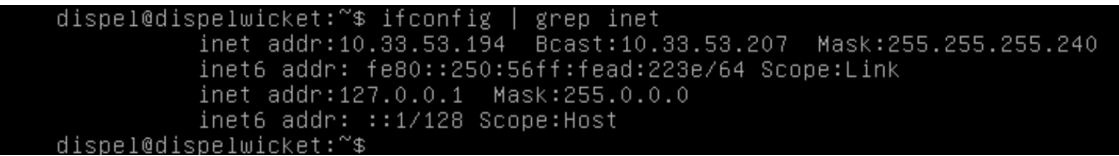

# 801 Configuring IP Addresses

802 1. Login to the device with the user "dispel".

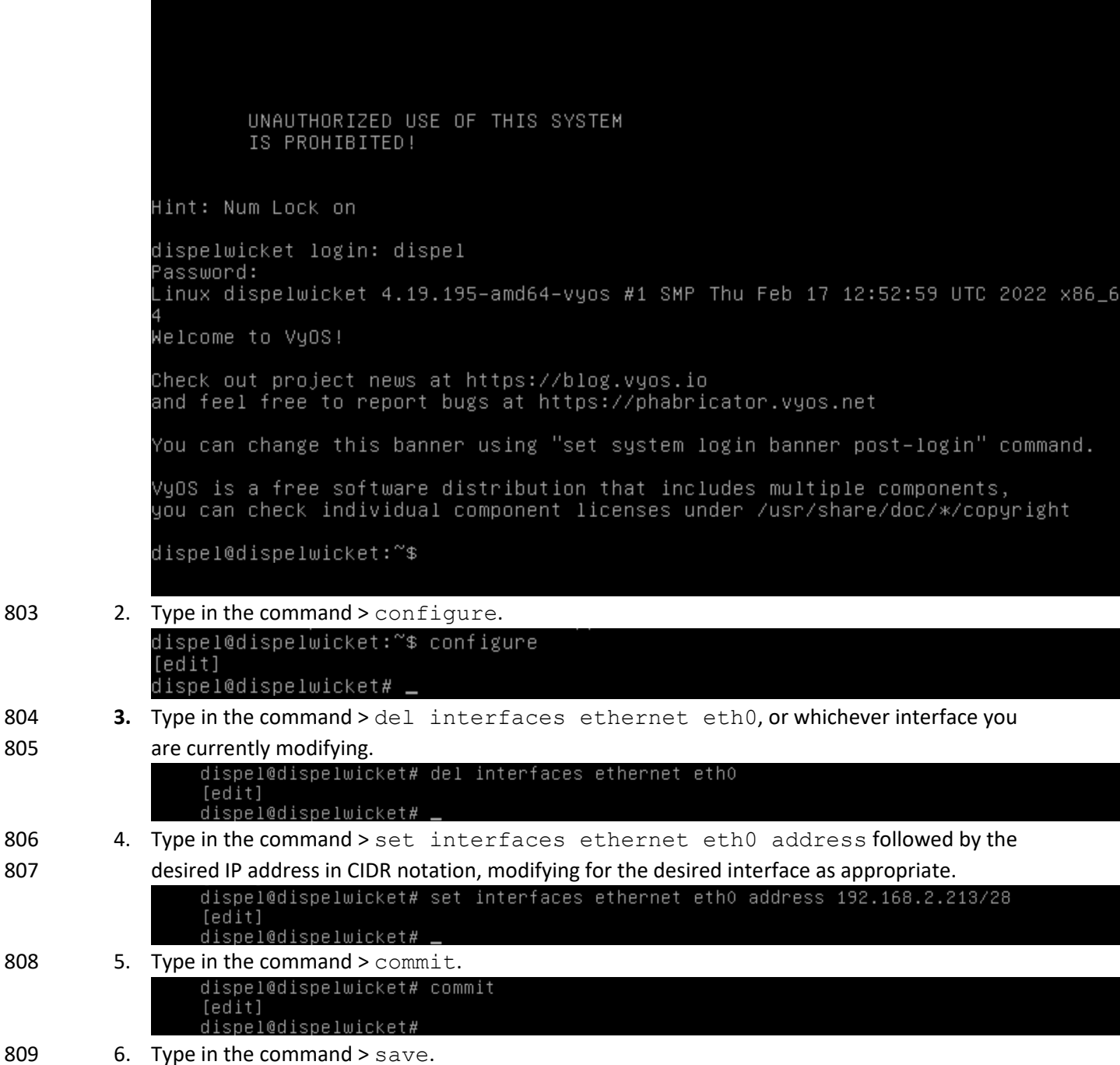

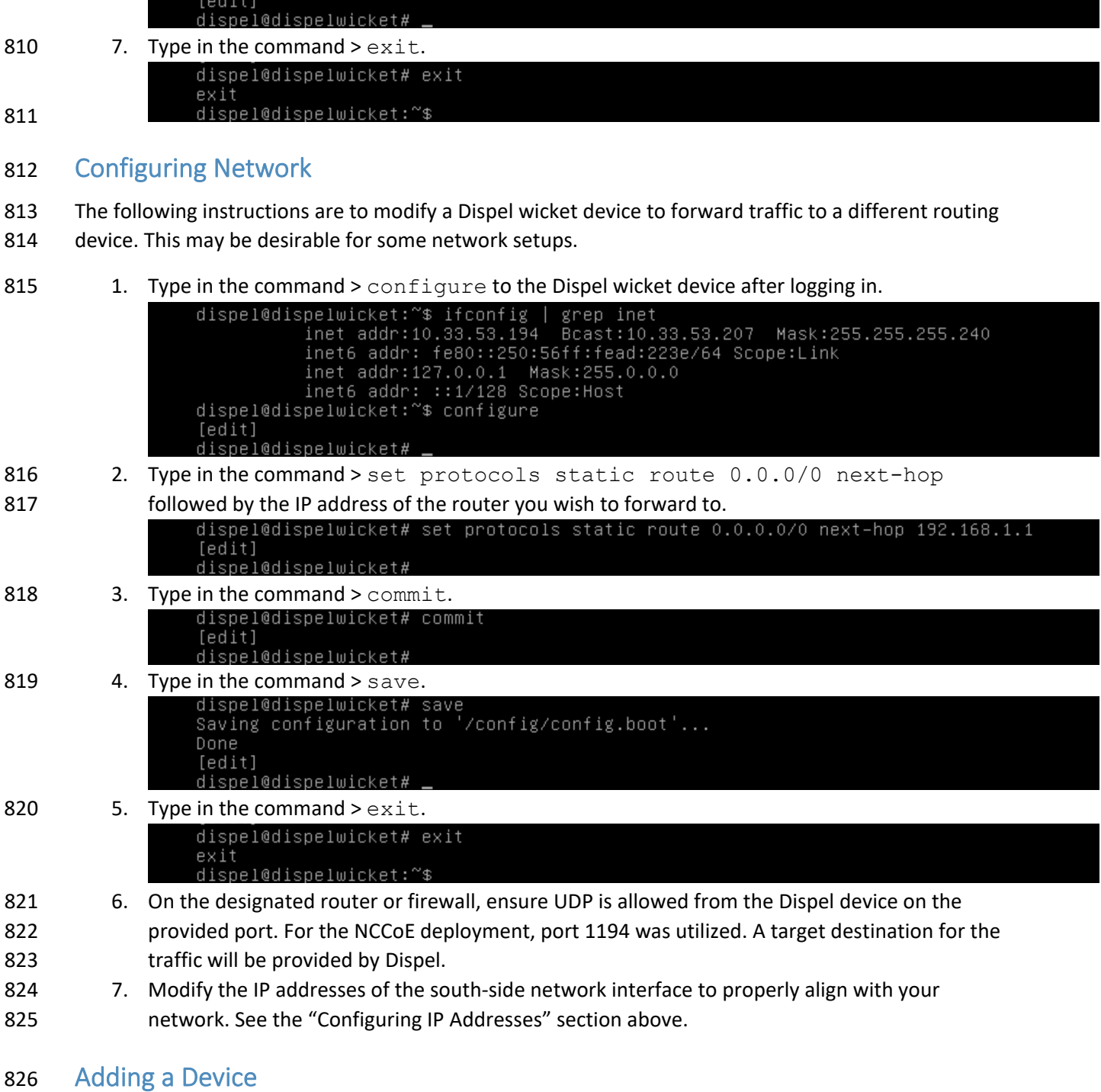

dispel@dispelwicket# save<br>Saving configuration to '/config/config.boot'...<br>Done

- 827 1. On the workstation in question, ensure that ping and RDP are accessible, including allowing such 828 connections through a local firewall.
- 829 2. Authenticate to the Dispel webpage with the provided credentials.

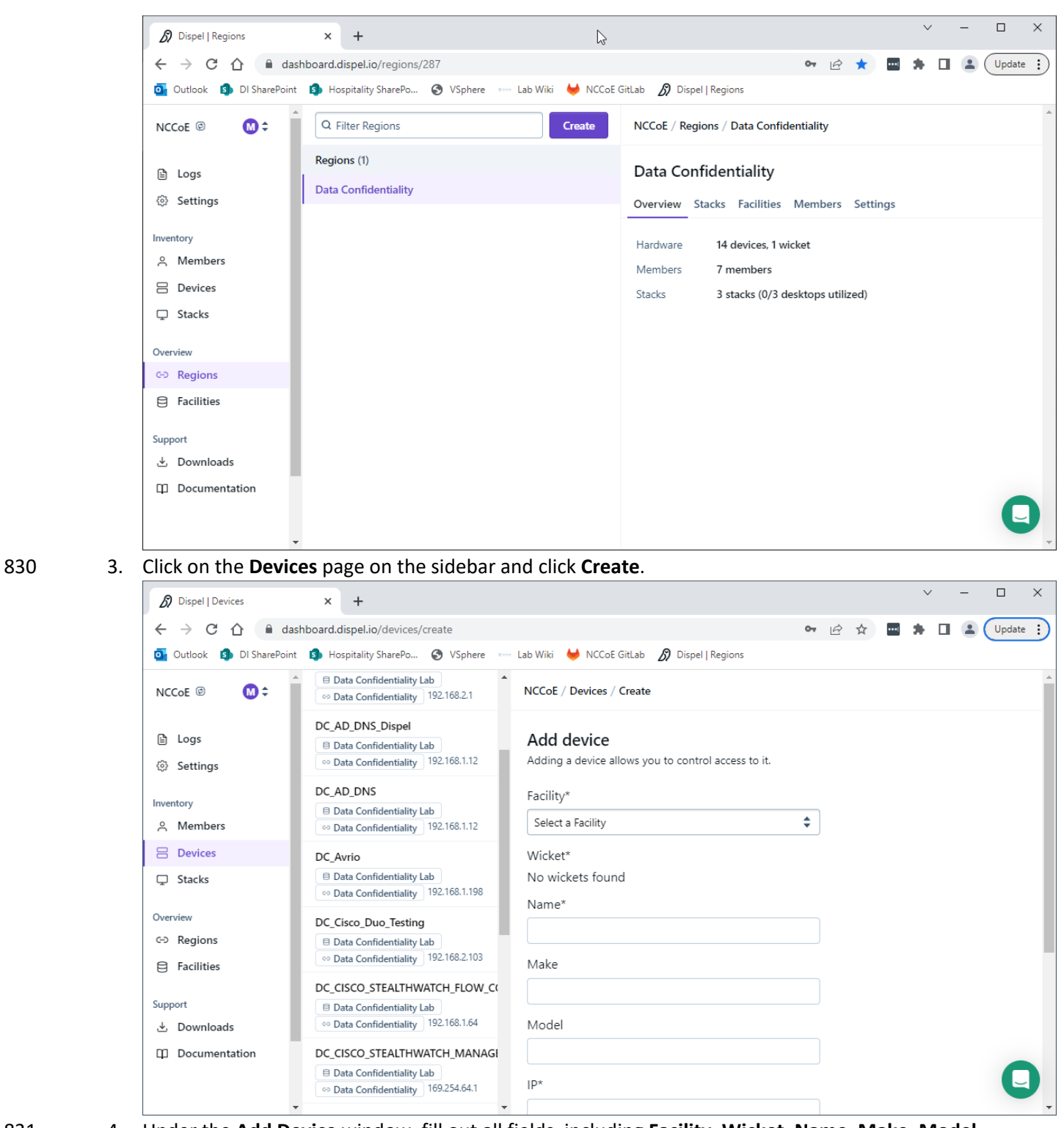

831 4. Under the **Add Device** window, fill out all fields, including **Facility**, **Wicket**, **Name**, **Make**, **Model**, 832 **IP**, and **Protocol**.

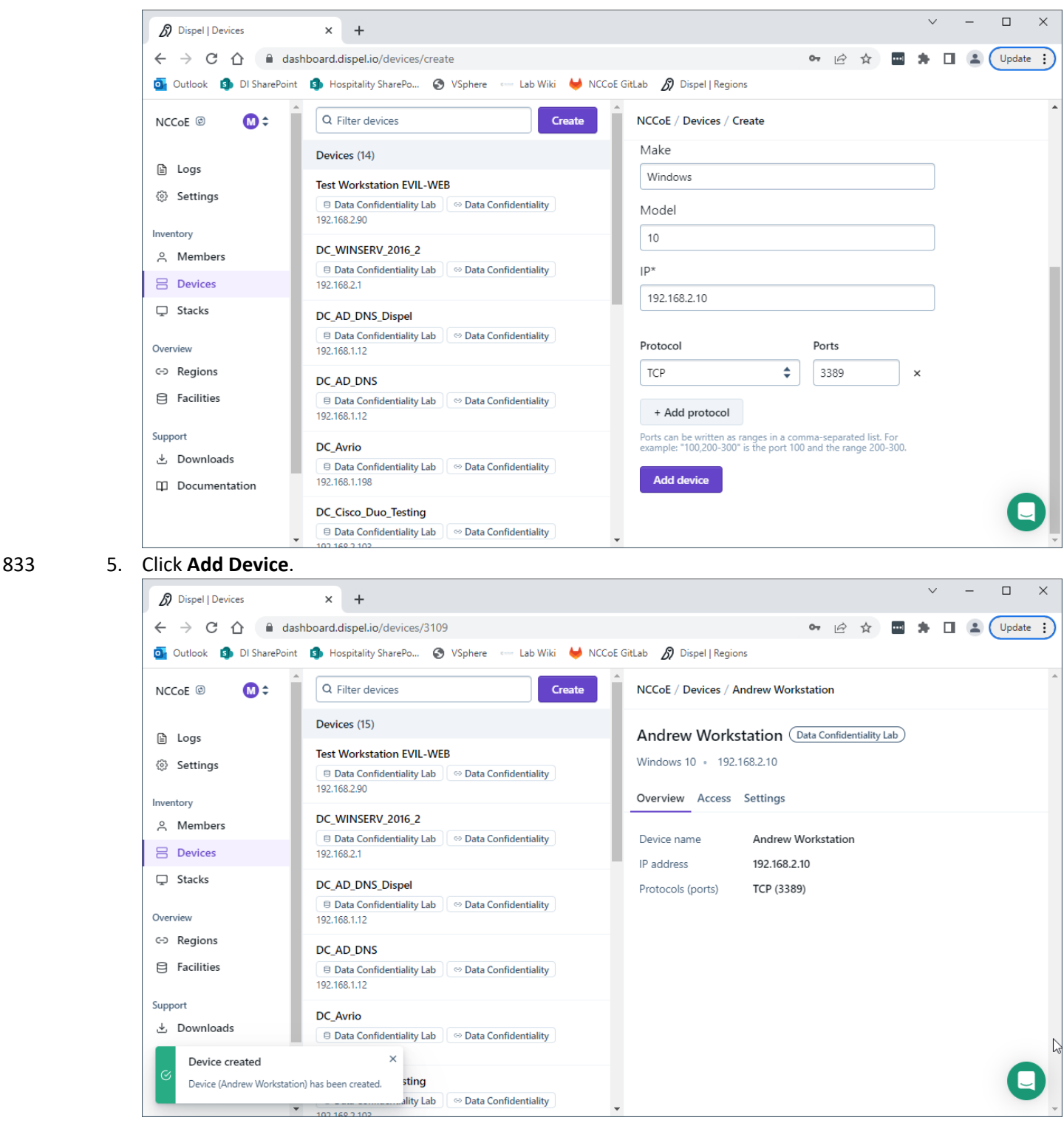

834 6. Under **Access** for that device, search for the user(s) that will have access to that device. Verify 835 they have the correct access settings.

#### DRAFT

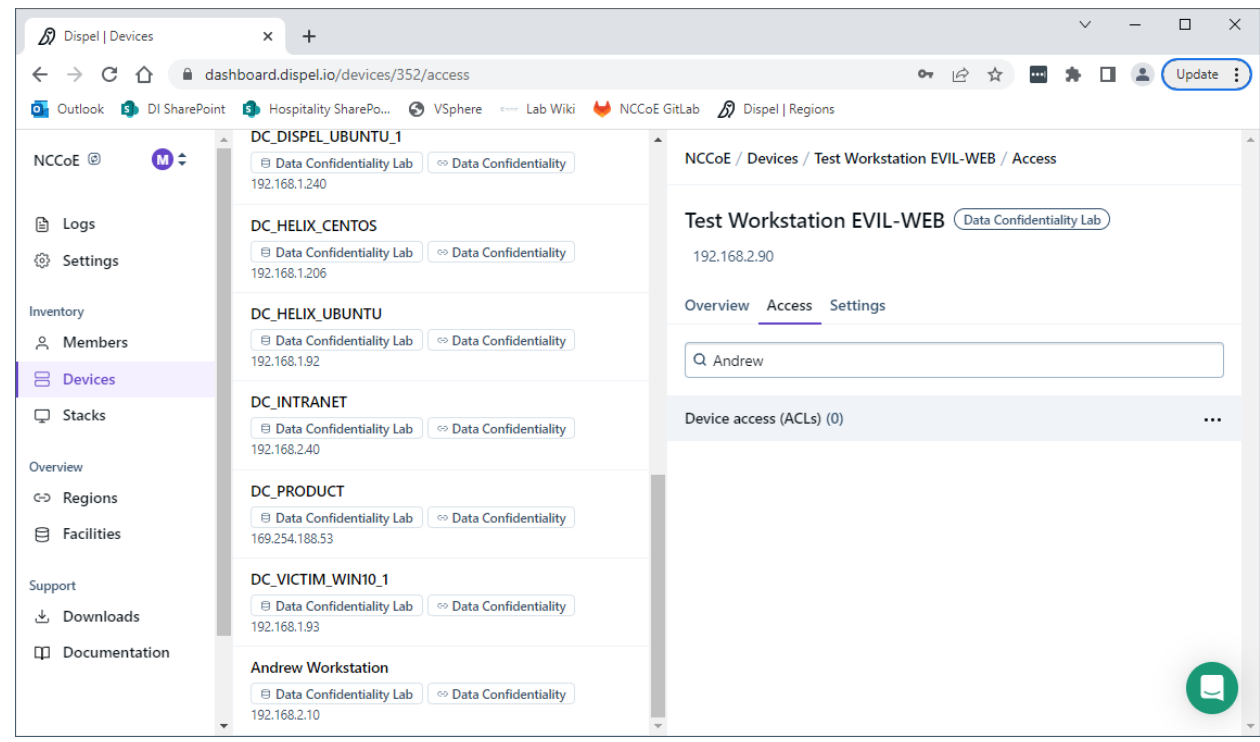

836 7. If a user is not already a member of the region, click **Members** in the sidebar and click **Invite.** Fill 837 out relevant information for this individual and click **Invite this Member.**

## 838 **2.9 Integration: FireEye Helix and Symantec SWG**

839 In this integration the output of the web isolation tool, Symantec SWG, will be forwarded to our SIEM,

840 FireEye Helix. In this guide, we will aim to forward most logs to our SIEM, which can collect, analyze, and

841 report on these logs to better maintain awareness of our systems and provide a single interface for

- 842 analyzing the health of the system. Logs from WSS will allow us to see statistics on the number of
- 843 threats which have been blocked, as well as any administrative changes made to the WSS product.

## 844 Configure Fireye Helix to Collect Logs from Symantec SWG

- 845 1. Navigate to the Symantec dashboard, and login.
- 846 2. Navigate to **Account Configuration** by clicking the gear icon on the left sidebar.

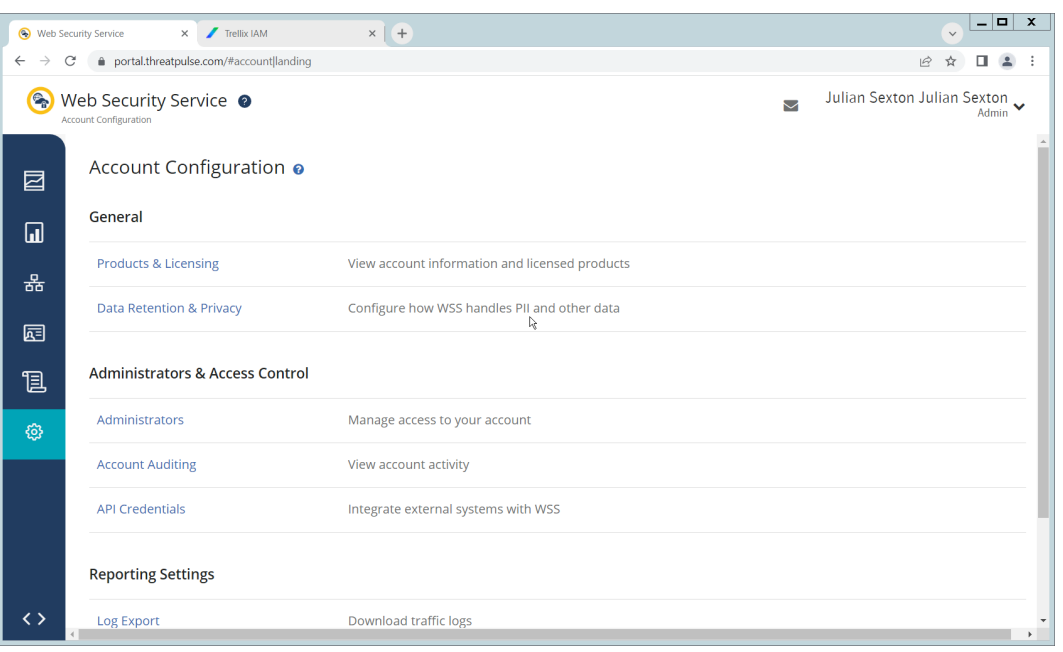

- 3. Click **API Credentials**.
- 4. Click **Add**.
- 5. Check the boxes next to **Reporting Access Logs**, **Location Management**, **Audit Logs**, **Agent Con-fig Management**, and **Egress IP**.
- 6. Set an **Expiration Date** for the credential (1 year recommended).
- 7. Copy the **Username** and **Password** provided, as you will not be able to retrieve these once you

create the credential.

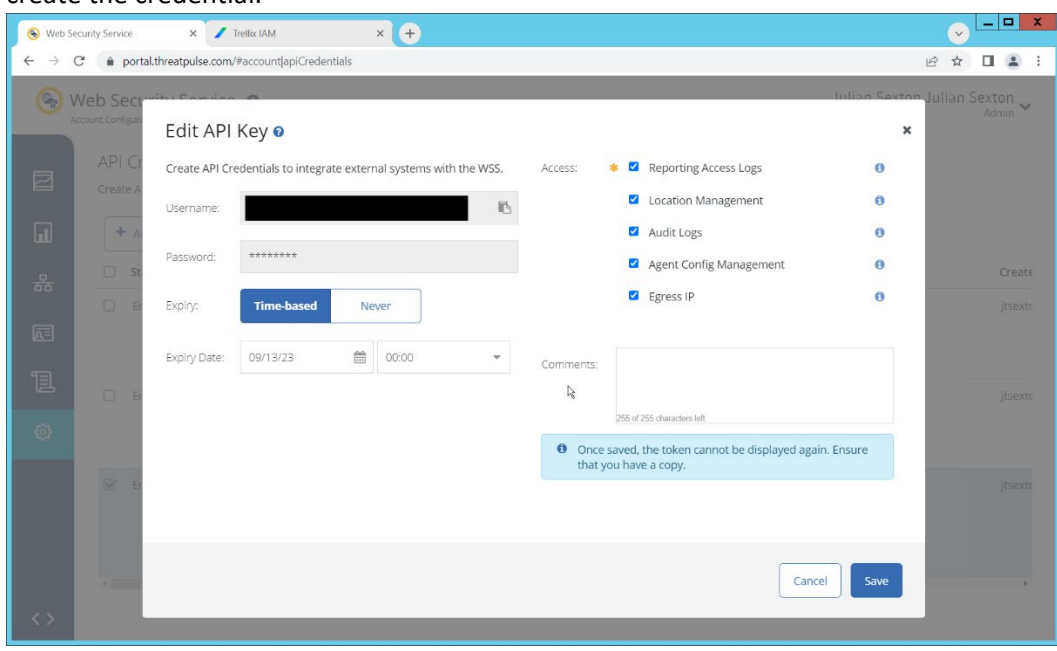

8. Click **Save**.

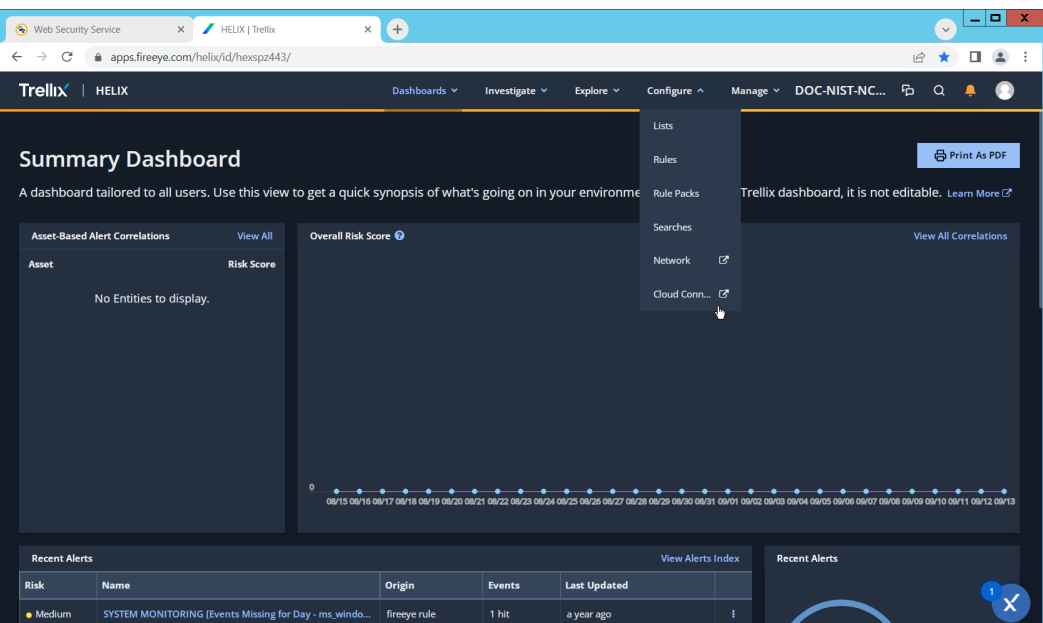

855 9. On the Helix Dashboard, click **Configure > Cloud Connect**.

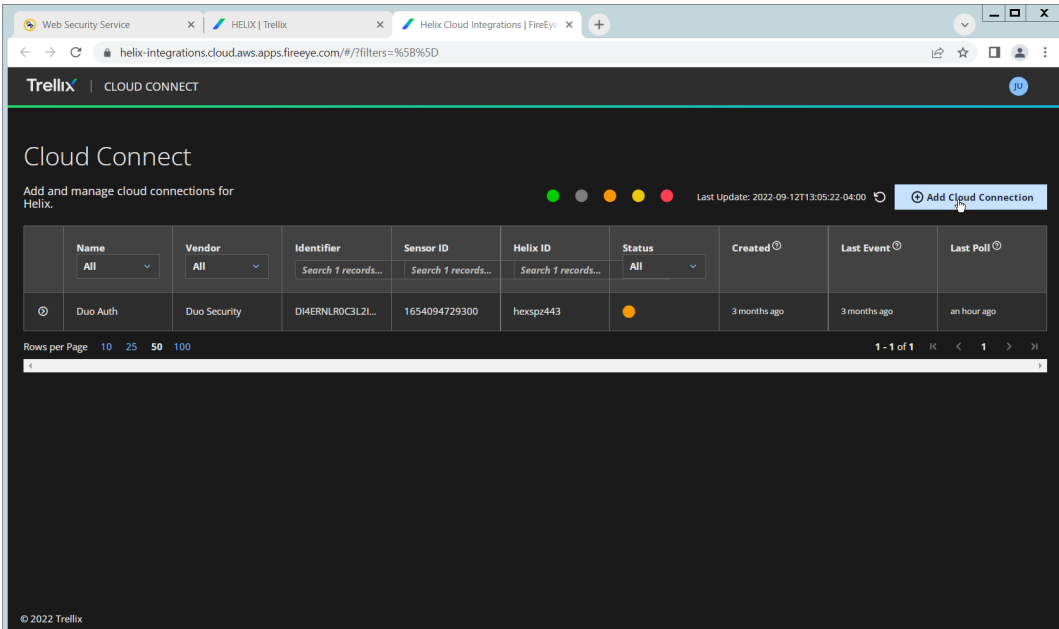

- 856 10. Click **Add Cloud Connection**.
- 857 11. Click the arrow next to Symantec Web Security Service.

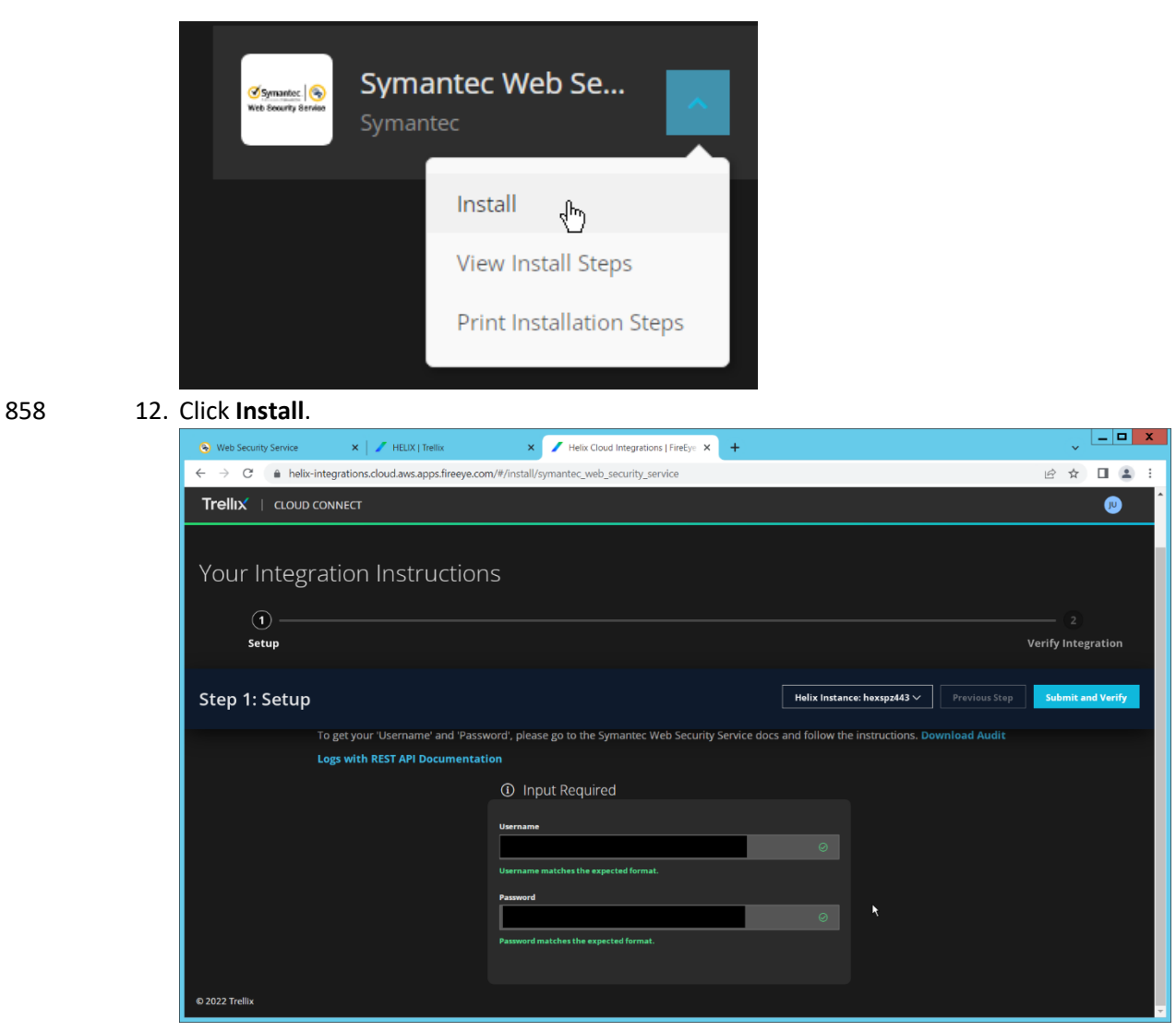

- 
- 859 13. Enter the username and password from the credential created earlier.
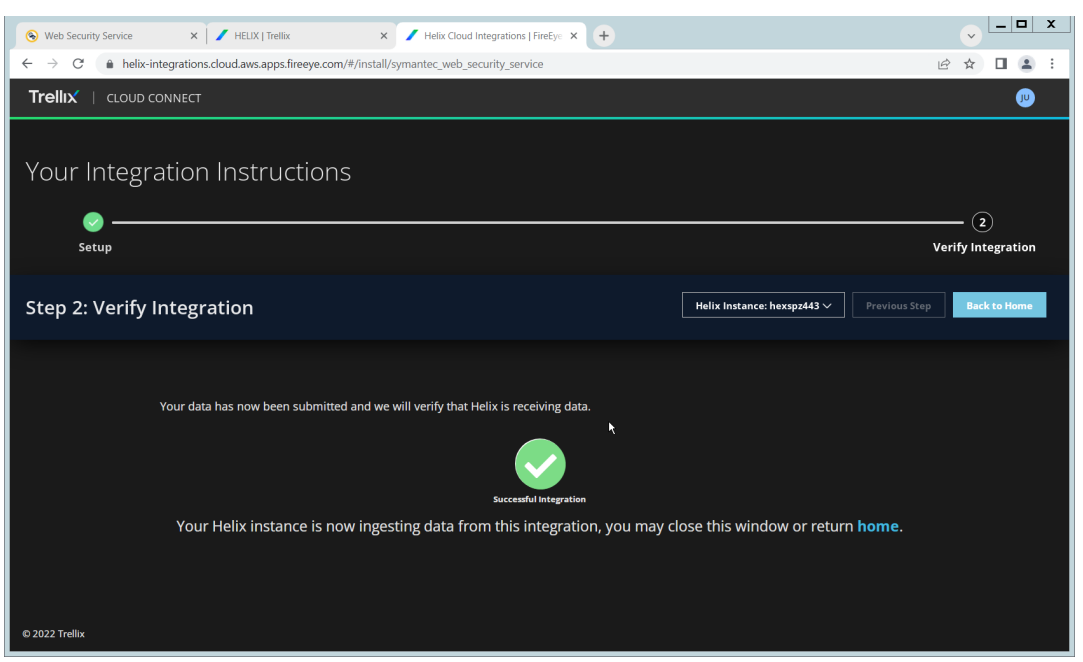

- 14. Click **Submit and Verify**.
- 15. Click **Back to Home**. You will now be able to see events from Symantec WSS in Helix.

#### **2.10 Integration: FireEye Helix and PKWARE PKProtect**

In the following section, PKWARE PKProtect, which has been configured to identify and encrypt sensitive

864 data, will be configured to forward these events to FireEye Helix. Logs from PKWARE PKProtect will

allow us to monitor the use of encryption throughout the enterprise, and catch any suspicious

866 decryptions which may indicate a breach. This section assumes the Helix Communications Broker has

already been installed.

#### Configure the Helix Communications Broker

- 869 1. On the CentOS system with the Helix Communications Broker installed, run the following commands: > cd /opt/tap-nxlog > sudo ./setup.sh 2. Select **Add Routes** and press **Enter**. 3. Select **bsd**. 4. Select **tcp**. 876 5. Select the IP address of the network interface which should receive logs.
- 6. Enter 513 for the port.

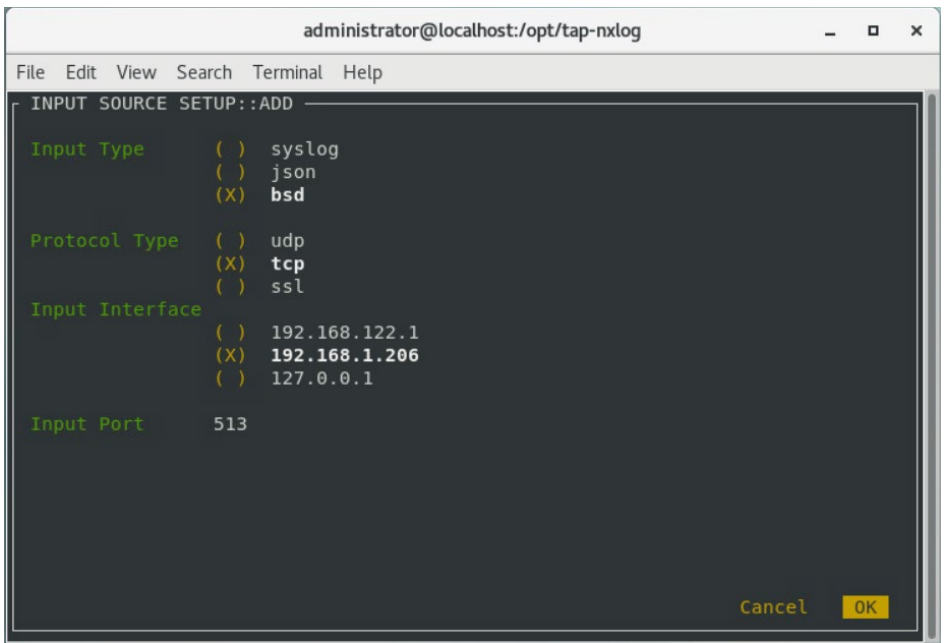

- 7. Select **OK** and press **Enter**.
- 8. Select **OK** and press **Enter**.

#### Configure PKWARE PKProtect to Forward Events

- 881 1. Navigate to the PKWARE PKProtect web portal.
- 2. Click the **Basics** link at the top of the page.
- 3. Scroll down to the **Data Security Intelligence** section.
- 4. Next to **Dashboard Elasticsearch Target**, click **Internal**.
- 5. Uncheck the box next to **Use Internal Elasticsearch**.
- 6. Uncheck the box next to **Enable DSI in Dashboard**.

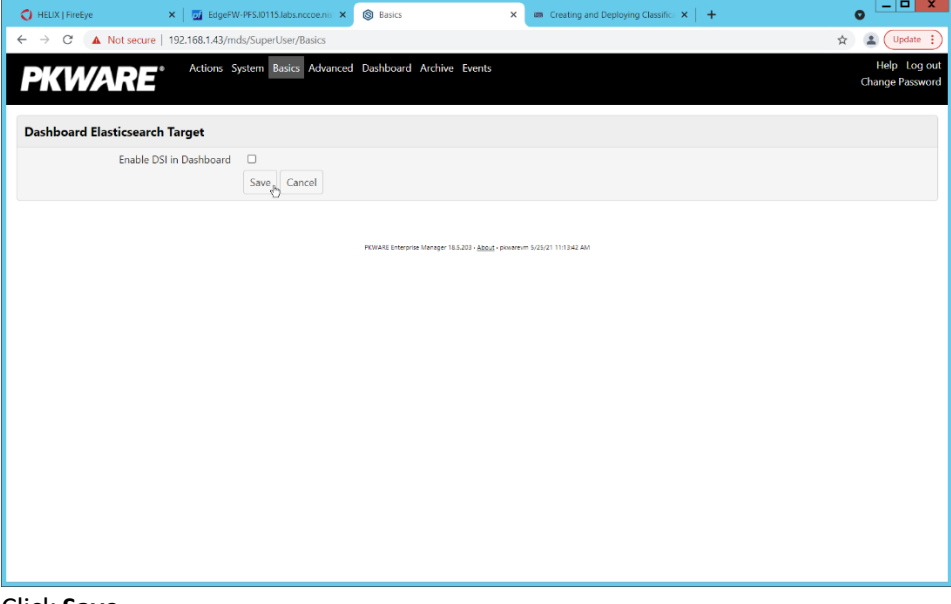

- 7. Click **Save**.
- 8. In the **Data Security Intelligence** section, click **Internal** next to **Target**.
- 9. Select **Syslog TCP RFC-3164** for **Target**.
- 890 10. Enter the URL and port of the Helix Communications Broker that was just configured.

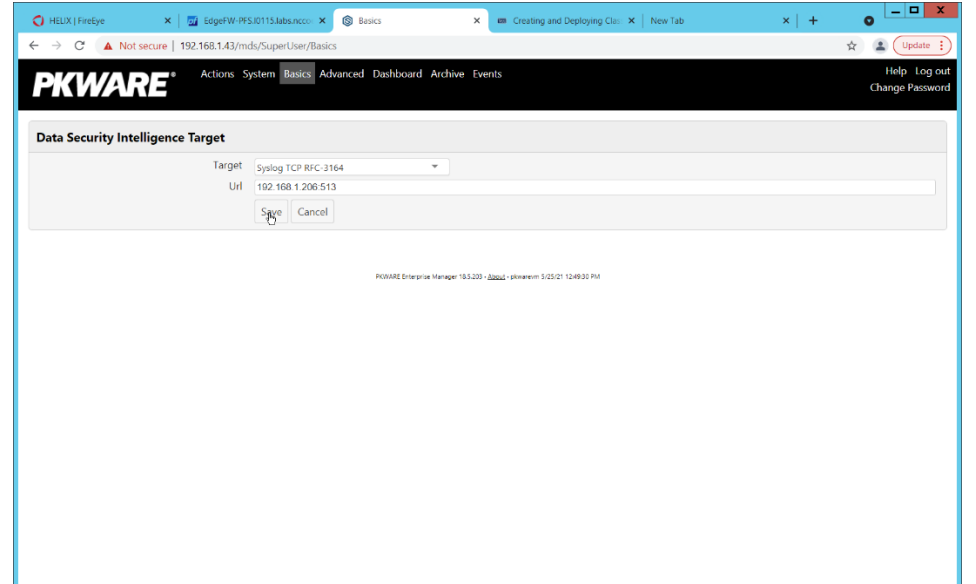

- 11. Click **Save**.
- 892 12. Verify that PKWARE logs now show up in Helix.

#### **2.11 Integration: FireEye Helix and Cisco Duo**

- In this integration, FireEye Helix will be configured to collect logs from Cisco Duo. Cisco Duo is our multi-factor authentication mechanism and acts as source of information both for detecting breaches and for
- detecting insider threats. Information about a login, such as the username, time, location, are all useful
- 897 in the event of a breach. Furthermore, they are useful as a baseline for user activity, which can be used
- as a comparison point for detecting unusual behavior.

#### Configure Fireye Helix to Collect Logs from Cisco Duo

1. On the Cisco Duo dashboard navigate to **Applications**.

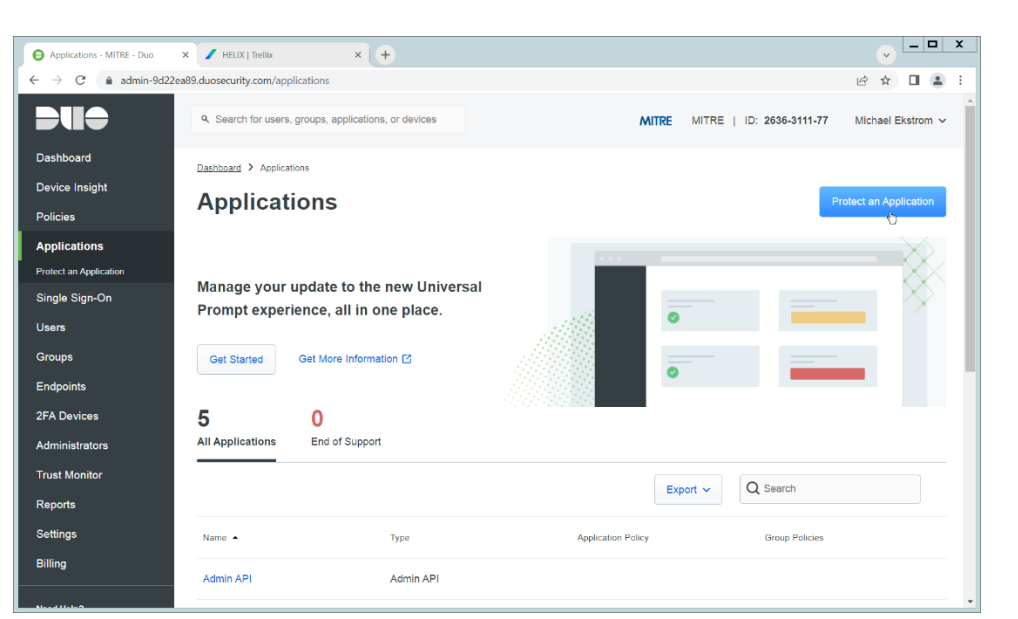

901 2. Click **Protect an Application**.

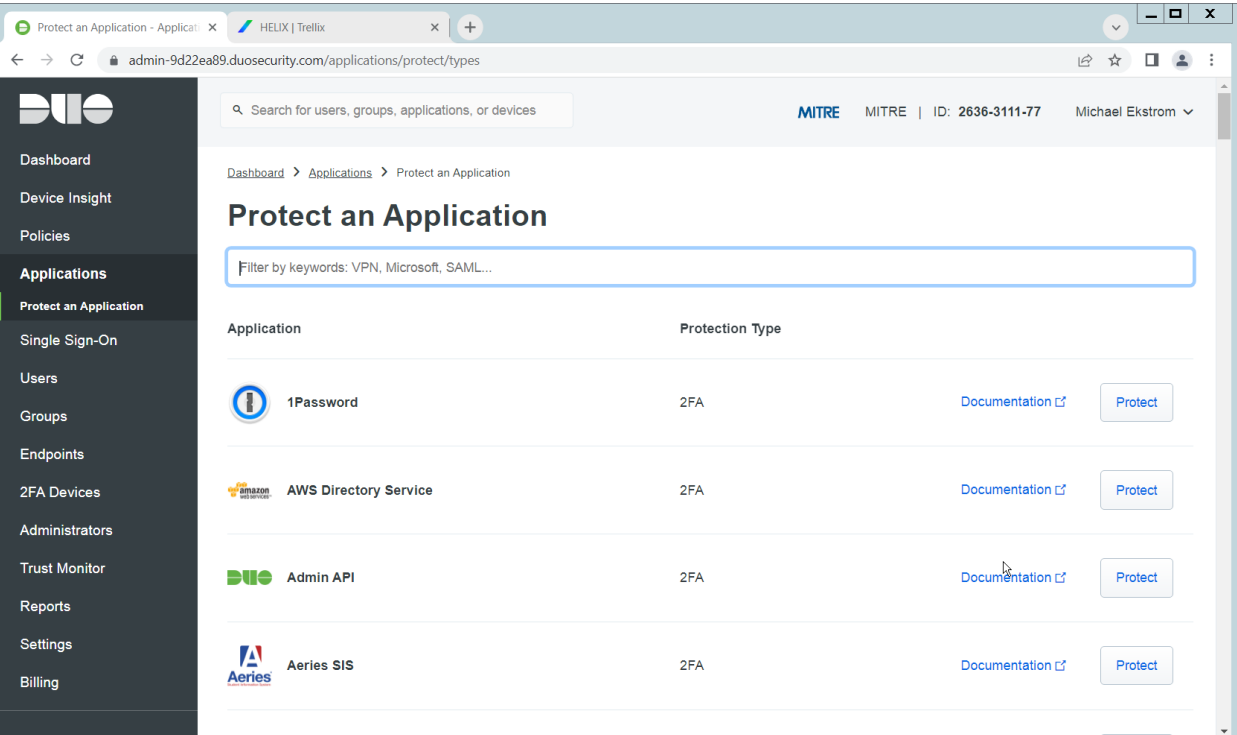

#### 902 3. Click **Admin API**.

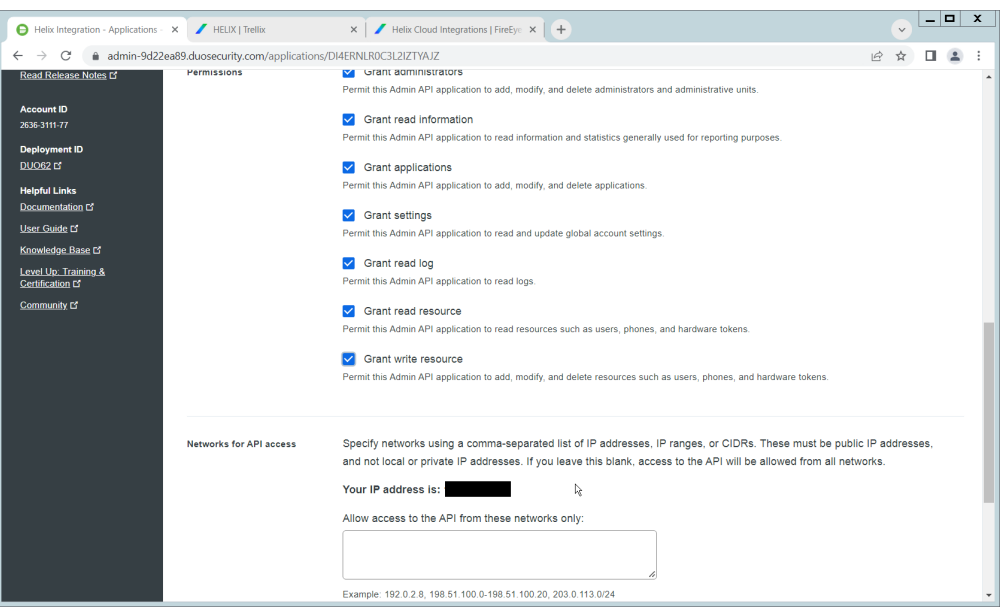

- 903 4. Scroll down and check the boxes next to **Grant administrators**, **Grant read information**, **Grant**  904 **applications**, **Grant settings**, **Grant read log**, **Grant read resource**, and **Grant write resource**
- 905 5. Click **Save**.
- 906 6. Login to the Helix dashboard.
- 907 7. Navigate to **Configure** > **Cloud Connect**.
- 908 8. Click **See Available Connections**.
- 909 9. Type "Duo" in the Search box.

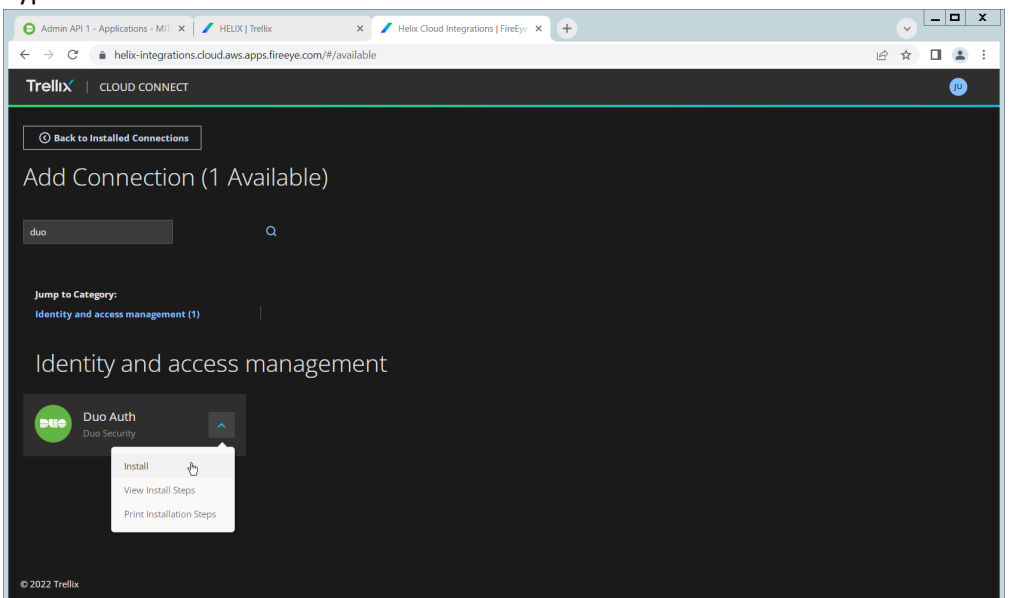

- 
- 910 10. Click the **Arrow** next to the Cisco Duo integration and click **Install**.

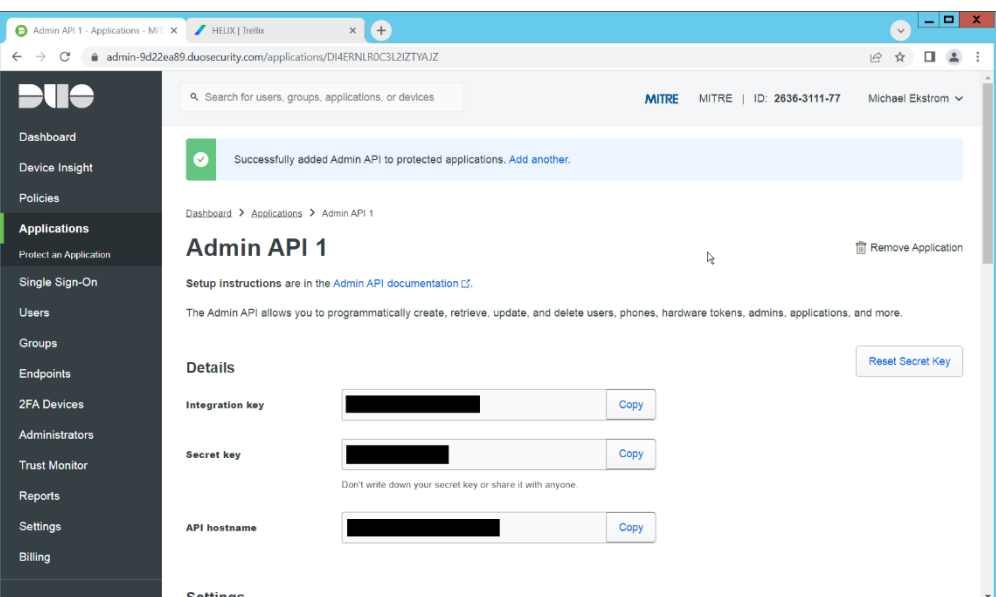

911 11. Copy the **Integration Key**, **Secret Key**, and **API hostname** (not including duosecurity.com) to the 912 appropriate fields on the Helix Cloud Connect page.

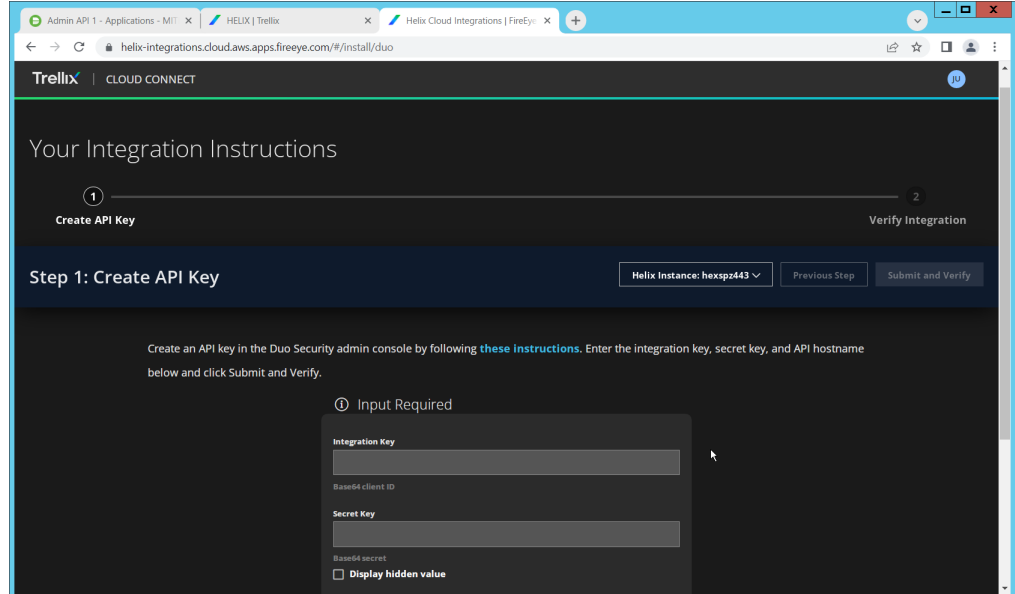

913 12. Click **Submit and Verify**.

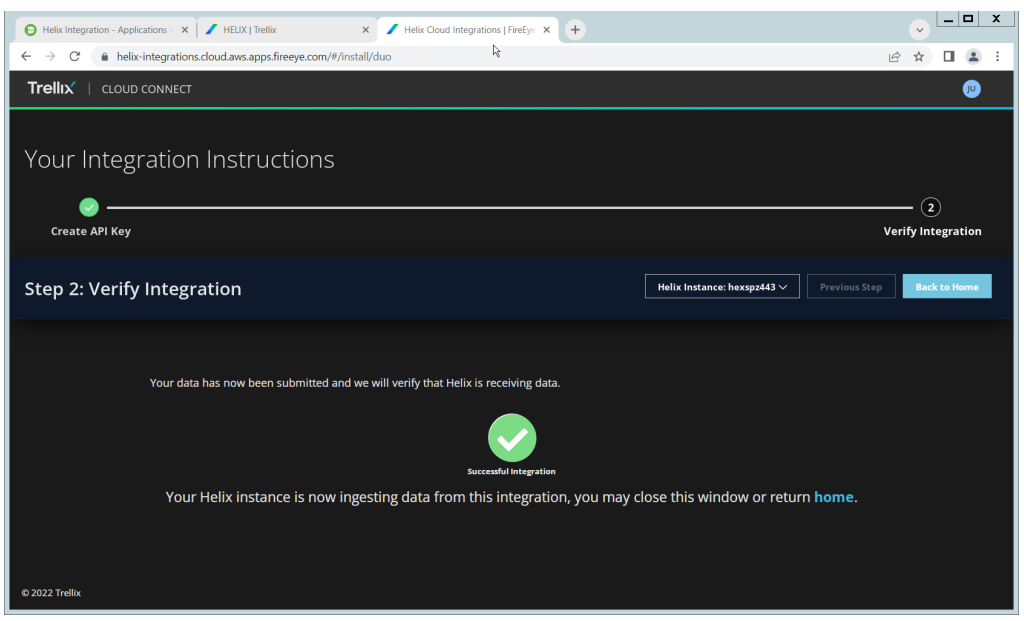

13. If successful, you should see a screen about the integration being successful.

#### **2.12 Integration: FireEye Helix and QCOR ForceField**

916 In this integration, we will configure the collection of logs from ForceField, our database encryption

- solution, into FireEye Helix. Detailed logs describing encryption and decryption are useful for
- determining how much of an enterprise is encrypted, and statistics and records in this area can prepare
- the organization for the event of a breach. For the purposes of this guide, we will assume ForceField is
- running on a Windows Server, and we would like to transfer files from this server to a Linux server. If
- you are using a Linux server for ForceField, you can skip to the configuration of rsyslog to forward logs
- directly to the Helix Comm Broker.

#### Configure an SFTP server on Windows

- In this section, we will configure an SFTP server on the Windows system to allow for encrypted,
- automated download of Forcefield's logs onto a Linux server. We have specifically elected not to use
- Windows SMB for this scenario because we would like to demonstrate an encrypted transfer of logs
- from Windows to Linux. We chose SFTP over FTPS because automation of FTPS would at some point
- require a plaintext password, while SFTP can default to the system's SSH capabilities.
- Once on Linux, rsyslog can be configured to use TLS for encrypted transfer according to the needs of the organization.
- 931 1. Download OpenSSH from here [\(https://github.com/PowerShell/Win32-OpenSSH/releases\)](https://github.com/PowerShell/Win32-OpenSSH/releases). Dur- ing the creation of this guide, version V8.9.1.0p1-Beta was used. 933 2. Extract to C: \Program Files\OpenSSH. 3. In a Powershell window, navigate to the folder you extracted it to, and run the following com-mand to install the server.
- powershell.exe -ExecutionPolicy Bypass -File ./install-
- sshd.ps1
- 4. Run the following command to open the firewall port for OpenSSH.

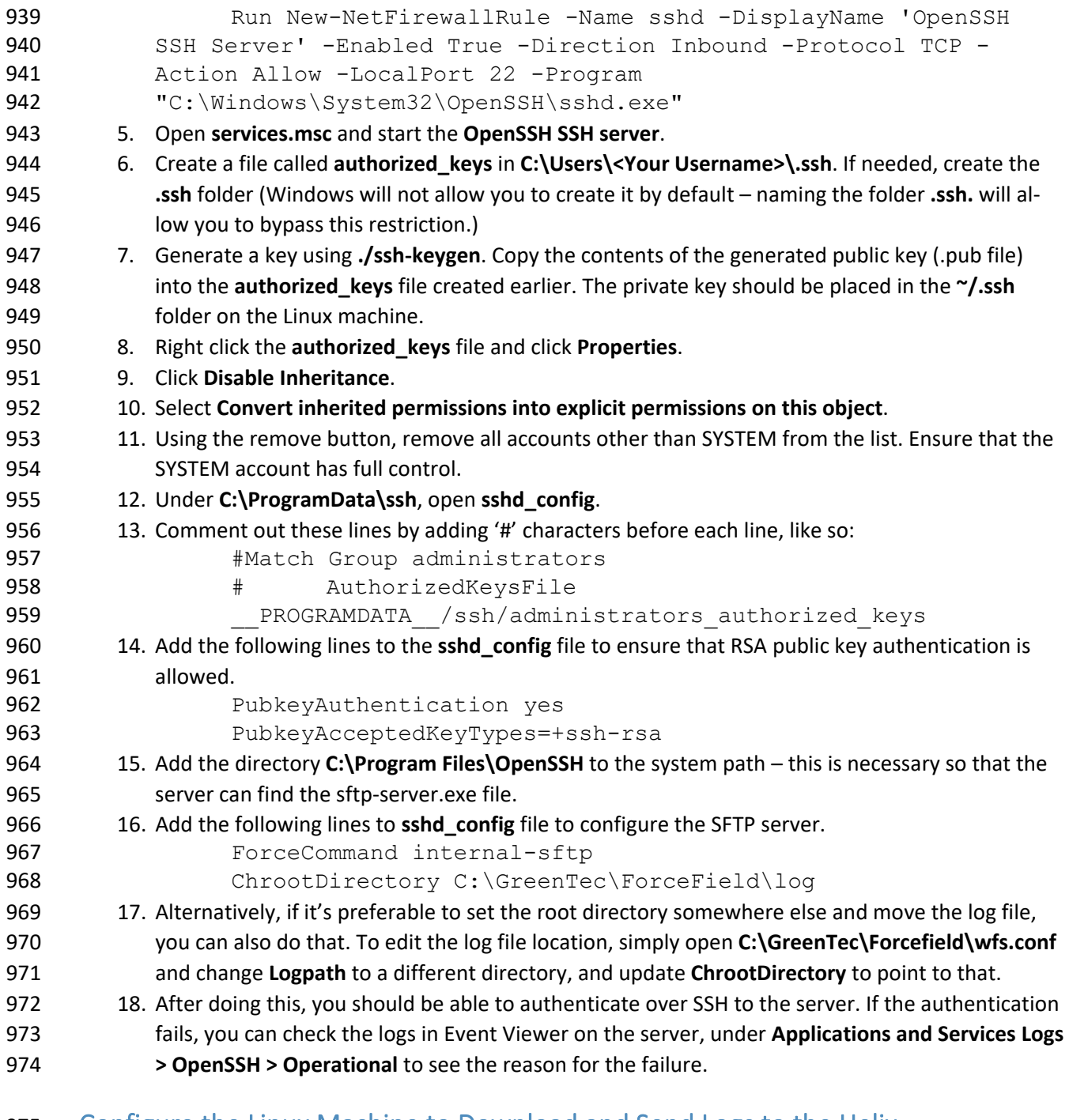

## Configure the Linux Machine to Download and Send Logs to the Helix

### Communications Broker

977 19. On the Linux server, we can use sftp to download the file. Ensure that you replace the username and hostname with the username and hostname of your actual SSH server. 979 sftp administrator@forcefield.dc.ipdrr:/ForceField.log<br>980 /tmp/ForceField.log /tmp/ForceField.log 20. For automation purposes, we can use cron jobs to automatically download this file at regular intervals. Use crontab to edit the list of cron jobs.

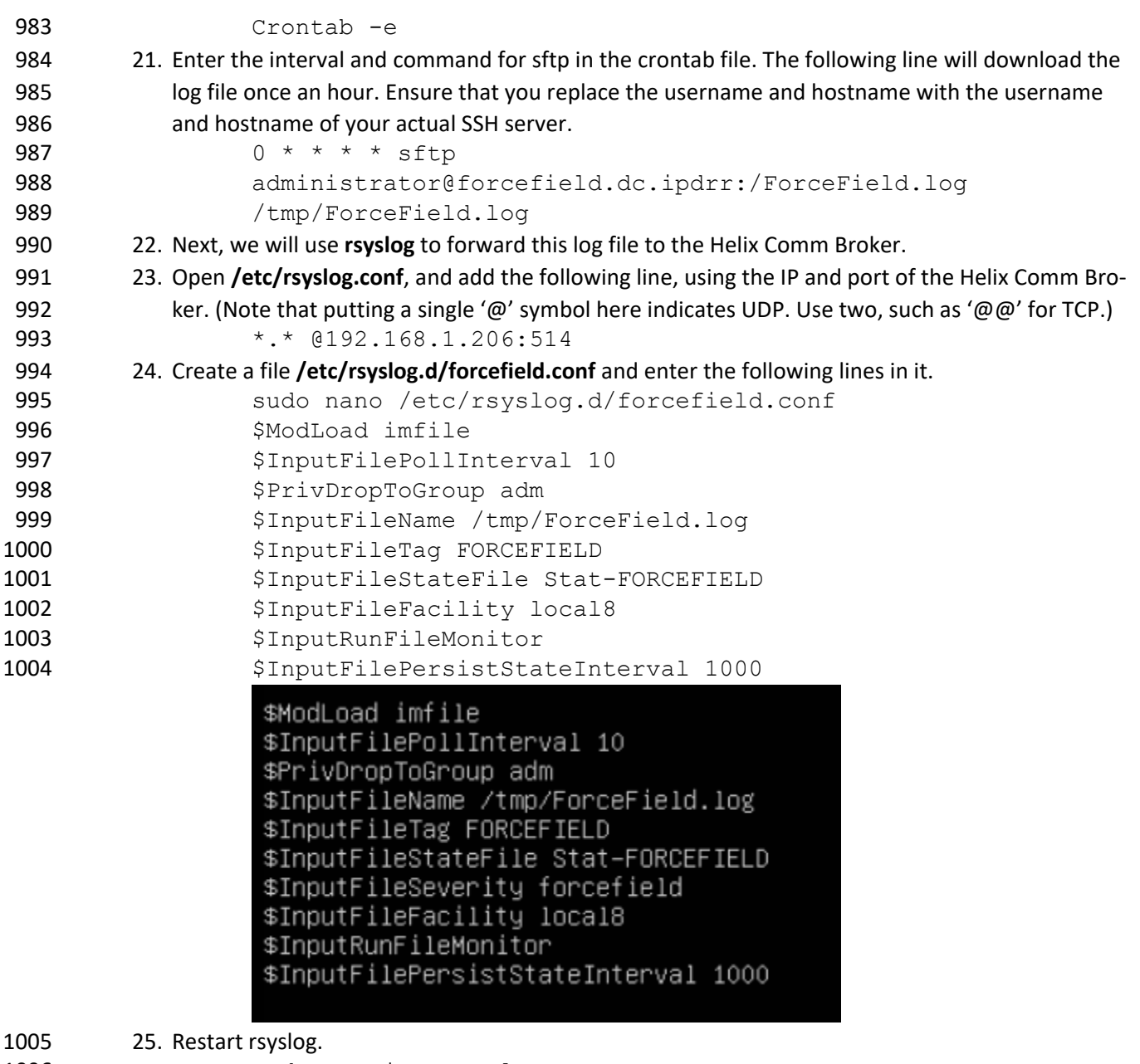

1006 sudo service rsyslog restart

## **2.13 Integration: FireEye Helix and Dispel**

In this integration, we configure the collection of logs from Dispel, our network protection solution.

Because Dispel controls access from users to enterprise systems it is important to have an overview of

its actions through log collection and reporting. Dispel personnel can perform this integration by simply

providing them with the protocol, port, and IP address of the Helix Communications Broker and allowing

them to configure it on the on-premise Dispel wicket.

#### **2.14 Integration: Avrio SIFT and PKWARE PKProtect**

When used together, SIFT and PKProtect can protect sensitive data accidentally dropped into public

shares on the enterprise. In [Section 2.6,](#page-51-0) we detail how to configure SIFT to detect sensitive data in a

Windows Share and move it to a location designated for sensitive information. Now, we will

 demonstrate how to ensure that location is protected by PKProtect, which will automatically encrypt the data.

#### Configuring PKWARE PKProtect

- 1020 1. Navigate to the PKProtect dashboard and login.
- 2. Navigate to **Archive > Discovery**.

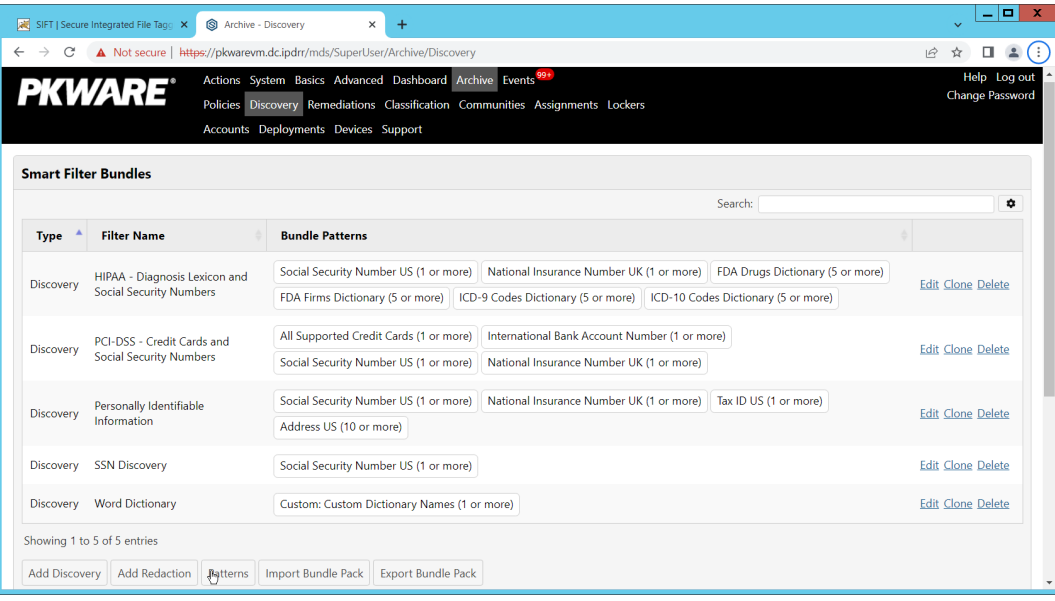

- 3. Click **Pattern – Dictionary.**
- 4. Enter a name for these patterns in the **Name** field.
- 5. Enter keywords to match in the **Keywords** field.

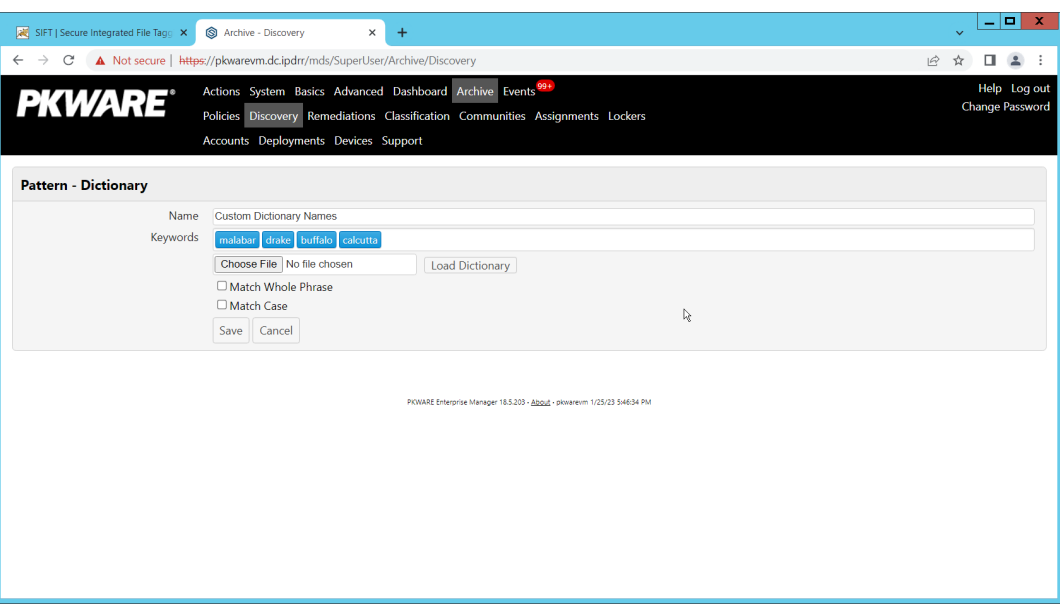

- 6. Click **Save**.
- 7. Click **Add Discovery**.
- 8. Under **Pattern**, select the name of the **Pattern** you just created.
- 9. For **Threshold**, enter the number of matches of this pattern needed to consider the file
- sensitive.

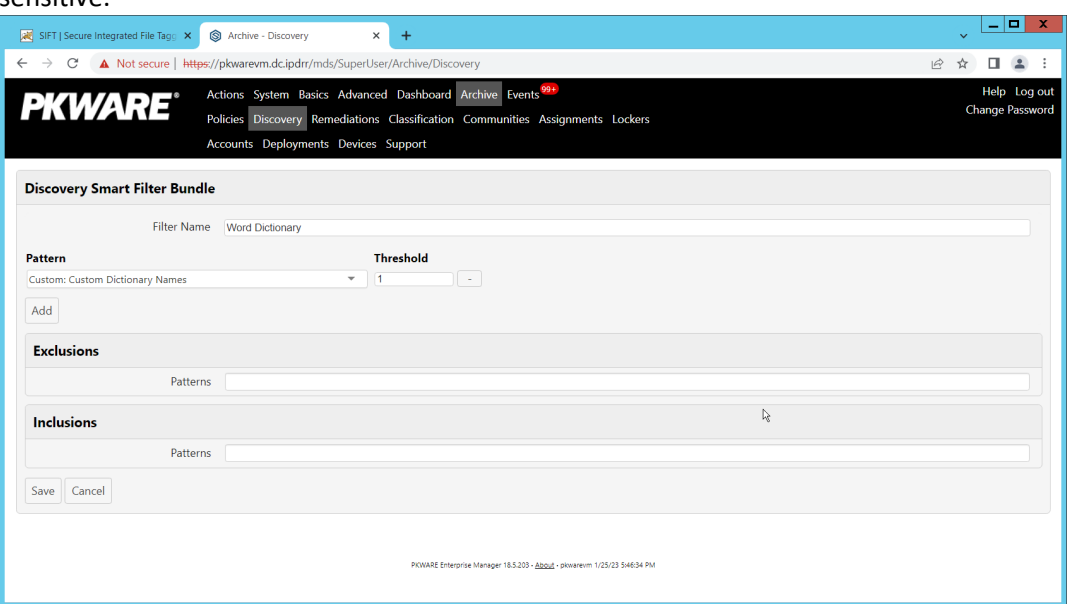

- 10. Click **Save**.
- 11. Navigate to **Archive > Lockers**.
- 12. Ensure that a PKWARE client is installed on the device which will be monitored for encryption.
- The device should show up in the list. If it doesn't you can search for the device and select it from the list.

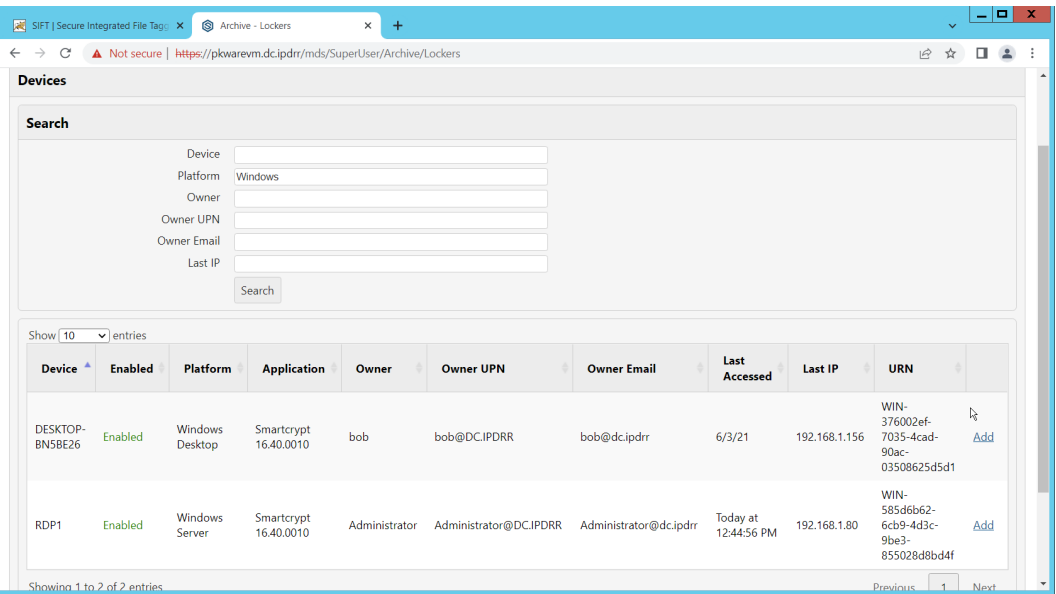

- 13. Click **Add** on the device you wish to add a locker for.
- 14. Enter a **Name** for the locker.
- 15. Enter the **path** to the protected folder.
- 16. Select **AES 256** for the **Algorithm**.
- 1039 17. Select the PKWARE Smartkey to use.
- 18. Check all the boxes next to **Encryption Events**.

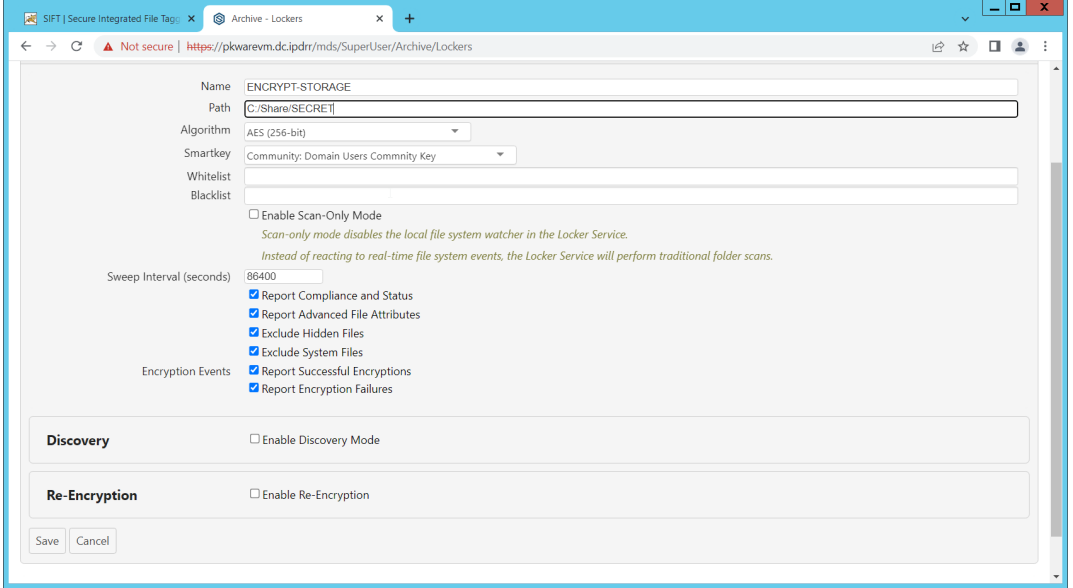

- 19. Check the box next to **Enable Discovery Mode**.
- 20. Add the relevant rules to the **Smart Filter Bundles** box.
- 21. Select **Report and Encrypt** for **Remediation Action**.

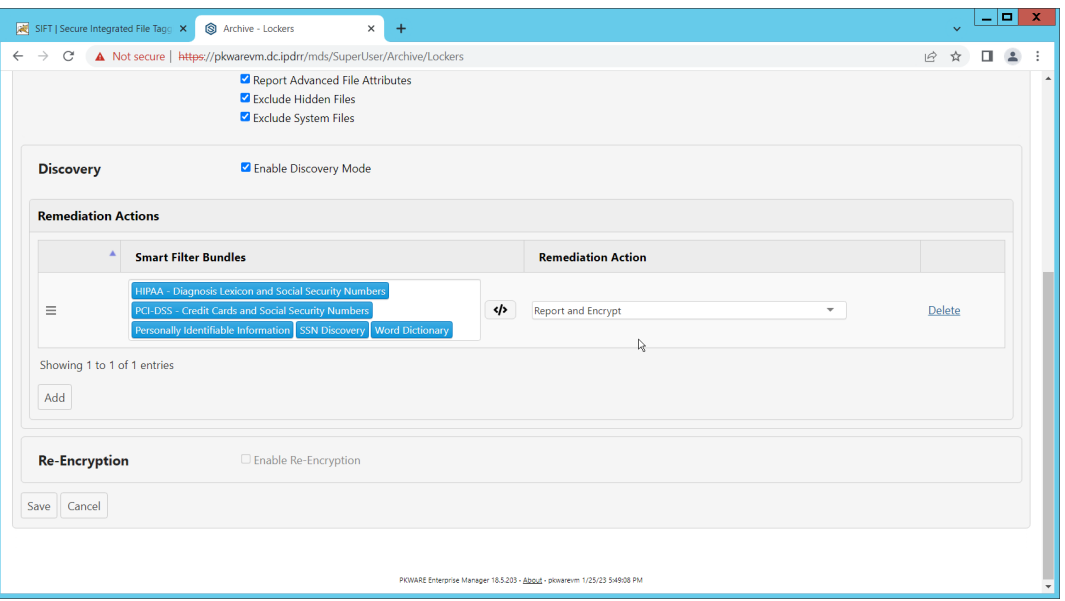

- 22. Click **Save**.
- 23. Now the folder on the device you selected will be monitored, and files which match the selected rules will be encrypted automatically.

#### **2.15 Integration: Dispel and Cisco Duo**

- In this build, Dispel acts as an intermediary between the user and enterprise systems, by providing
- temporary remote desktops with access to enterprise systems. In this integration, we primarily installed
- Cisco Duo on the enterprise systems, to require multifactor authentication over RDP between Dispel's
- temporary remote desktops and the enterprise systems.
- 1052 In this particular integration, no extra work was required other than installing Cisco Duo (see Section
- [2.7\)](#page-54-0) on systems to control remote desktop access between Dispel machines and the other machines.
- However, it is important for organizations to check that this integration works and is present, to ensure
- that multifactor authentication is being applied to users who are logging in remotely.

# <sup>1056</sup> **Appendix A List of Acronyms**

- 1057 Provide a list of alphabetized acronyms and abbreviations and spell out each one. Use Word Style:
- 1058 Glossary. Bold each acronym to enhance readability.

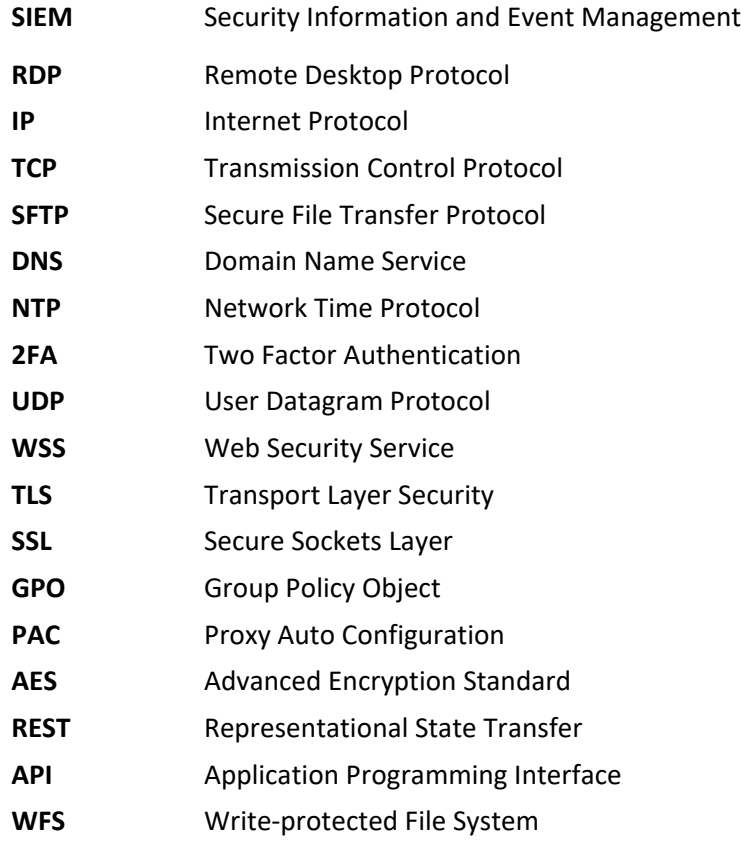